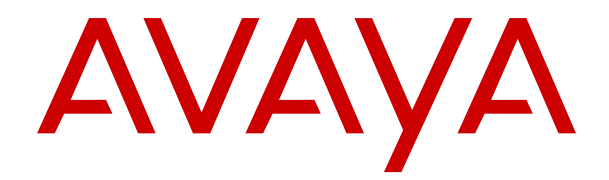

# **Utilizzo di IP Office SoftConsole**

Versione 12.0 Edizione 10 Marzo 2024

#### © 2020-2024, Avaya LLC Tutti i diritti riservati.

#### **Avviso**

Nonostante l'impegno profuso per garantire la completezza e la precisione delle informazioni del presente documento al momento della stampa, Avaya declina qualsiasi responsabilità per eventuali errori. Ava va si riserva il diritto di apportare cambiamenti e correzioni alle informazioni contenute nel presente documento senza alcun obbligo di notifica degli stessi a persone e a organizzazioni.

#### **Limitazioni di responsabilità per la documentazione**

Per "Documentazione" si intendono le informazioni pubblicate su diversi supporti multimediali, che possono includere le informazioni sul prodotto, le descrizioni dell'abbonamento o del servizio, le istruzioni d'uso e le specifiche sulle prestazioni rese generalmente disponibili agli utenti dei prodotti. Nella documentazione non sono inclusi i materiali di marketing. Avaya non è responsabile per eventuali modifiche, aggiunte o eliminazioni alla versione originariamente pubblicata della documentazione, a meno che tali modifiche, aggiunte o eliminazioni non siano state eseguite da Avaya. L'Utente finale si impegna a risarcire e a non citare Avaya, i suoi agenti, funzionari e dipendenti, in eventuali reclami, azioni legali, richieste o sentenze, derivanti o correlate a modifiche, aggiunte o eliminazioni da essi apportate alla presente documentazione nei limiti di quanto effettuato.

#### **Limitazioni di responsabilità per i link**

Avaya non è responsabile del contenuto e dell'attendibilità dei siti Web cui si fa riferimento all'interno di questo sito o di questa documentazione fornita da Avaya. Avaya non è responsabile dell'accuratezza delle informazioni, dichiarazioni o contenuti forniti su questi siti e la loro inclusione non implica l'approvazione da parte di Avaya di prodotti, servizi o informazioni contenuti o offerti negli stessi. Avaya non garantisce che tali link siano attivi e non è in grado di controllarne la disponibilità.

#### **Garanzia**

Avaya fornisce una garanzia limitata sui propri componenti hardware e software Avaya. Per conoscere le condizioni della garanzia limitata, fare riferimento al contratto con Avaya. Sono, inoltre, disponibili a clienti e altre parti Avaya il testo standard della garanzia Avaya e le informazioni sull'assistenza relativa al presente prodotto nell'ambito del periodo coperto da garanzia. Per consultare questi documenti, visitare il sito Web dell'assistenza Avaya all'indirizzo: [https://support.avaya.com/](https://support.avaya.com/helpcenter/getGenericDetails?detailId=C20091120112456651010) enter/getGenericDetails?detailId=C20091120112456651010 dal link "Warranty & Product Lifecycle" o un sito indicato successivamente da Avaya. Se il prodotto è stato acquistato da un partner di canale Avaya autorizzato al di fuori dei confini degli Stati Uniti e del Canada, la garanzia viene fornita dal suddetto partner di canale Avaya e non da Avaya.

Per "**Servizio ospitato**" si intende l'abbonamento a un servizio ospitato Avaya che l'utente acquista da Avaya o da un partner di canale Avaya autorizzato (a seconda dei casi), ulteriormente descritto nella sezione SAS ospitato o nella documentazione descrittiva di altri servizi, relativa al servizio ospitato applicabile. Se si acquista un abbonamento a un Servizio ospitato, la garanzia limitata di cui sopra potrebbe non essere applicabile; tuttavia, l'utente potrebbe avere diritto a usufruire dei servizi di supporto connessi al Servizio ospitato, come illustrato più avanti nei documenti descrittivi del servizio, in relazione al Servizio ospitato applicabile. Per ulteriori informazioni, contattare Avaya o un partner di canale Avaya (a seconda dei casi).

#### **Servizio ospitato**

QUANTO SEGUE SI APPLICA SOLO IN CASO DI ACQUISTO DI UNA SOTTOSCRIZIONE A UN SERVIZIO OSPITATO DA AVAYA O DA UN PARTNER DI CANALE AVAYA (SECONDO LE CIRCOSTANZE); I TERMINI DI UTILIZZO DEI SERVIZI OSPITATI SONO DISPONIBILI SUL SITO WEB DI AVAYA, ALL'INDIRIZZO [HTTPS://SUPPORT.AVAYA.COM/LICENSEINFO](https://support.avaya.com/LicenseInfo), IN CORRISPONDENZA DEL COLLEGAMENTO "Termini di utilizzo Avaya per i servizi ospitati" O SU ALTRI SITI INDIVIDUATI SUCCESSIVAMENTE DA AVAYA, E SONO APPLICABILI A CHIUNQUE ACCEDA AL SERVIZIO OSPITATO O NE FACCIA USO. ACCEDENDO AL SERVIZIO OSPITATO O FACENDONE USO, O AUTORIZZANDO ALTRI A FARLO, L'UTENTE, PER CONTO PROPRIO E DELL'ENTITÀ PER CUI ESEGUE TALI OPERAZIONI (DA QUI IN POI DENOMINATI IN MODO INTERSCAMBIABILE "UTENTE" E "UTENTE FINALE"), ACCETTA I TERMINI DI UTILIZZO. SE L'UTENTE ACCETTA

I TERMINI DI UTILIZZO PER CONTO DI UN'AZIENDA O DI UN'ALTRA ENTITÀ LEGALE, L'UTENTE DICHIARA DI AVERE L'AUTORITÀ PER VINCOLARE TALE ENTITÀ AI PRESENTI TERMINI DI UTILIZZO. SE L'UTENTE NON DISPONE DI TALE AUTORITÀ O NON INTENDE ACCETTARE I PRESENTI TERMINI DI UTILIZZO, NON DEVE ACCEDERE AL SERVIZIO OSPITATO NÉ FARNE USO NÉ AUTORIZZARE ALCUNO AD ACCEDERE AL SERVIZIO OSPITATO O A FARNE USO.

#### **Licenze**

I Termini di licenza Software Globale ("Termini di licenza del software") sono disponibili sui seguenti siti web [https://](https://www.avaya.com/en/legal-license-terms/) [www.avaya.com/en/legal-license-terms/](https://www.avaya.com/en/legal-license-terms/) o su un sito indicato successivamente da Avaya. I presenti Termini di licenza del Software sono applicabili a chiunque installi, scarichi e/o utilizzi il Software e/o la Documentazione. Installando, scaricando o utilizzando il software o autorizzando altri a farlo, l'utente finale accetta che i presenti termini di licenza del software stipulino un contratto vincolante tra l'utente finale e Avaya. Se accetta i presenti termini di licenza del software per conto di un'azienda o di un'altra entità legale, l'utente finale dichiara di avere il potere di vincolare tale entità a tali termini di licenza del software.

#### **Copyright**

Eccetto laddove esplicitamente dichiarato, non dovrà essere fatto alcun uso del materiale presente su questo sito, della Documentazione, del Software, del Servizio ospitato o dell'Hardware forniti da Avaya. Tutti i contenuti del sito, la documentazione, i Servizi ospitati e i prodotti forniti da Avaya, comprese la selezione, la disposizione e la progettazione dei contenuti, sono proprietà di Avaya o dei relativi concessori di licenza e sono protetti dalle leggi sul copyright e sulla proprietà intellettuale, inclusi i diritti sui generis relativi alla protezione dei database. È vietato modificare, copiare, riprodurre, ripubblicare, caricare, postare, trasmettere o distribuire in qualsiasi forma qualsiasi contenuto, in tutto o in parte, incluso qualsiasi codice o software, salvo espressamente autorizzato da Avaya. La riproduzione, la trasmissione, la diffusione, la memorizzazione o l'utilizzo non autorizzati esplicitamente e per iscritto da Avaya sono azioni perseguibili penalmente e civilmente in base alla legislazione vigente.

#### **Virtualizzazione**

Se il prodotto viene installato in una macchina virtuale, si applica quanto segue. Ogni prodotto è dotato del proprio codice di ordinazione e dei relativi tipi di licenza. Se non diversamente specificato, ciascuna Istanza di un prodotto deve essere concessa in licenza e ordinata separatamente. Ad esempio, se il cliente dell'utente finale o il Partner di canale Avaya volesse installare due istanze dello stesso tipo di prodotti, dovranno essere ordinati due prodotti di quel tipo.

#### **Componenti di terzi**

Quanto riportato di seguito si applica solo se il codec H.264 (AVC) viene distribuito con il prodotto. QUESTO PRODOTTO È CONCESSO IN LICENZA IN BASE ALLA LICENZA DEL PORTAFOGLIO BREVETTI AVC PER USO PERSONALE DEL CLIENTE O ALTRI UTILIZZI SENZA SCOPO DI LUCRO, PER LE ATTIVITÀ DI (i) CODIFICA VIDEO IN CONFORMITÀ ALLO STANDARD AVC ("VIDEO AVC") E/O (ii) DECODIFICA DI VIDEO AVC, CODIFICATI DA UN CLIENTE PER ATTIVITÀ PERSONALI E/O OTTENUTI DA UN FORNITORE DI VIDEO IN POSSESSO DI LICENZA PER LA FORNITURA DI VIDEO AVC. NESSUNA LICENZA VIENE CONCESSA O È INTESA PER QUALSIASI ALTRO UTILIZZO. POTREBBERO ESSERE DISPONIBILI ULTERIORI INFORMAZIONI FORNITE DA MPEG LA, L.L.C. VISITARE IL SITO<HTTP://WWW.MPEGLA.COM>.

#### **Provider di servizi**

PER QUANTO RIGUARDA I CODEC, SE IL PARTNER DI CANALE AVAYA OSPITA PRODOTTI CHE UTILIZZANO O INTEGRANO IL CODEC H.264 O H.265, LO STESSO RICONOSCE E ACCETTA DI ESSERE RESPONSABILE PER TUTTE GLI ONERI E/O LE ROYALTY COLLEGATI. IL CODEC H.264 È CONCESSO IN LICENZA IN BASE ALLA LICENZA DEL PORTAFOGLIO BREVETTI AVC PER USO PERSONALE DEL CLIENTE O ALTRI UTILIZZI SENZA SCOPO DI LUCRO, PER LE ATTIVITÀ DI (i) CODIFICA VIDEO IN CONFORMITÀ ALLO STANDARD AVC ("VIDEO AVC") E/O (ii) DECODIFICA DI VIDEO AVC, CODIFICATI DA UN CLIENTE PER ATTIVITÀ PERSONALI E/O OTTENUTI DA UN FORNITORE DI VIDEO IN POSSESSO DI LICENZA PER LA FORNITURA DI VIDEO AVC. NESSUNA LICENZA VIENE CONCESSA O È INTESA PER QUALSIASI ALTRO UTILIZZO. SONO DISPONIBILI ULTERIORI

INFORMAZIONI SUI CODEC H.264 (AVC) E H.265 (HEVC) DA PARTE DI MPEG LA, L.L.C. VISITARE IL SITO [HTTP://](HTTP://WWW.MPEGLA.COM) [WWW.MPEGLA.COM.](HTTP://WWW.MPEGLA.COM)

#### **Conformità normativa**

L'utente riconosce e accetta di essere responsabile del rispetto di leggi e regolamenti applicabili, compresi, ma non limitati a leggi e regolamenti relativi alla registrazione delle chiamate, alla privacy dei dati, alla proprietà intellettuale, al segreto commerciale, alle frodi e ai diritti di esecuzione musicale, nel paese o nel territorio dove è utilizzato il prodotto Avaya.

#### **Prevenzione delle frodi tariffarie**

"Frode telefonica" indica l'uso non autorizzato del sistema di telecomunicazione dell'utente, ad esempio da parte di persone che non sono dipendenti, agenti, subappaltatori dell'azienda o che non operano per suo conto. L'utente deve essere consapevole che il sistema potrebbe essere soggetto a rischio di frodi tariffarie che, se attuate, potrebbero far aumentare notevolmente i costi dei servizi di telecomunicazione.

#### **Intervento di Avaya sulle frodi tariffarie**

Se si ritiene di essere vittima di frode telefonica e si necessita di assistenza o supporto tecnico, contattare il proprio Rappresentante vendite Avaya.

#### **Vulnerabilità di sicurezza**

Le informazioni sulle politiche di supporto alla sicurezza di Avaya sono disponibili nella sezione Security Policies and Support all'indirizzo<https://support.avaya.com/security>

Le vulnerabilità sospette della sicurezza dei prodotti Avaya sono gestite per il flusso di supporto della sicurezza dei prodotti Avaya (<https://support.avaya.com/css/P8/documents/100161515>).

#### **Marchi commerciali**

I marchi di fabbrica, i logo e i marchi di servizio ("Marchi") visualizzati in questo sito, nella documentazione, nei Servizi ospitati e nei prodotti forniti da Avaya sono marchi registrati o non registrati di Avaya, delle sue consociate o di terzi. Agli utenti non è consentito utilizzare tali Marchi senza previo consenso scritto di Avaya o dei terzi possessori del Marchio. Nulla di quanto contenuto in questo sito, nella Documentazione, nei Servizi ospitati e nei prodotti garantisce, per implicazione, preclusione o in altro modo, alcuna licenza o diritto nei confronti dei Marchi, senza l'autorizzazione esplicita per iscritto di Avaya o delle terze parti applicabili.

Avaya è un marchio commerciale registrato di Avaya LLC.

Tutti gli altri marchi di fabbrica non Avaya appartengono ai rispettivi proprietari.

Linux® è un marchio registrato di Linus Torvalds negli Stati Uniti e in altri Paesi.

#### **Download della documentazione**

Per la versione più aggiornata della documentazione, visitare il sito Web dell'assistenza Avaya all'indirizzo <https://support.avaya.com>o un sito indicato successivamente da Avaya.

#### **Contatta l'assistenza Avaya**

Visitare il sito Web dell'assistenza di Avaya Avaya [https://](https://support.avaya.com) [support.avaya.com](https://support.avaya.com) per articoli e avvisi su servizi cloud o prodotti o per segnalare un problema con il servizio cloud o il prodotto Avaya in uso. Per un elenco dei numeri di telefono di assistenza e indirizzi di contatto, accedere al sito Web dell'assistenza Avaya all'indirizzo<https://support.avaya.com> (o a un sito indicato successivamente da Avaya), scorrere fino alla parte inferiore della pagina e selezionare Contact Avaya Support.

### **Sommario**

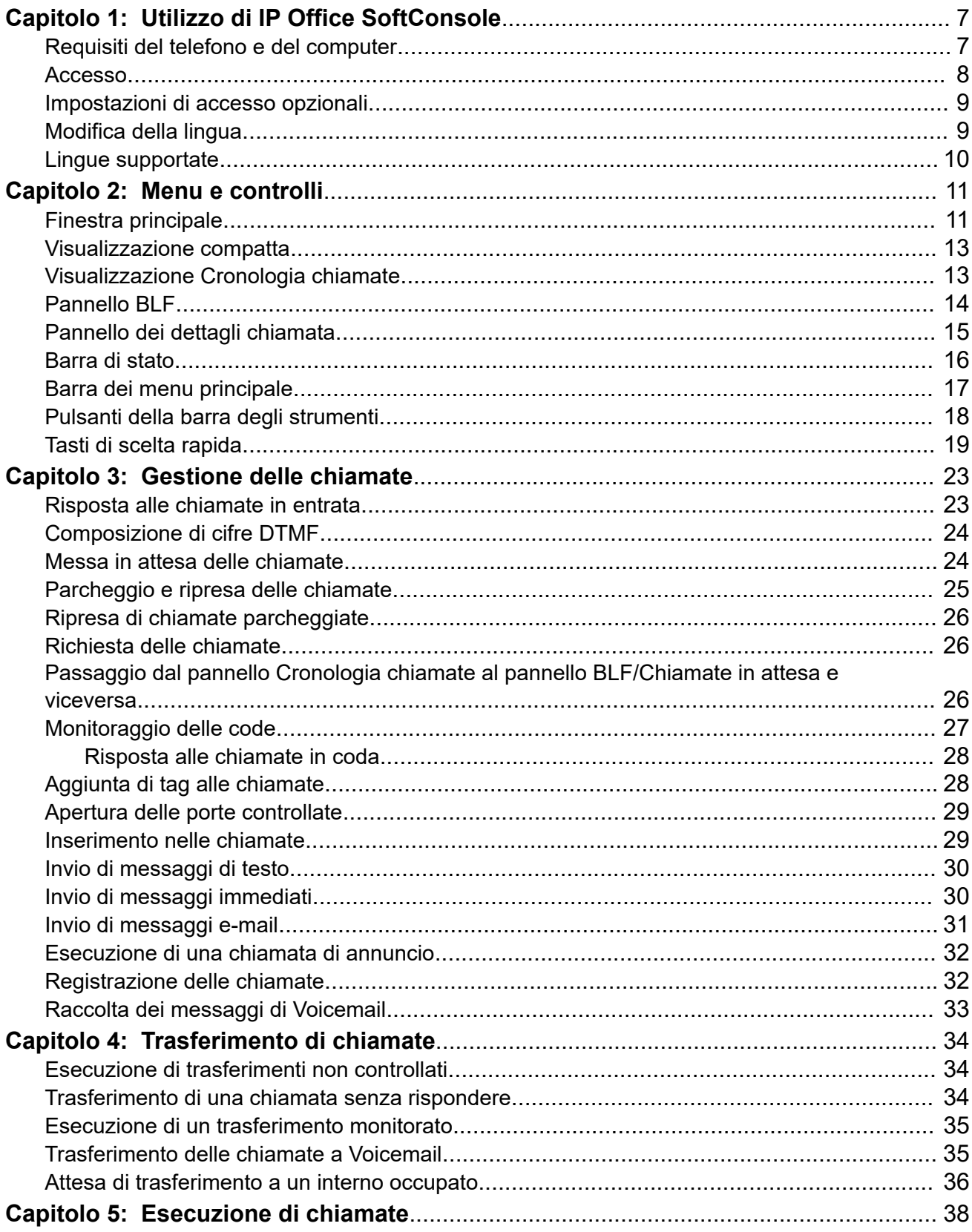

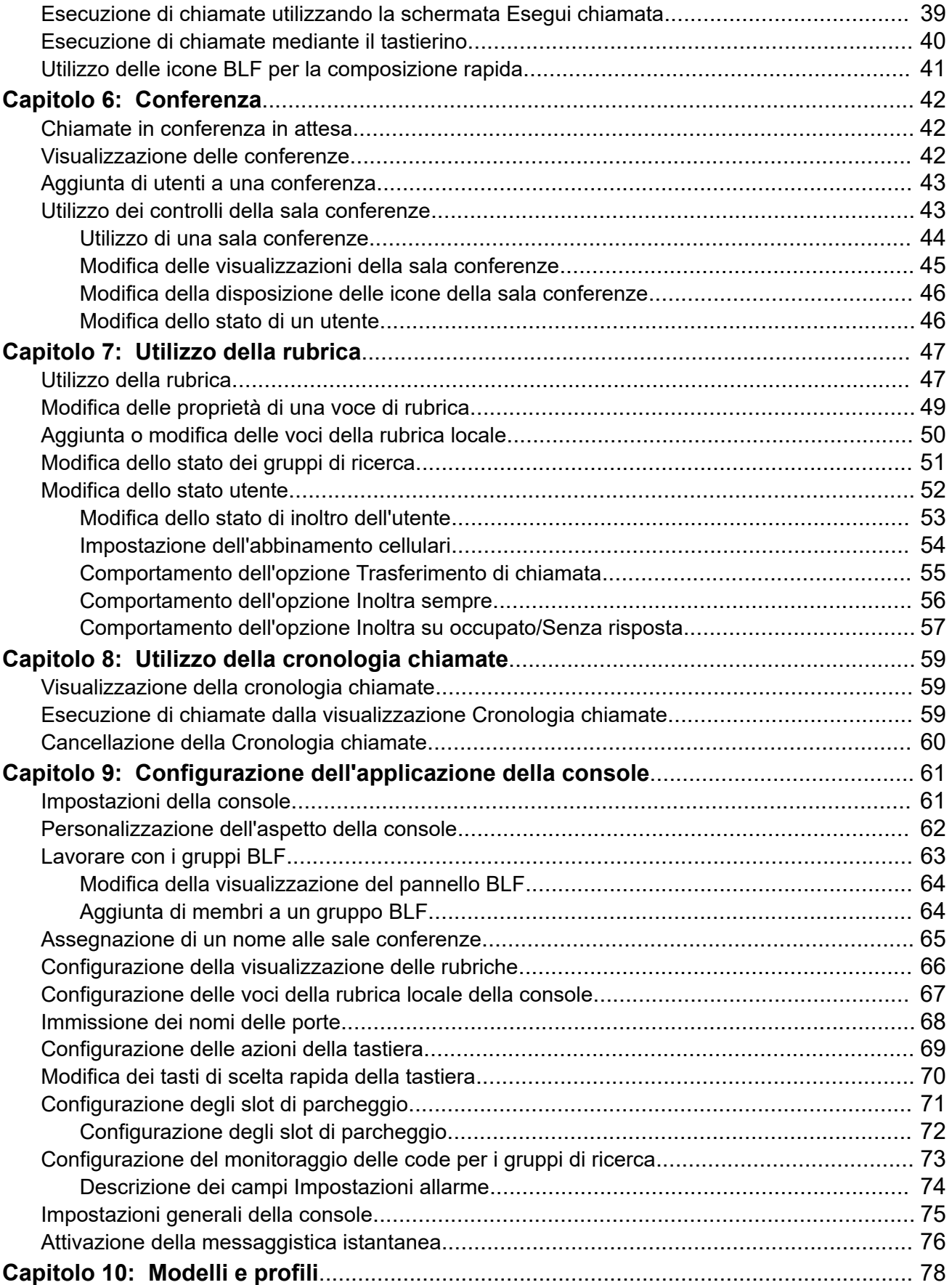

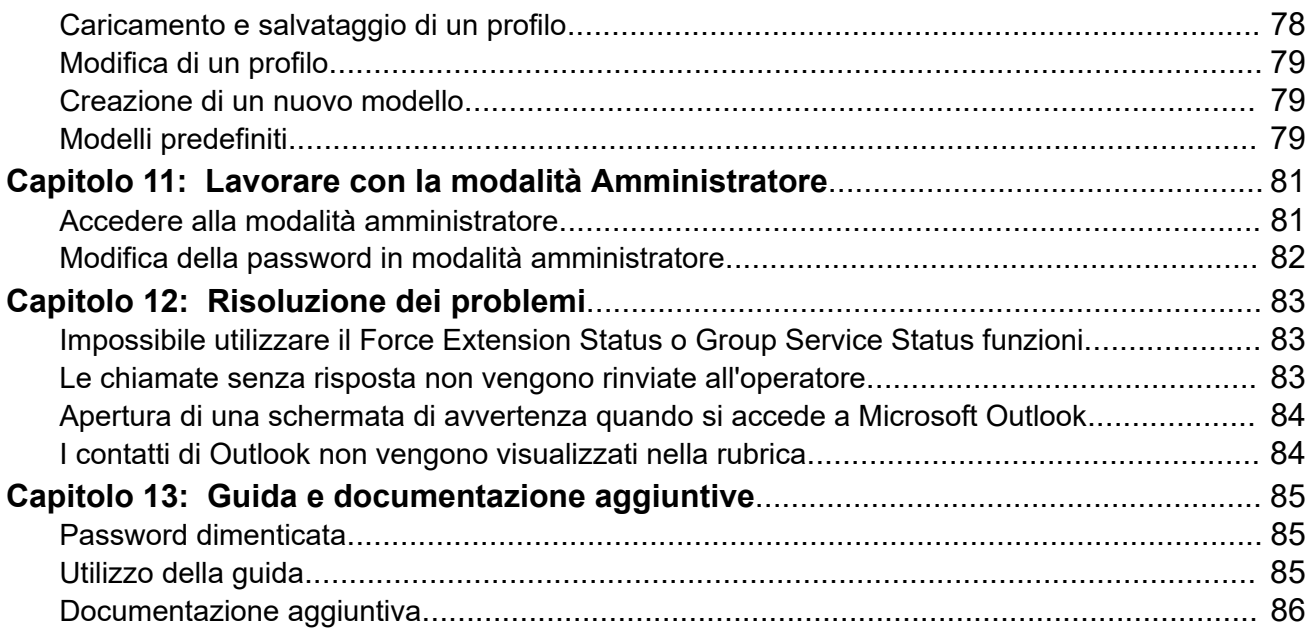

# <span id="page-6-0"></span>**Capitolo 1: Utilizzo di IP Office SoftConsole**

Il presente manuale si occupa dell'utilizzo dell'applicazione IP Office SoftConsole. Questa applicazione Windows è rivolta a centralinisti e operatori. Offre funzioni per supportare la gestione e distribuzione manuali delle chiamate in entrata.

#### **Collegamenti correlati**

Requisiti del telefono e del computer alla pagina 7 [Accesso](#page-7-0) alla pagina 8 [Impostazioni di accesso opzionali](#page-8-0) alla pagina 9 [Modifica della lingua](#page-8-0) alla pagina 9 [Lingue supportate](#page-9-0) alla pagina 10

## **Requisiti del telefono e del computer**

Assicurarsi di soddisfare i requisiti seguenti prima di utilizzare la console.

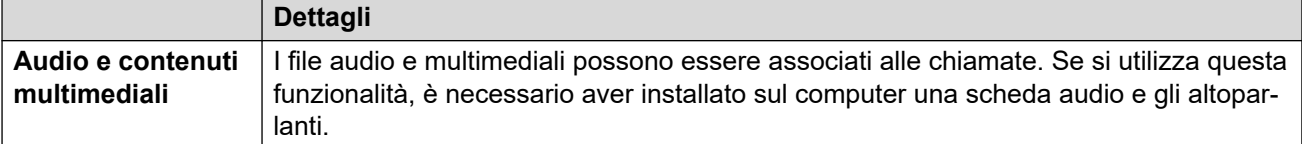

*La tabella continua…*

<span id="page-7-0"></span>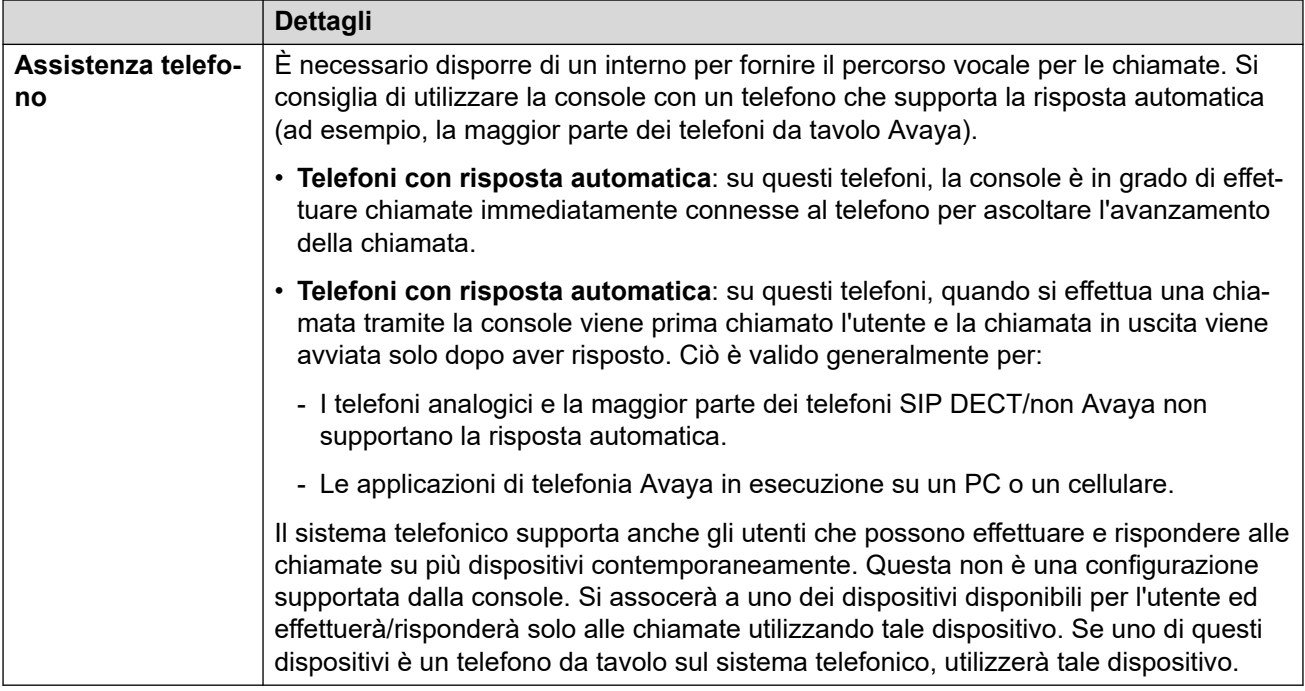

### **Accesso**

#### **Informazioni su questa attività**

È necessario effettuare l'accesso per utilizzare la console. La finestra **Accesso** include dettagli che consentono alla console di comunicare con il sistema telefonico.

#### **Procedura**

- 1. Fare clic su **SoftConsole**.
- 2. Nella finestra **Accesso**, effettuare le operazioni seguenti:
	- a. Immettere il nome utente o il numero dell'interno distinguendo tra lettere minuscole e maiuscole..
	- b. Immettere la password utente.
	- c. Immettere il nome o l'indirizzo IP del sistema telefonico.
		- Se l'applicazione è stata installata da un download dalla Gestione Web o dall'Auto amministrazione, il nome dovrebbe essere stato aggiunto automaticamente.
	- d. Selezionare la casella di controllo **Usa comunicazioni sicure** per abilitare la comunicazione protetta tra la console e il sistema telefonico.
- 3. Per impostare altre opzioni prima di accedere, fare clic su **Espandi**. Consultare [Impostazioni di accesso opzionali](#page-8-0) alla pagina 9
- 4. Per accedere, fare clic su **OK**.

### <span id="page-8-0"></span>**Impostazioni di accesso opzionali**

Le seguenti impostazioni aggiuntive vengono visualizzate nel menu di accesso se si fa clic su **Espandi**.

#### **Impostazioni profilo**

Quando si utilizza la console, è possibile riordinare le finestre visualizzate e modificare altre impostazioni, ad esempio la lingua della console. Al momento della disconnessione, verrà richiesto di salvare eventuali modifiche come profilo.

Inoltre, l'amministratore del sistema può creare un set di modelli predefiniti.

L'impostazione **Profili** sul menu di accesso consente di selezionare e riapplicare le impostazioni di un profilo predefinito o salvato in precedenza.

#### **Opzioni di telefonia**

Qui di seguito sono descritte le caselle di controllo della sezione **Telefonia**.

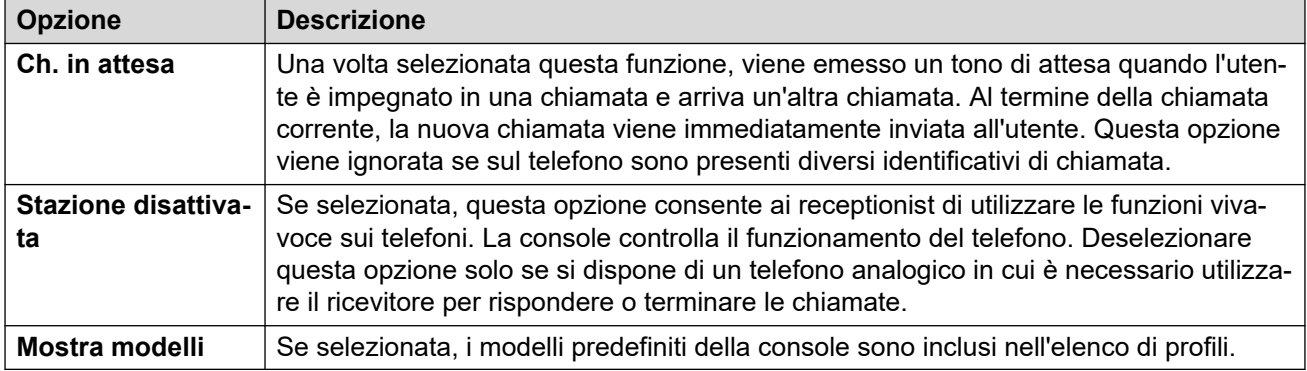

# **Modifica della lingua**

### **Informazioni su questa attività**

Attenersi alla procedura seguente per impostare o modificare la lingua dell'applicazione della console.

#### **Procedura**

- 1. Selezionare **Visualizzazione** > **Lingue**.
- 2. Selezionare la lingua desiderata.
- 3. Fare clic su  $\boxminus$  per salvare le modifiche nel profilo.

#### **Collegamenti correlati**

[Utilizzo di IP Office SoftConsole](#page-6-0) alla pagina 7

# <span id="page-9-0"></span>**Lingue supportate**

La console supporta le lingue seguenti:

• Brasiliano, cinese, danese, olandese, inglese (Regno Unito), inglese (USA), finlandese, francese, tedesco, italiano, coreano, giapponese, spagnolo latino-americano, norvegese, portoghese, russo e svedese.

# <span id="page-10-0"></span>**Capitolo 2: Menu e controlli**

Questa sezione fornisce una panoramica sui menu e sui controlli disponibili nell'applicazione.

#### **Collegamenti correlati**

Finestra principale alla pagina 11 [Visualizzazione compatta](#page-12-0) alla pagina 13 [Visualizzazione Cronologia chiamate](#page-12-0) alla pagina 13 [Pannello BLF](#page-13-0) alla pagina 14 [Pannello dei dettagli chiamata](#page-14-0) alla pagina 15 [Barra di stato](#page-15-0) alla pagina 16 [Barra dei menu principale](#page-16-0) alla pagina 17 [Pulsanti della barra degli strumenti](#page-17-0) alla pagina 18 [Tasti di scelta rapida](#page-18-0) alla pagina 19

# **Finestra principale**

In modalità di visualizzazione normale, lo schermo è suddiviso nelle possibili aree rappresentate nell'immagine seguente. Il profilo o il modello selezionato al momento dell'accesso stabilisce se devono essere visualizzate le chiamate in attesa, i gruppi BLF o gli slot di parcheggio.

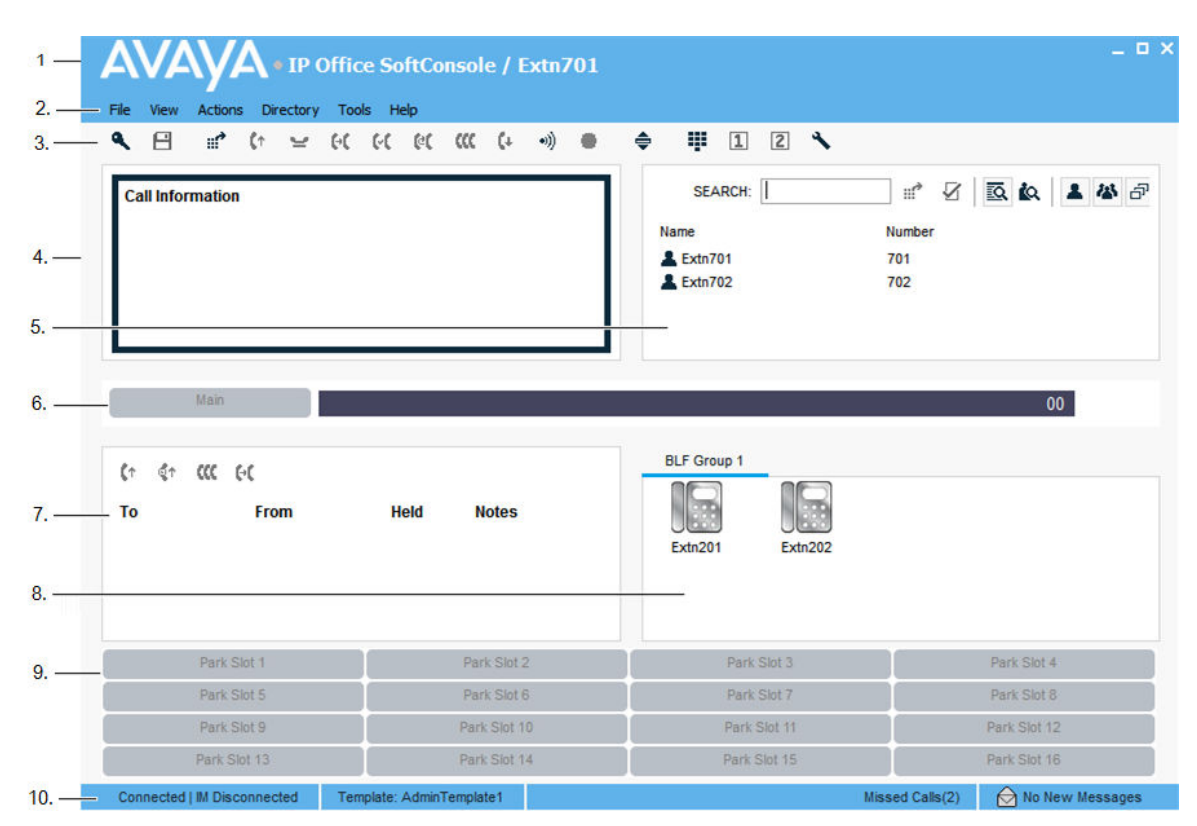

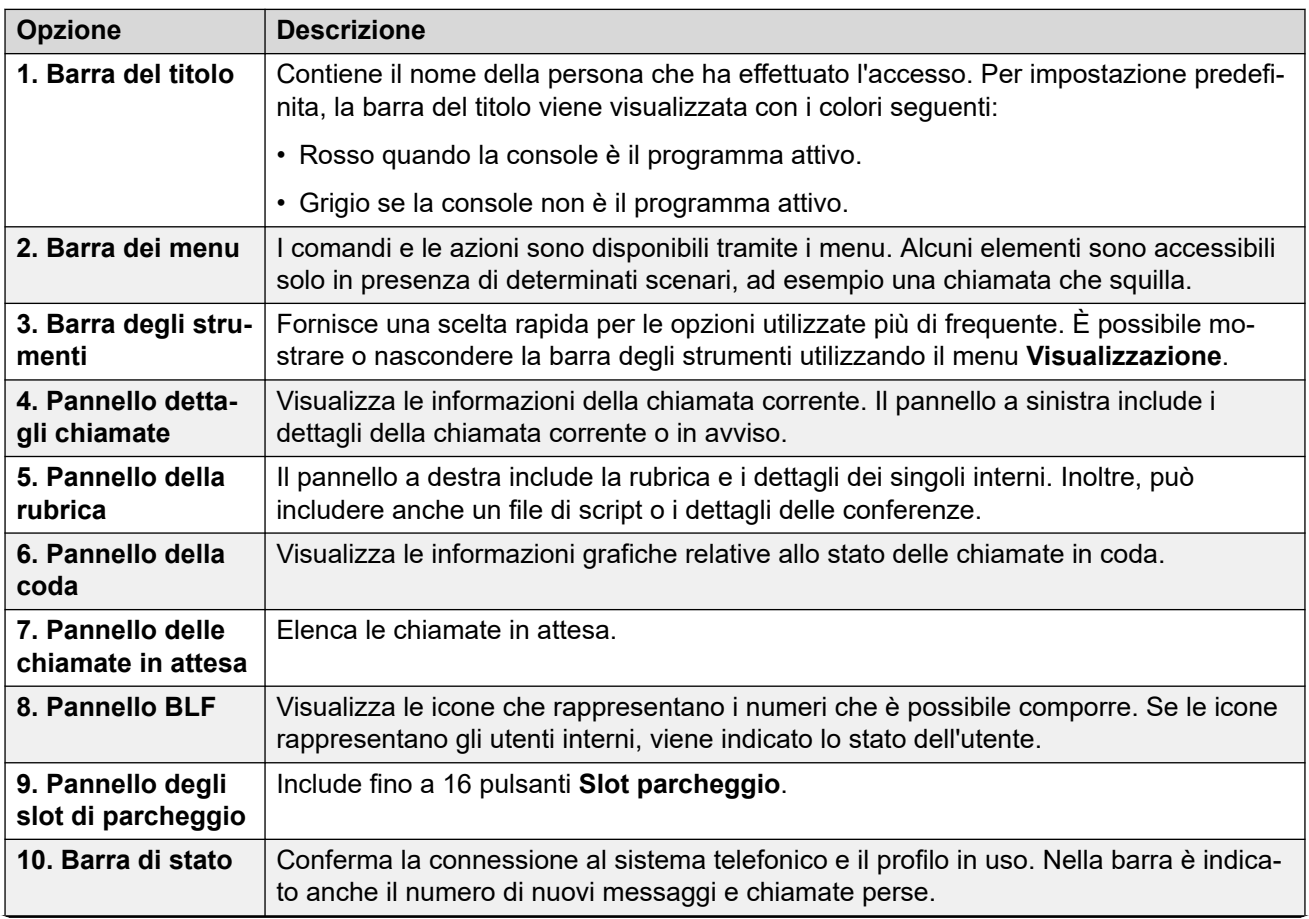

*La tabella continua…*

<span id="page-12-0"></span>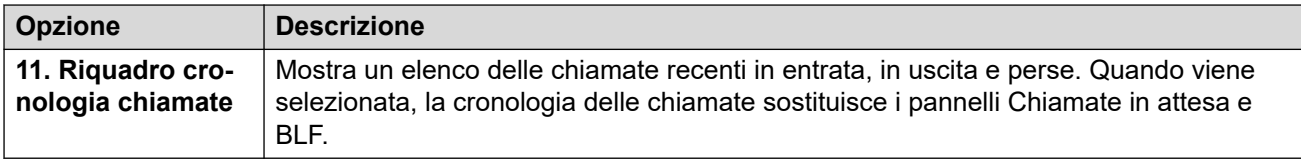

# **Visualizzazione compatta**

È possibile eseguire la console nelle modalità di visualizzazione normale o compatta. In modalità compatta vengono visualizzati solo i dettagli della chiamata e i pannelli della rubrica.

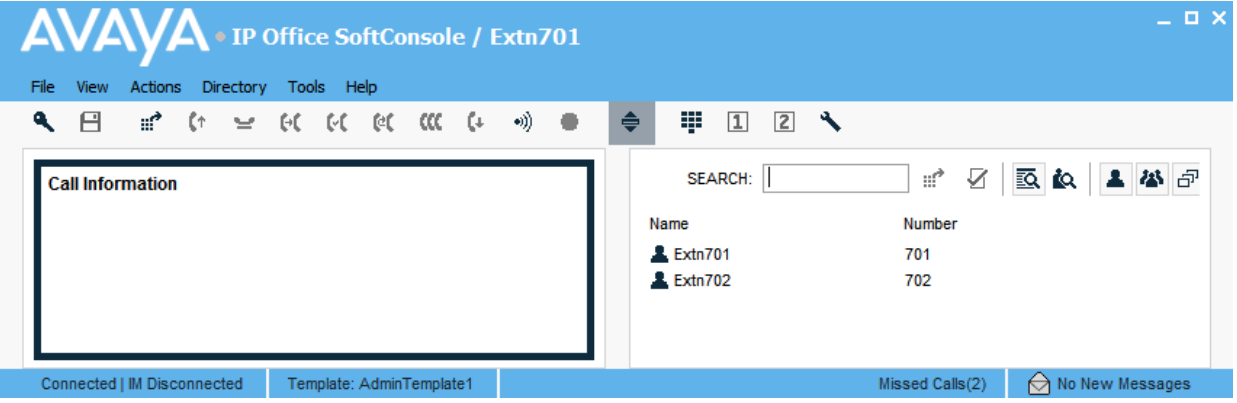

### **Procedura**

- 1. Per passare dalla visualizzazione compatta a quella normale e viceversa, effettuare una delle azioni seguenti:
	- Fare clic su  $\triangleq$ .
	- Fare clic su **Visualizzazione** > **Compatta** o **Visualizzazione normale**
- 2. Premere Home page sulla tastiera per passare dalla visualizzazione compatta a quella normale e viceversa.

#### **Collegamenti correlati**

[Menu e controlli](#page-10-0) alla pagina 11

# **Visualizzazione Cronologia chiamate**

È possibile passare dal pannello Cronologia chiamate ai pannelli BLF/Chiamate in attesa e viceversa. Nella cronologia chiamate vengono visualizzati i dettagli delle chiamate effettuate e ricevute nella console.

<span id="page-13-0"></span>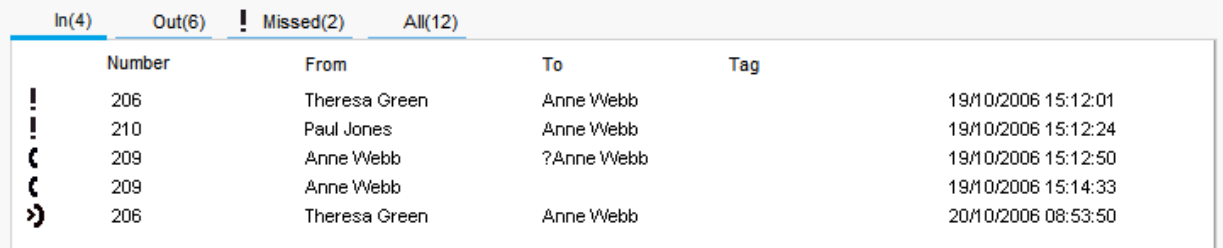

Il pannello è suddiviso nelle schede seguenti:

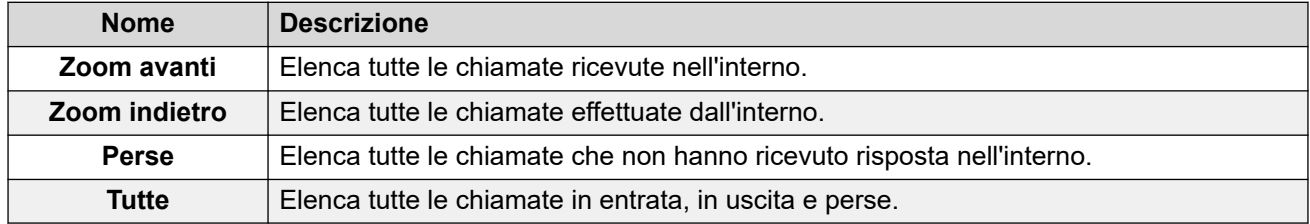

• Il numero tra parentesi dopo il nome di ciascuna scheda è il numero di chiamate elencate.

- In ciascuna scheda posso essere visualizzate fino a 100 chiamate.
- Quando si raggiunge la capacità massima, il record più vecchio viene eliminato per aggiungere un nuovo record.

In ciascuna scheda vengono visualizzate le seguenti icone e informazioni sullo stato chiamata:

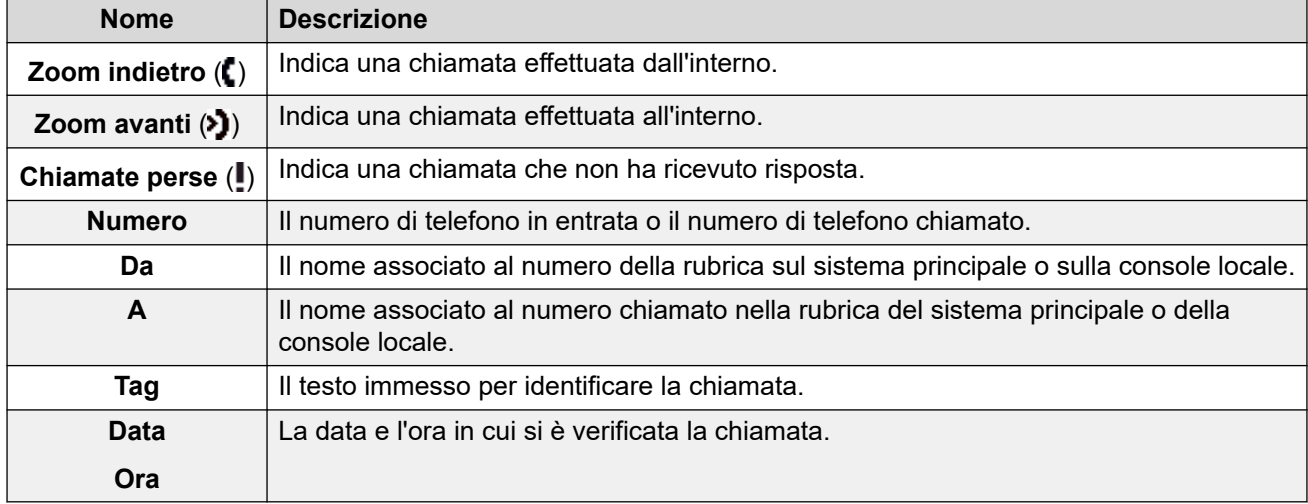

## **Pannello BLF**

Nel pannello Campo spia di occupato (BLF) vengono visualizzate le icone con nome che rappresentano i numeri componibili. Se l'icona è associata a un utente interno, viene indicato lo stato dell'utente.

<span id="page-14-0"></span>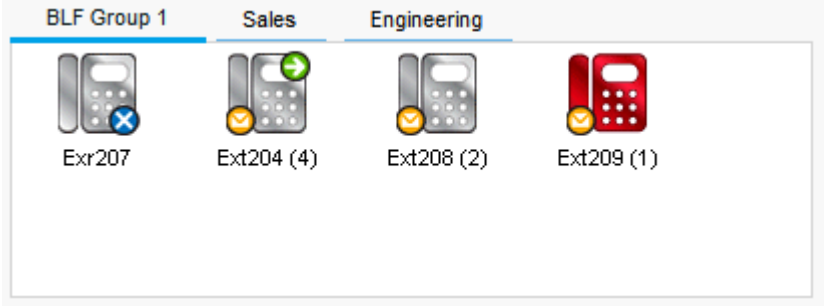

Il pannello utilizza le schede per raggruppare diversi set di icone utente. È possibile passare da un gruppo all'altro facendo clic sul nome della scheda.

Le icone utilizzate per gli utenti sono:

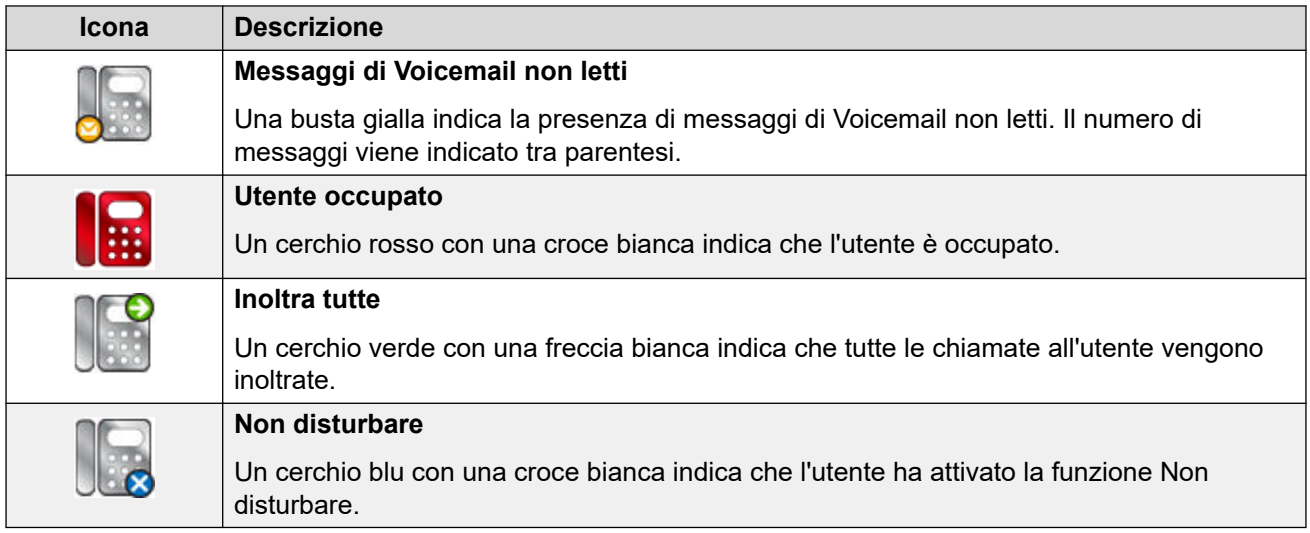

# **Pannello dei dettagli chiamata**

Il riquadro dettagli chiamata contiene le informazioni sulla chiamata in corso, visualizzate l'una a fianco all'altra. Un cursore tra i due pannelli consente di regolarne le dimensioni come desiderato.

Il pannello a sinistra include i dettagli delle chiamate correnti. Quando una singola chiamata sta squillando o è connessa, il pannello indica i dettagli relativi a tale chiamata.

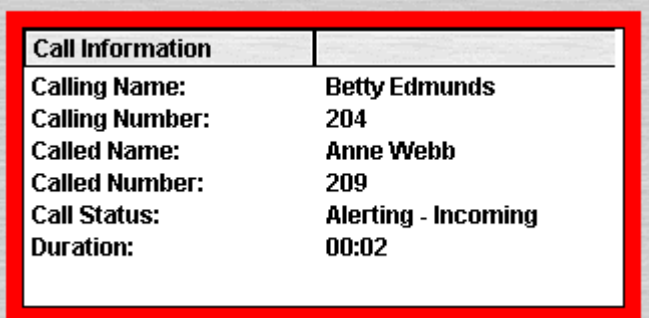

<span id="page-15-0"></span>Se sono stati impostati più stati chiamata, vengono visualizzate le chiamate aggiuntive.. Facendo clic sulle singole chiamate, si ottiene lo stesso risultato di quando si premono i pulsanti di stato chiamata sul telefono: si risponde alla chiamata selezionata e le chiamate connesse in precedenza vengono messe automaticamente in attesa.

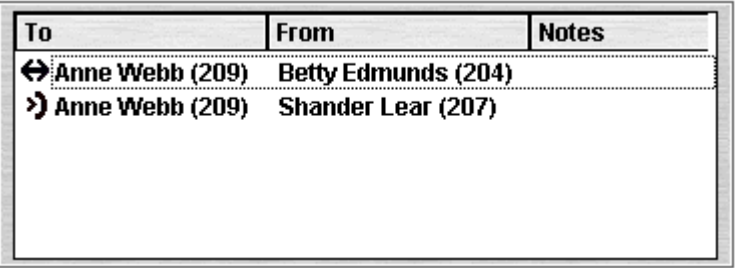

È possibile visualizzare i dettagli seguenti per una singola chiamata:

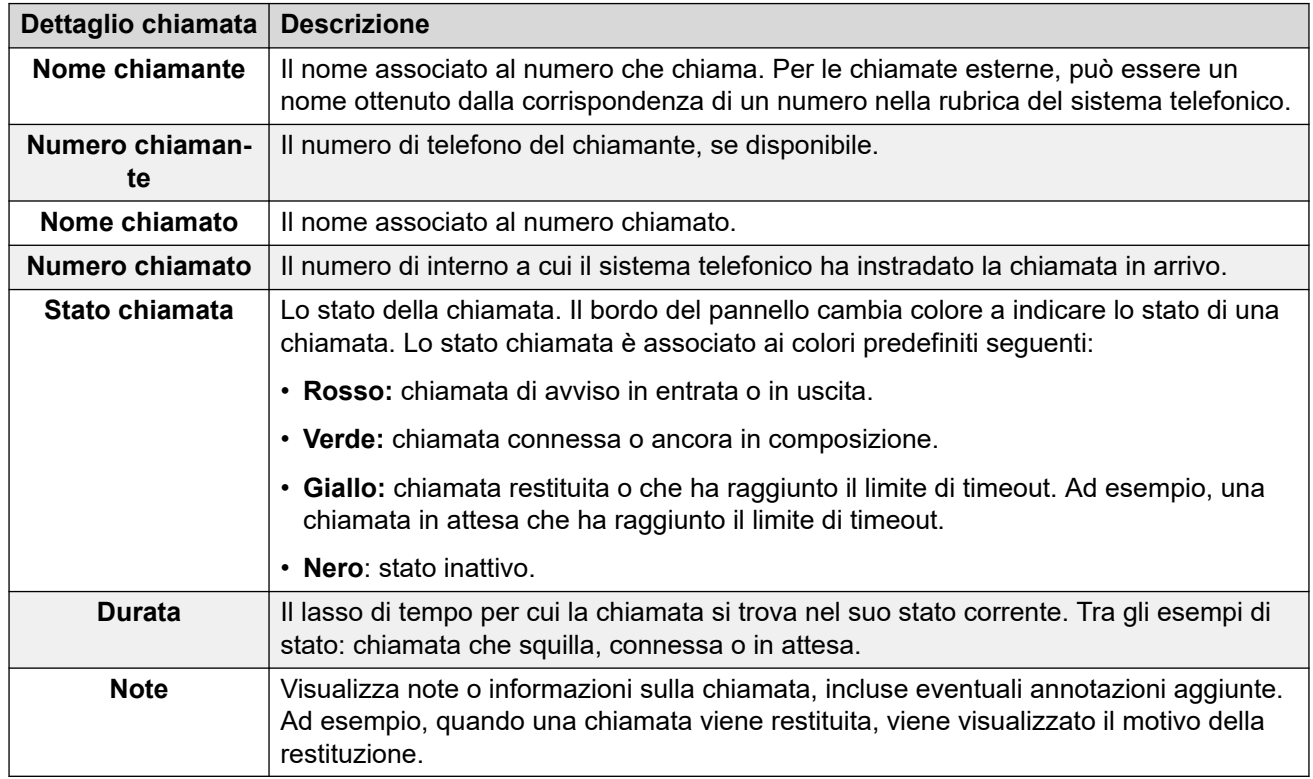

### **Barra di stato**

La barra di stato conferma che si è connessi al sistema telefonico e indica il profilo in uso. Viene indicato anche il numero di nuovi messaggi e chiamate perse dell'utente.

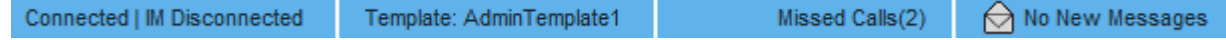

<span id="page-16-0"></span>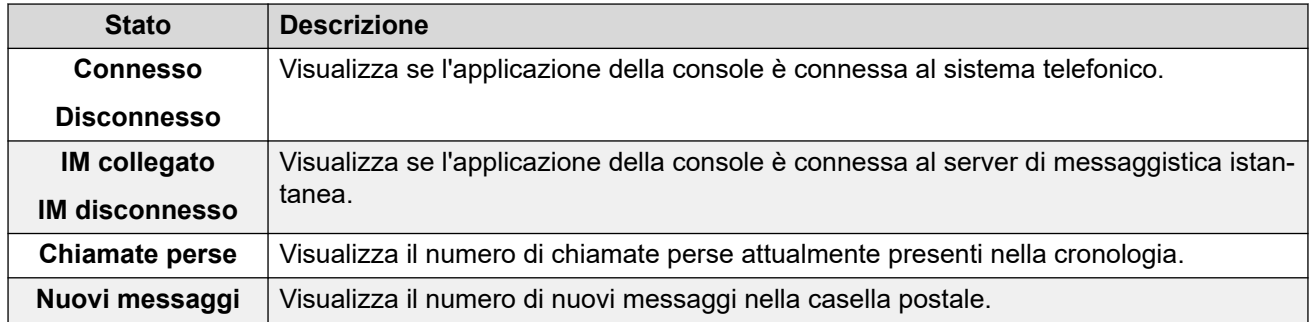

## **Barra dei menu principale**

La barra dei menu principale si trova nella parte superiore della schermata. È possibile aprire ciascun menu mediante uno dei seguenti metodi:

- Facendo clic sul pulsante **Menu**.
- Premendo Alt e la lettera sottolineata corrispondente al menu desiderato sulla tastiera. Ad esempio, premere  $\text{Alt} + \text{A}$  per aprire il menu.

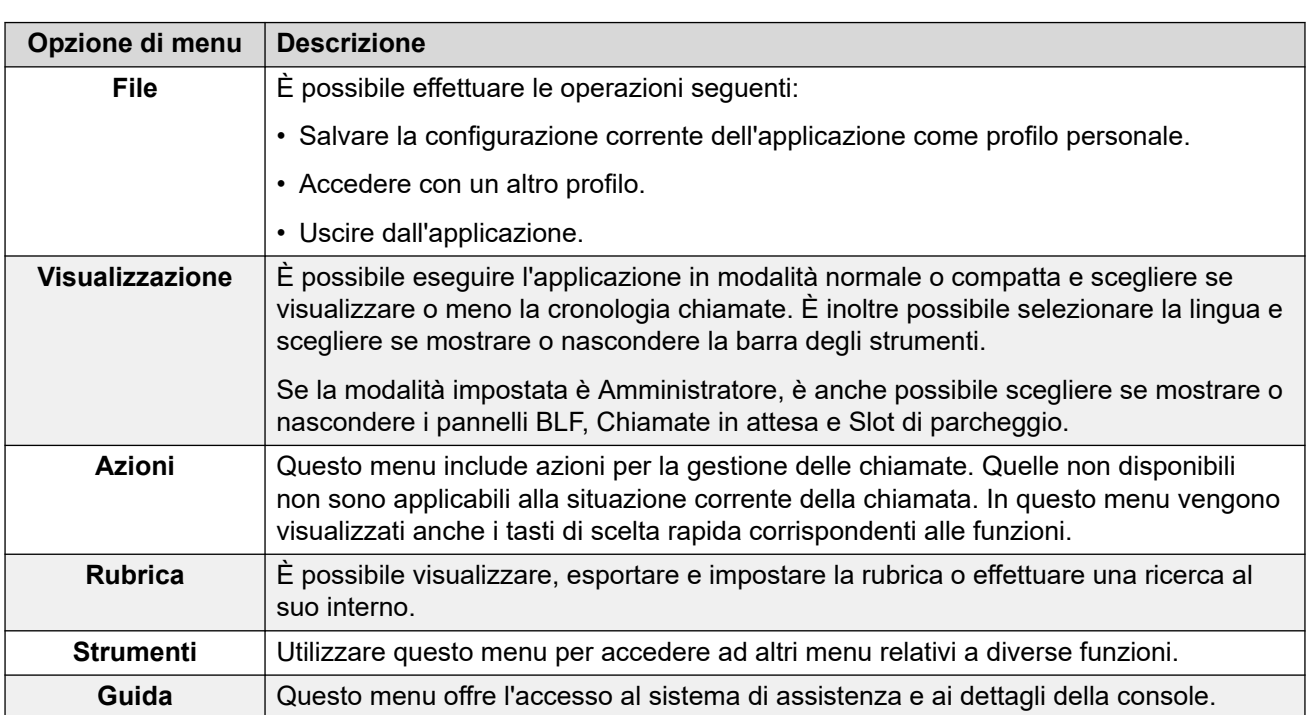

File View Actions Directory Tools Help

# <span id="page-17-0"></span>**Pulsanti della barra degli strumenti**

### **Barra degli strumenti principale**

È possibile mostrare o nascondere la barra degli strumenti principale selezionando **Visualizzazione** > **Barra degli strumenti**. La barra degli strumenti principale contiene i pulsanti seguenti:

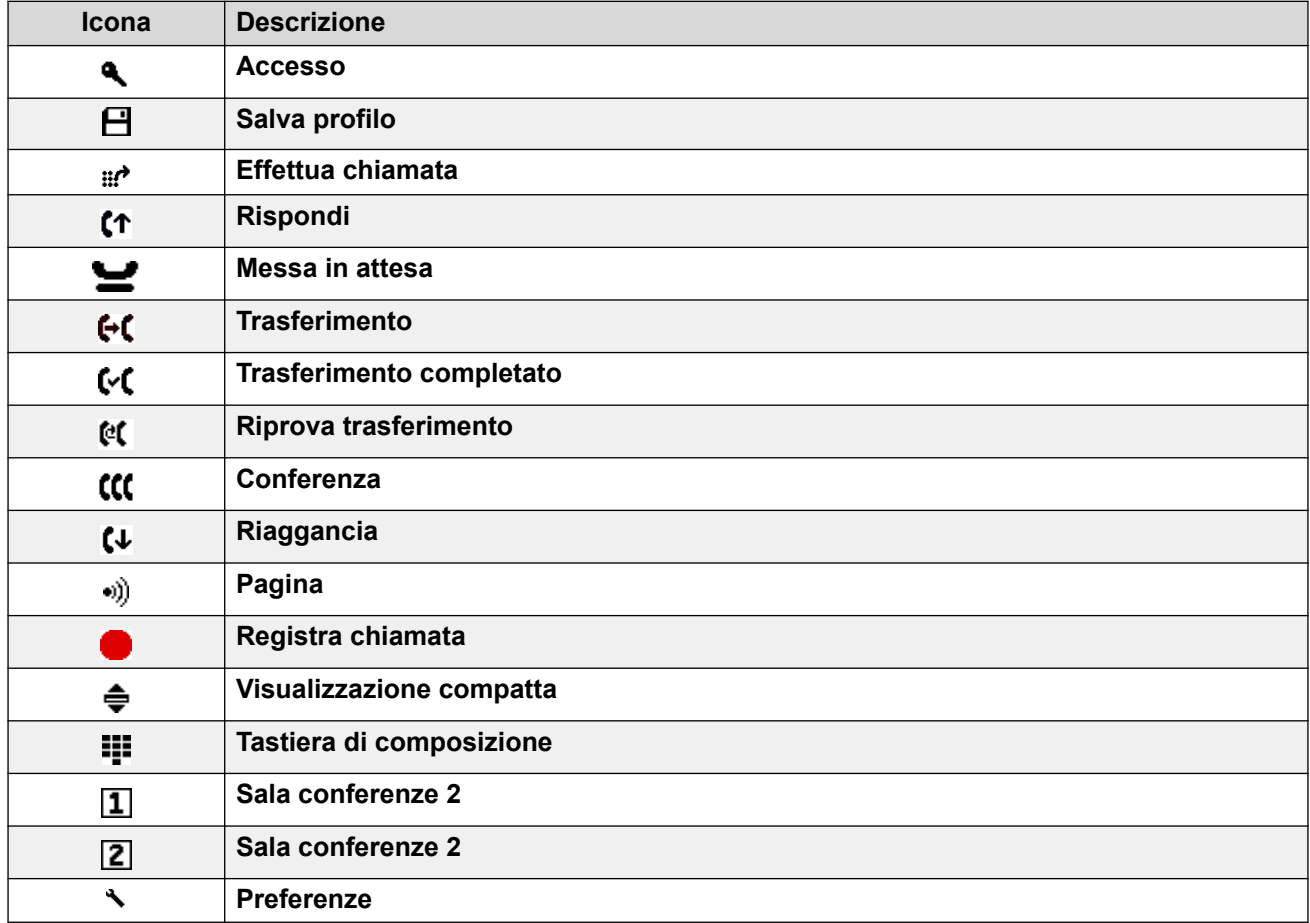

### **Pulsanti della rubrica**

I pulsanti nella parte superiore della rubrica possono essere utilizzati per:

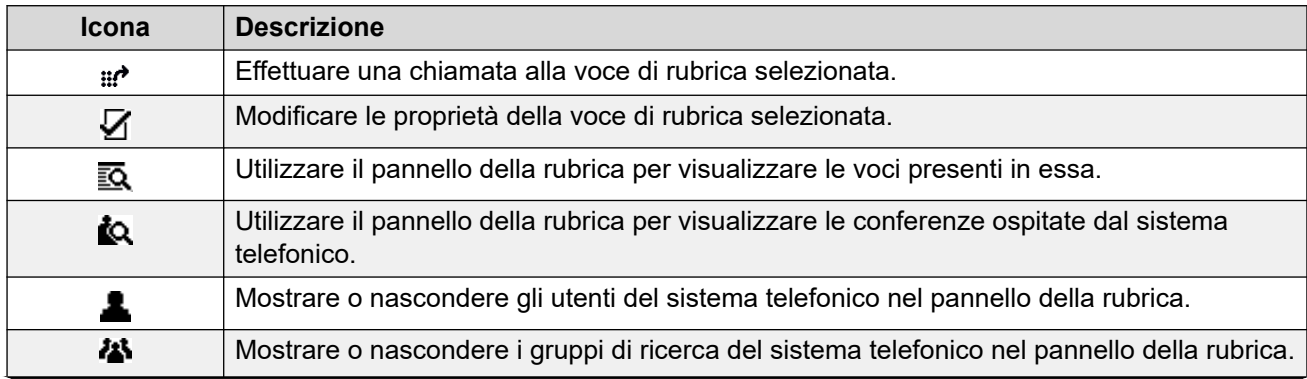

*La tabella continua…*

<span id="page-18-0"></span>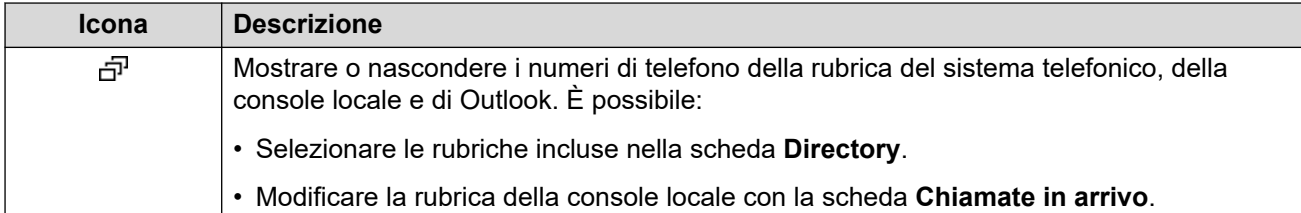

### **Pulsanti del pannello per le chiamate in attesa**

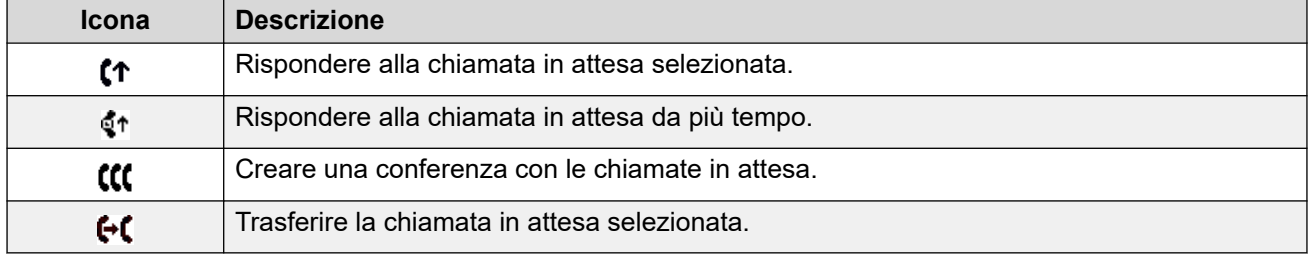

# **Tasti di scelta rapida**

Nelle tabelle seguenti sono elencati i tasti di scelta rapida predefiniti. È possibile modificare queste assegnazioni tramite i menu di configurazione della console.

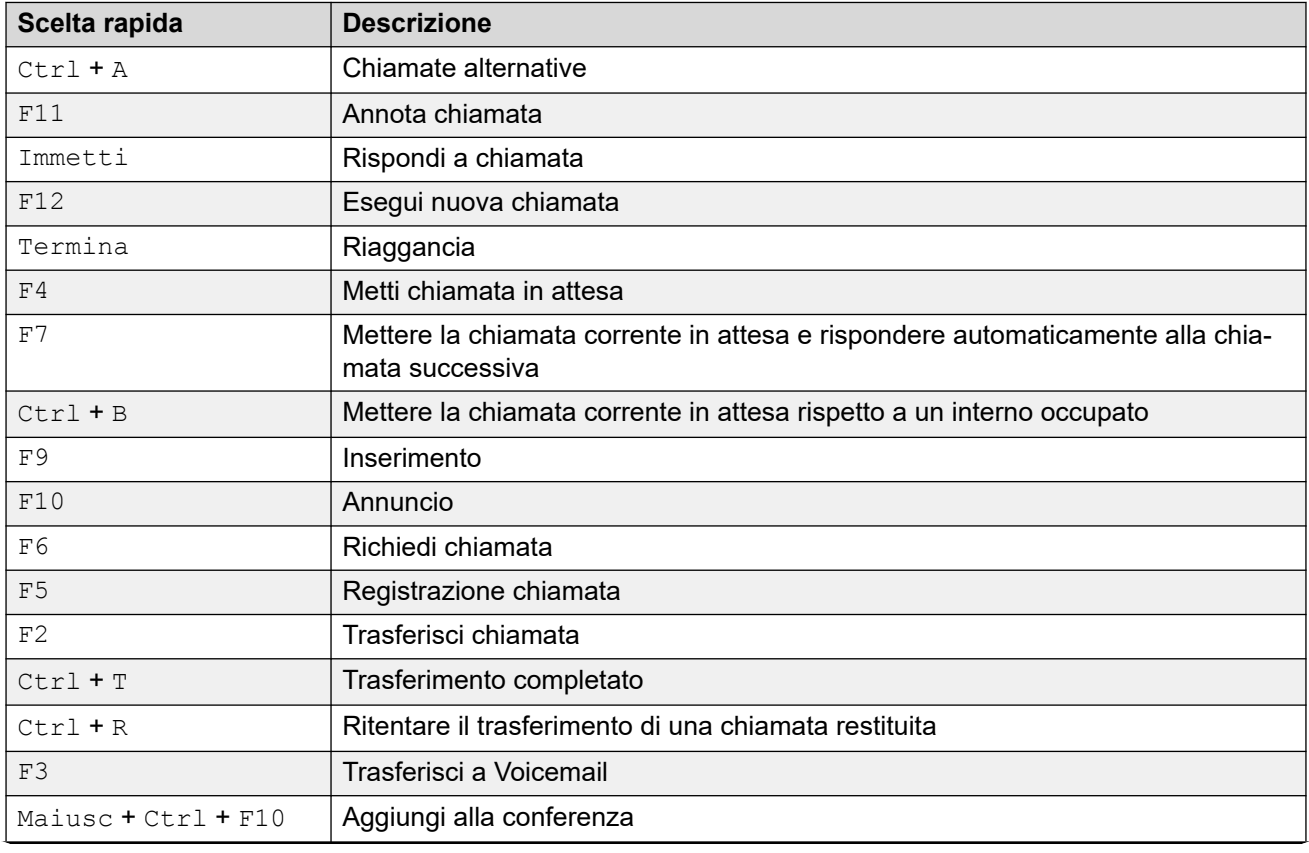

### **Tasti di scelta rapida per i controlli chiamate**

*La tabella continua…*

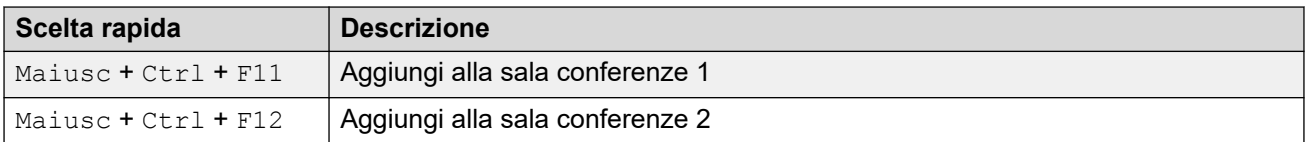

### **Tasti di scelta rapida dell'applicazione**

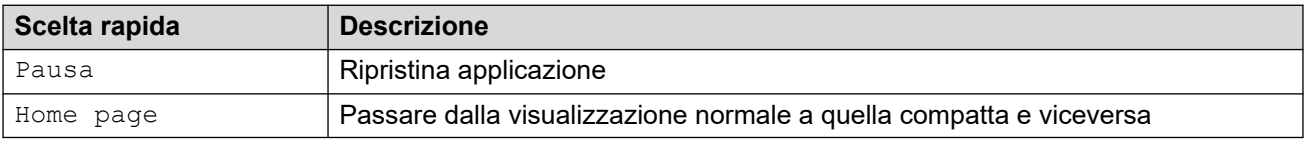

### **Tasti di scelta rapida BLF**

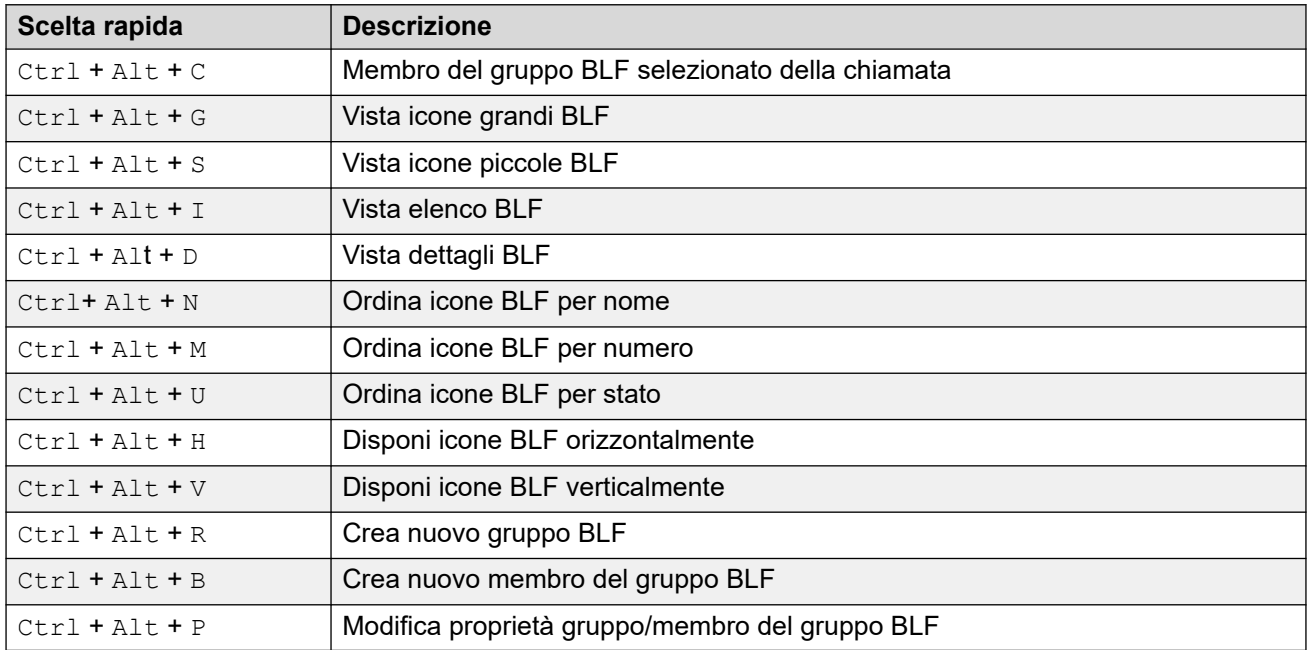

### **Tasti di scelta rapida della rubrica**

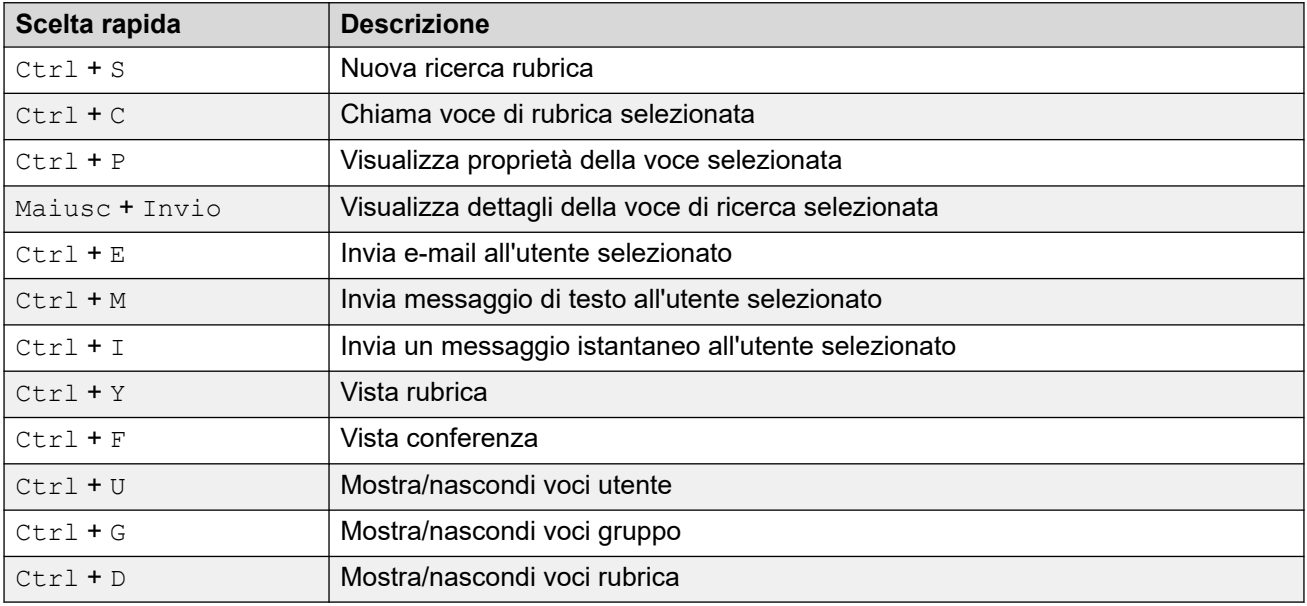

### **Tasti di scelta rapida per le chiamate in attesa**

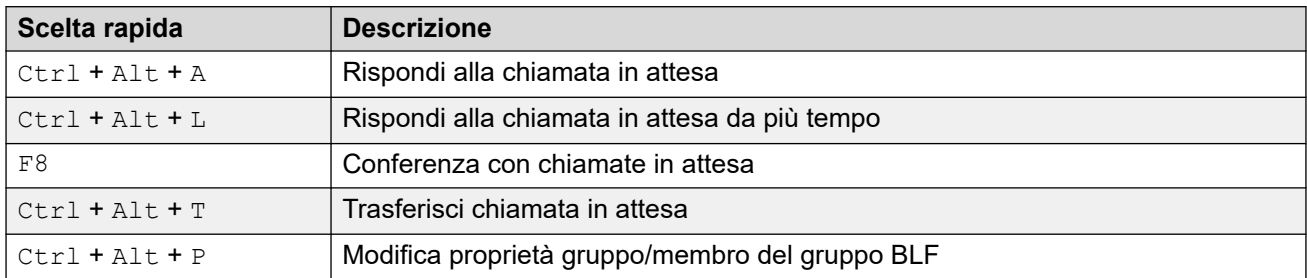

### **Tasti di scelta rapida per la modalità in coda**

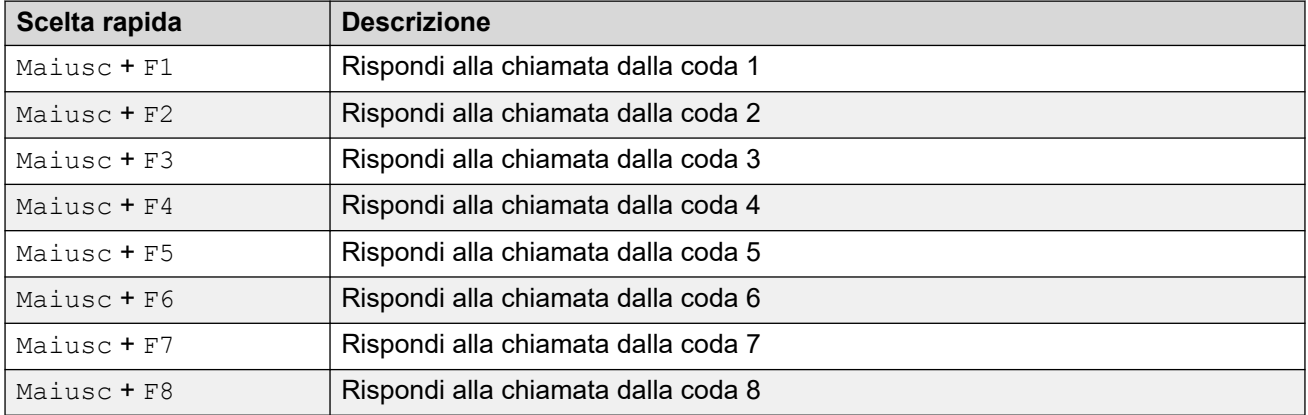

### **Tasti di scelta rapida per gli strumenti**

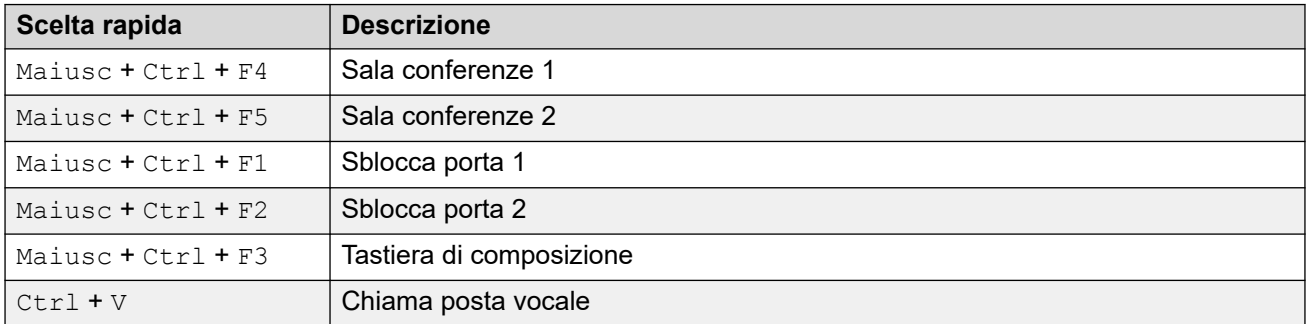

### **Tasti di scelta rapida per gli slot di parcheggio**

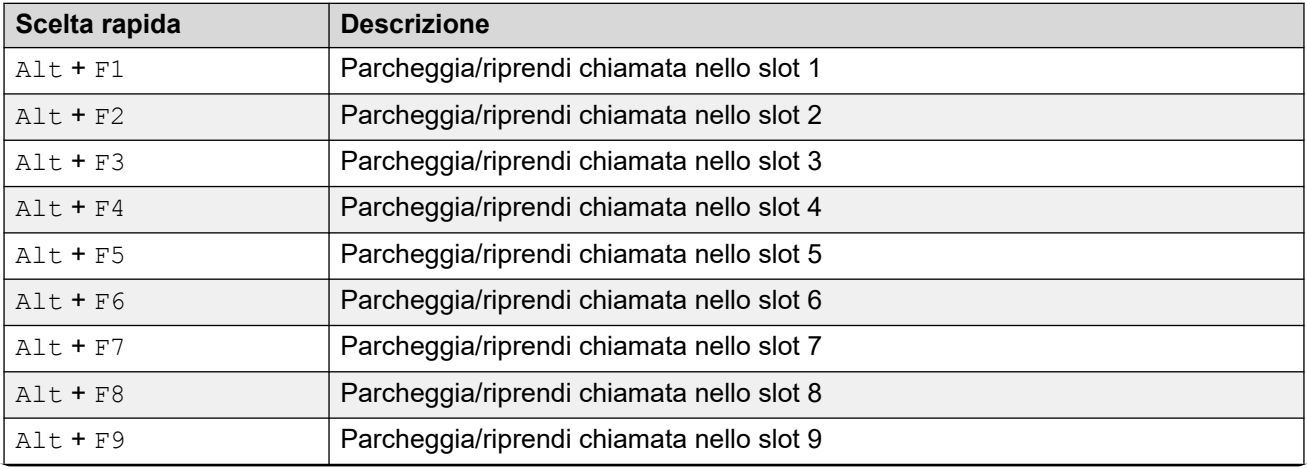

*La tabella continua…*

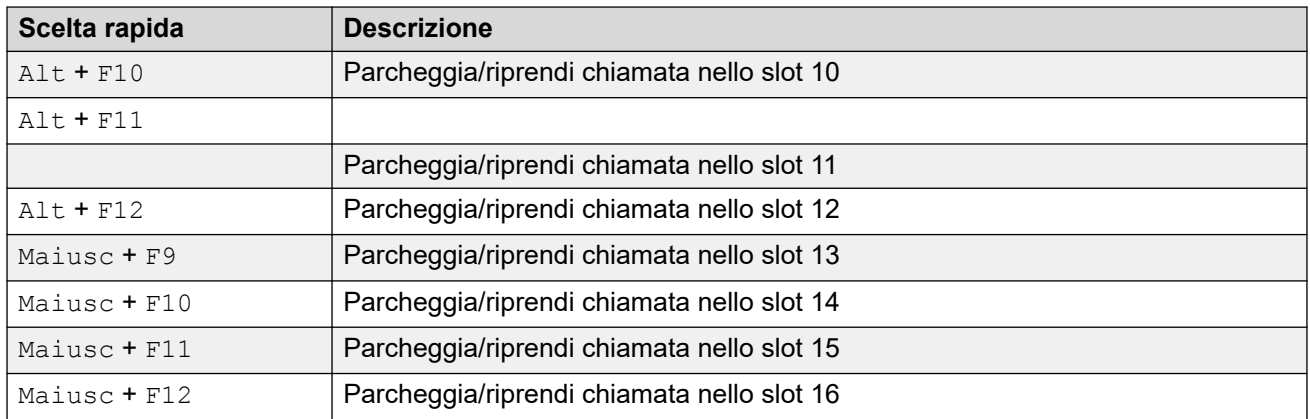

### **Collegamenti correlati**

[Menu e controlli](#page-10-0) alla pagina 11

# <span id="page-22-0"></span>**Capitolo 3: Gestione delle chiamate**

Questa sezione descrive i controlli di gestione chiamate principali forniti dall'applicazione.

### **Collegamenti correlati**

Risposta alle chiamate in entrata alla pagina 23 [Composizione di cifre DTMF](#page-23-0) alla pagina 24 [Messa in attesa delle chiamate](#page-23-0) alla pagina 24 [Parcheggio e ripresa delle chiamate](#page-24-0) alla pagina 25 [Ripresa di chiamate parcheggiate](#page-25-0) alla pagina 26 [Richiesta delle chiamate](#page-25-0) alla pagina 26 [Passaggio dal pannello Cronologia chiamate al pannello BLF/Chiamate in attesa e](#page-25-0) [viceversa](#page-25-0) alla pagina 26 [Monitoraggio delle code](#page-26-0) alla pagina 27 [Aggiunta di tag alle chiamate](#page-27-0) alla pagina 28 [Apertura delle porte controllate](#page-28-0) alla pagina 29 [Inserimento nelle chiamate](#page-28-0) alla pagina 29 [Invio di messaggi di testo](#page-29-0) alla pagina 30 [Invio di messaggi immediati](#page-29-0) alla pagina 30 [Invio di messaggi e-mail](#page-30-0) alla pagina 31 [Esecuzione di una chiamata di annuncio](#page-31-0) alla pagina 32 [Registrazione delle chiamate](#page-31-0) alla pagina 32 [Raccolta dei messaggi di Voicemail](#page-32-0) alla pagina 33

### **Risposta alle chiamate in entrata**

### **Informazioni su questa attività**

Quando si riceve una chiamata in entrata, i bordi del pannello **Chiamata** diventano rossi e vengono visualizzate informazioni sul chiamante. Se il file di script è associato al numero in entrata, lo script viene visualizzato nel pannello a destra.

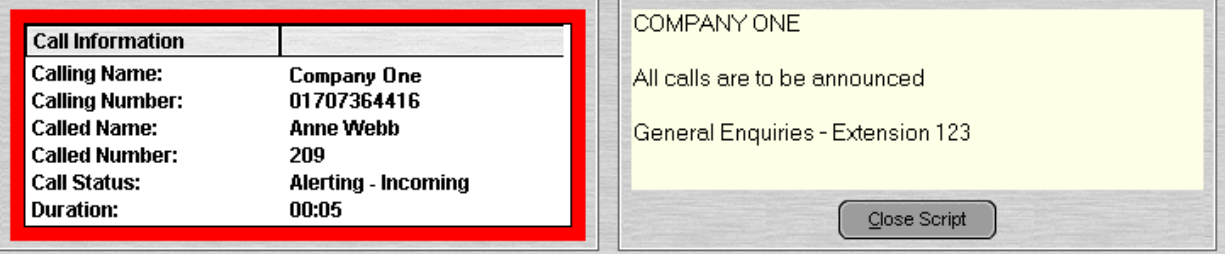

#### <span id="page-23-0"></span>**Procedura**

- 1. Per rispondere a una chiamata, effettuare una delle operazioni seguenti:
	- Premere Immetti.
	- $\cdot$  Fare clic su  $\uparrow$ .
	- Fare clic su **Azioni** > **Rispondi**.
	- Sganciare il ricevitore se si utilizza il telefono.
	- Fare doppio clic sul pannello **Chiamata**.

Quando si risponde a una chiamata, i bordi del pannello delle informazioni sul chiamante diventano verdi.

2. Se viene visualizzato uno script, fare clic su **Chiudi script** o premere di nuovo Immetti per rimuoverlo.

#### **Collegamenti correlati**

[Gestione delle chiamate](#page-22-0) alla pagina 23

## **Composizione di cifre DTMF**

#### **Informazioni su questa attività**

È possibile utilizzare il tastierino della console per comporre cifre DTMF durante una chiamata.

#### **Procedura**

- 1. Durante la chiamata, fare clic su **Strumenti** > **Tastiera di composizione**. In alternativa, fare clic su  $\mathbf{H}$ .
- 2. Selezionare **Composizione DTMF**.

Tutti i numeri composti saranno inviati alla chiamata in corso come cifre DTMF.

#### **Collegamenti correlati**

[Gestione delle chiamate](#page-22-0) alla pagina 23

### **Messa in attesa delle chiamate**

#### **Informazioni su questa attività**

Mettere una chiamata in attesa in modo da poter effettuare altre attività.

#### **Procedura**

1. Fare clic su  $\bullet$  o premere F4.

Per mettere la chiamata corrente in attesa e rispondere alla chiamata successiva con un'unica azione, premere F7.

Il **pannello Chiamate in attesa** include un elenco di tutte le chiamate in attesa.

<span id="page-24-0"></span>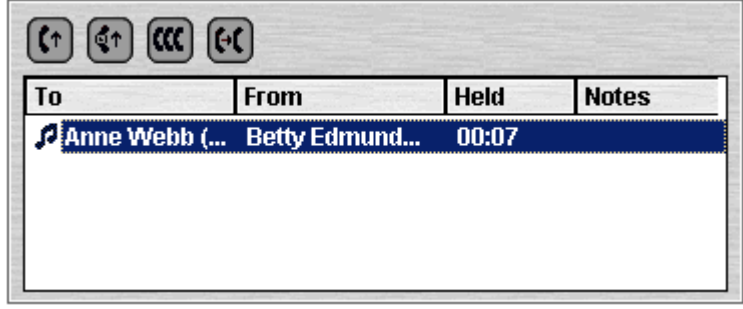

- 2. Ordinare l'elenco facendo clic sull'intestazione colonna corrispondente.
- 3. Fare clic su una riga nell'elenco per selezionare la chiamata da trasferire o a cui rispondere.
- 4. Utilizzare le icone nella parte superiore del pannello secondo necessità.

#### **Collegamenti correlati**

[Gestione delle chiamate](#page-22-0) alla pagina 23

### **Parcheggio e ripresa delle chiamate**

#### **Informazioni su questa attività**

È possibile parcheggiare una chiamate per gestire altre attività. Ad esempio, un chiamante deve parlare urgentemente con una persona che non è disponibile. È possibile parcheggiare la chiamata nello slot 1, cercare la persona con cui si desidera parlare e chiedergli di rispondere alla chiamata dallo slot 1.

La chiamata rimane parcheggiata per un periodo di tempo specifico prima di essere restituita all'operatore. Per ulteriori informazioni sulla durata del parcheggio, contattare l'amministratore del sistema.

Sono disponibili 16 slot di parcheggio. Quando una chiamata viene parcheggiata in uno degli slot, l'etichetta del pulsante fornisce informazioni sulla chiamata. Quando uno slot di parcheggio è libero, l'etichetta del pulsante indica il numero associato allo slot. Tutti gli operatori possono vedere quando la chiamata riceve una risposta o viene terminata. Chiunque può rispondere a una chiamata parcheggiata.

#### **Procedura**

1. Fare clic su un pulsante **Slot parcheggio** libero per parcheggiare una chiamata connessa nello slot corrispondente.

La chiamata parcheggiata mostra informazioni relative alla chiamata, ad esempio, il numero di origine della chiamata.

2. Per riprendere una chiamata parcheggiata in uno slot, fare clic sul pulsante **Slot parcheggio** correlato.

#### **Collegamenti correlati**

[Gestione delle chiamate](#page-22-0) alla pagina 23

# <span id="page-25-0"></span>**Ripresa di chiamate parcheggiate**

### **Informazioni su questa attività**

Quando si parcheggia una chiamata, chiunque conosca il numero dello slot può riprenderla e quindi rispondere.

### **Procedura**

Per riprendere una chiamata parcheggiata, effettuare le operazioni seguenti:

- Comporre il codice funzione predefinito \*38\*N# sostituendo *N* con il numero dello slot di parcheggio.
- Se gli utenti della console dispongono di un pulsante dello slot di parcheggio impostato sullo stesso numero di slot, il pulsante indica la chiamata parcheggiata. È quindi possibile fare clic sul pulsante per riprendere la chiamata.
- Sui telefoni Avaya con pulsanti programmabili, gli utenti possono assegnare ai pulsanti numeri di slot di parcheggio. Il pulsante indica quando una chiamata è stata parcheggiata in quello slot ed è possibile premerlo per riprenderla.

#### **Collegamenti correlati**

[Gestione delle chiamate](#page-22-0) alla pagina 23

## **Richiesta delle chiamate**

#### **Informazioni su questa attività**

È possibile tentare di richiedere l'ultima chiamata in entrata presentata alla console, incluse le chiamate che hanno squillato ma che hanno ricevuto una risposta da un'altra postazione. Richiedere le chiamate se si sospetta che sono state trasferite al numero sbagliato o che stanno squillando senza ricevere risposta.

Quando si lavora in un gruppo di utenti della console, la funzione di richiesta può essere applicata a una chiamata che è stata presentata all'utente ma che ha ricevuto risposta da un altro membro del gruppo.

#### **Procedura**

Premere F6 o fare clic su **Azioni** > **Richiedi chiamata**.

#### **Collegamenti correlati**

[Gestione delle chiamate](#page-22-0) alla pagina 23

# **Passaggio dal pannello Cronologia chiamate al pannello BLF/Chiamate in attesa e viceversa**

#### **Informazioni su questa attività**

È possibile passare dal pannello Cronologia chiamate della console ai pannelli BLF e Chiamate in attesa e viceversa.

### <span id="page-26-0"></span>**Procedura**

Fare clic su **Visualizzazione** > **Cronologia chiamate**. **Collegamenti correlati**

[Gestione delle chiamate](#page-22-0) alla pagina 23

# **Monitoraggio delle code**

#### **Informazioni su questa attività**

È possibile configurare l'accodamento per i gruppi di ricerca. Quando sono presenti più chiamate in attesa rispetto al numero di agenti disponibili, le chiamate aggiuntive vengono messe in coda. È possibile configurare il monitoraggio per un massimo di 8 code dei gruppi di ricerca.

Il numero di chiamate in attesa in una coda è indicato da un grafico a barre.

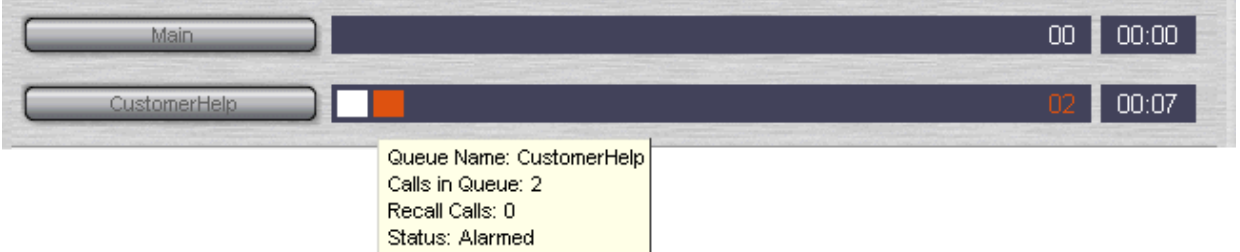

Il numero totale di chiamate viene visualizzato in fondo al grafico a barre. Ciascuna chiamata è rappresentata da una casella bianca se la soglia di allarme non è stata superata. Se invece il numero di chiamate in coda supera la soglia di allarme, le chiamate che superano tale soglia vengono visualizzate con una casella arancione.

La casella di testo in fondo al grafico indica invece il periodo di tempo più lungo per il quale una chiamata è rimasta in coda. Il tempo viene aggiornato ogni volta che una chiamata viene messa in coda. Il tempo è visualizzato in bianco, se la soglia di allarme del tempo di attesa più lungo non è stata superata. Il tempo diventa di colore arancio, se il tempo di attesa più lungo viene superato.

### **Procedura**

Spostare il puntatore del mouse su una barra **Chiamata in coda** attiva per visualizzare le informazioni relative alla coda.

Vengono visualizzate le informazioni seguenti:

- **Nome coda**
- **Chiamate in coda**
- **Richiama chiamate**
- **Stato**

#### **Collegamenti correlati**

[Gestione delle chiamate](#page-22-0) alla pagina 23 [Risposta alle chiamate in coda](#page-27-0) alla pagina 28

### <span id="page-27-0"></span>**Risposta alle chiamate in coda**

#### **Informazioni su questa attività**

Tutti gli operatori della console possono rispondere alle chiamate in coda. Non è necessario essere un membro del gruppo di ricerca per rispondere alla chiamata.

#### **Procedura**

1. Fare clic sul pulsante **Nome coda** o premere Maiusc + F1 o Maiusc + F8.

Verrà presentata la prima chiamata in coda.

2. Rispondere alla chiamata come usuale.

#### **Collegamenti correlati**

[Monitoraggio delle code](#page-26-0) alla pagina 27

# **Aggiunta di tag alle chiamate**

#### **Informazioni su questa attività**

È possibile aggiungere una breve stringa di testo a tutte le chiamate. Questa funzione è chiamata Tag chiamate. Il testo rimane con la chiamata anche quando viene trasferita ed è visualizzato sul display dei telefoni interni che ricevono le chiamate. Il testo viene anche registrato nella Cronologia chiamate.

Utilizzando la console è possibile aggiungere un tag chiamata quando si esegue o si trasferisce una chiamata. Inoltre, è possibile aggiungere un tag quando si è connessi alla chiamata mediante il processo riportato qui sotto.

#### **Procedura**

1. Quando si esegue o si trasferisce una chiamata, fare clic su **Azioni** > **Annota chiamata** o premere F11.

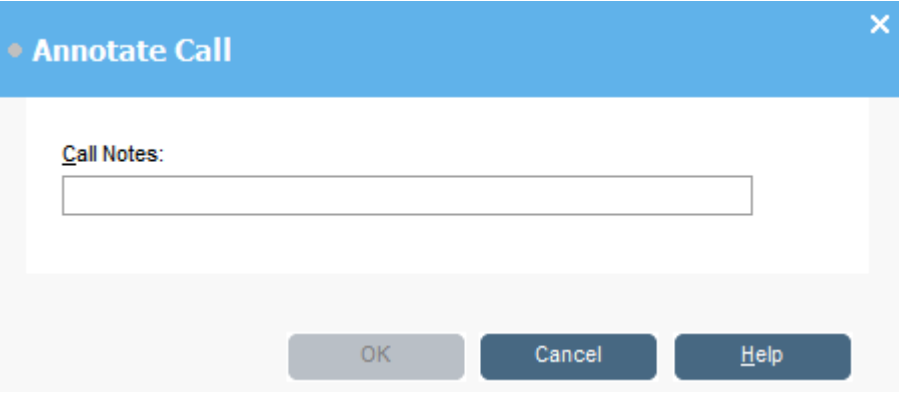

2. Immettere le note nel campo **Campo Note / Messaggi**.

Utilizzare caratteri alfanumerici, ma evitare le virgole.

Per impostazione predefinita, la lunghezza massima del testo è 16 caratteri; tuttavia, l'amministratore del sistema può modificare la lunghezza.

3. Fare clic su **OK**.

#### <span id="page-28-0"></span>**Collegamenti correlati**

[Gestione delle chiamate](#page-22-0) alla pagina 23

### **Apertura delle porte controllate**

#### **Informazioni su questa attività**

È possibile aprire una porta controllata senza abbandonare la scrivania. Ad esempio, il centralino telefonico può essere connesso a un relè che controlla la porta del bay di caricamento. Quando viene richiesto l'accesso al bay di caricamento, è possibile sbloccare la porta per consentire l'ingresso.

Si noti che questa opzione non è disponibile fino a che non si configura un nome per la porta.

È possibile controllare fino a 2 porte. Per impostazione predefinita, le porte vengono sbloccate per 5 secondi.

#### **Procedura**

- 1. Fare clic su **Strumenti** > **Ingresso della porta**.
- 2. Fare clic sul nome della porta desiderato per sbloccarla.

#### **Collegamenti correlati**

[Gestione delle chiamate](#page-22-0) alla pagina 23

### **Inserimento nelle chiamate**

#### **Informazioni su questa attività**

L'inserimento nelle chiamate è disponibile solo se si dispone dell'autorizzazione per inserirsi e altri interlocutori interni concedono l'autorizzazione. Contattare l'amministratore del sistema per configurare l'inserimento.

#### **Procedura**

- 1. Individuare l'utente nel pannello della rubrica.
- 2. Fare clic su **Azioni** > **Inserimento** o premere F9.
- 3. Parlare all'utente.

Entrambi gli interlocutori della chiamata possono ascoltare l'utente.

- 4. Quando si desidera terminare la chiamata, effettuare una delle operazioni seguenti:
	- Fare clic su  $C \cup$
	- Fare clic su **Azioni** > **Riaggancia**.
	- Premere Termina.

#### **Collegamenti correlati**

[Gestione delle chiamate](#page-22-0) alla pagina 23

# <span id="page-29-0"></span>**Invio di messaggi di testo**

#### **Informazioni su questa attività**

È possibile inviare un breve messaggio di testo a un utente. Il messaggio viene visualizzato sullo schermo della maggior parte dei telefoni Avaya. Questa funzione è meno invasiva rispetto all'intrusione in una chiamata. Il risultato dell'invio di un messaggio dipende dal tipo di telefono dell'utente e se è impegnato in una chiamata o meno.

Per impostazione predefinita, la lunghezza massima di un messaggio è di 16 caratteri; tuttavia, l'amministratore del sistema può configurare la lunghezza.

Quando si invia un messaggio a un telefono con display Avaya DS Port, la spia dei messaggi del telefono si illumina. Ciò si verifica sia quando il telefono è disponibile che quando è impegnato in una chiamata. Se il telefono è disponibile, viene visualizzato il testo del messaggio. Se è impegnato in una chiamata, il testo viene visualizzato dopo che l'utente ha terminato la chiamata.

#### **Procedura**

1. Nella rubrica, individuare l'utente a cui si desidera inviare un messaggio.

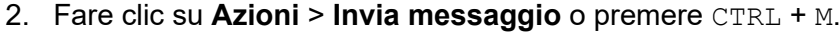

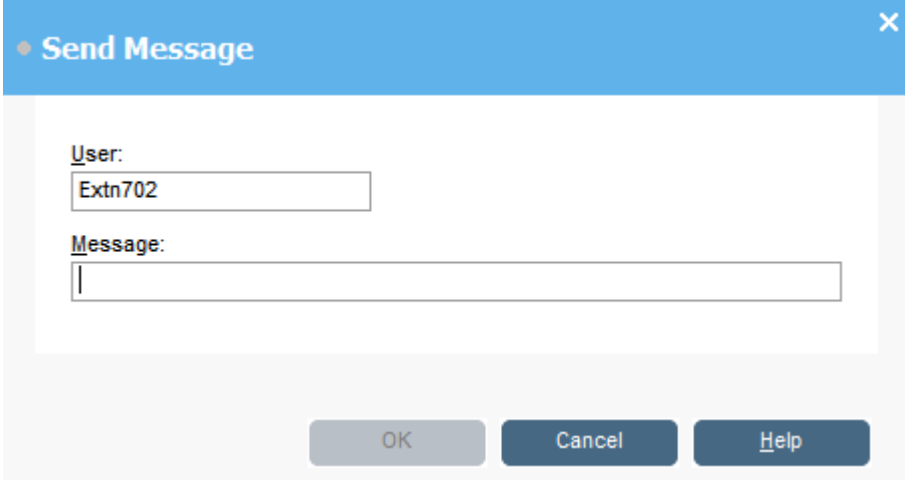

Il campo del numero di interno dell'utente è popolato con le informazioni della rubrica.

- 3. Immettere il testo nel campo **Messaggio**.
- 4. Fare clic su **OK**.

#### **Collegamenti correlati**

[Gestione delle chiamate](#page-22-0) alla pagina 23

### **Invio di messaggi immediati**

#### **Informazioni su questa attività**

È possibile configurare la console per supportare la messaggistica istantanea. Se attivata, è possibile utilizzare la rubrica per selezionare e inviare messaggi istantanei ad altri utenti.

<span id="page-30-0"></span>Gli altri utenti devono utilizzare un'applicazione Avaya che supporti la messaggistica istantanea.

### **Procedura**

- 1. Nel riquadro **Rubrica**, individuare l'utente desiderato.
- 2. Fare clic con il tasto destro sull'utente e selezionare **Invia messaggio istantaneo** o premere CTRL + I.

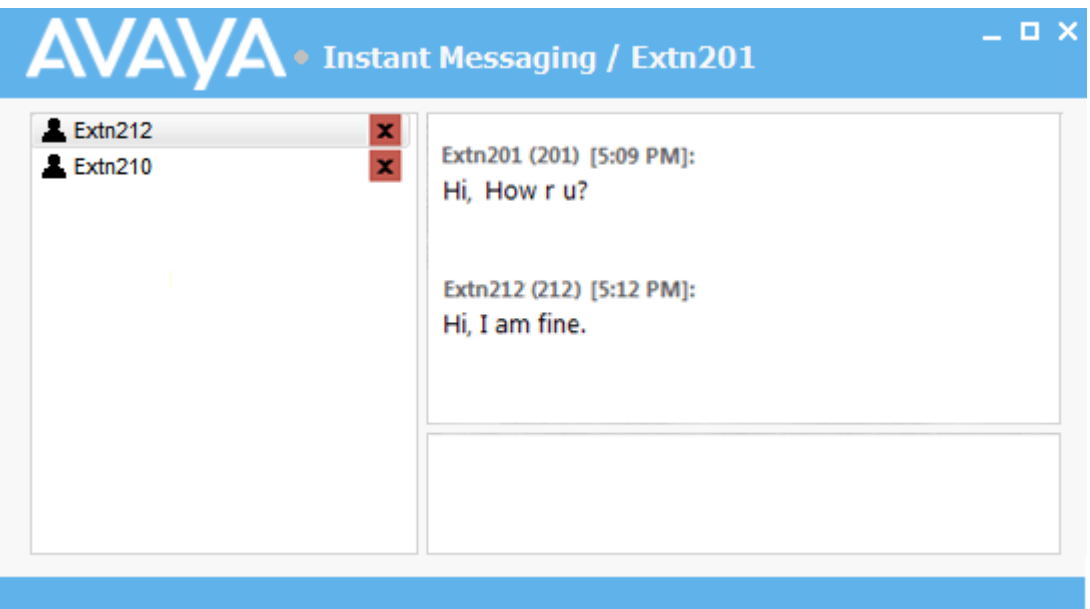

- 3. Immettere il messaggio nella casella in fondo alla finestra e fare clic su **Invia**.
- 4. Passare dalla finestra di messaggistica istantanea alla console e viceversa senza interromperne le operazioni.

Se si chiude la finestra della messaggistica istantanea, la sessione chat corrente viene terminata.

#### **Collegamenti correlati**

[Gestione delle chiamate](#page-22-0) alla pagina 23

### **Invio di messaggi e-mail**

Se Microsoft Outlook è installato sullo stesso PC, è possibile utilizzare la console per inviare messaggi e-mail agli utenti nella rubrica.

### **Procedura**

1. Fare clic su **Strumenti** > **Invia e-mail** o premere CTRL + E.

Si apre il modulo relativo al messaggio e-mail.

2. Completare i dettagli come richiesto e inviare l'e-mail come di consueto.

#### **Collegamenti correlati**

[Gestione delle chiamate](#page-22-0) alla pagina 23

# <span id="page-31-0"></span>**Esecuzione di una chiamata di annuncio**

#### **Informazioni su questa attività**

È possibile trasmettere un messaggio a un gruppo di persone utilizzando la funzione Annuncio. Ad esempio, un chiamante deve parlare urgentemente con una persona ma non la riesce a trovare. La chiamata viene parcheggiata e viene trasmesso un messaggio all'utente per chiedergli di rispondere. L'annuncio viene riprodotto su tutti gli interni dotati di vivavoce e non in uso.

#### **Procedura**

- 1. Per inviare un messaggio di trasmissione, effettuare una delle operazioni seguenti:
	- Fare clic su .).
	- Fare clic su **Azioni** > **Pagina**.
	- Premere F10.

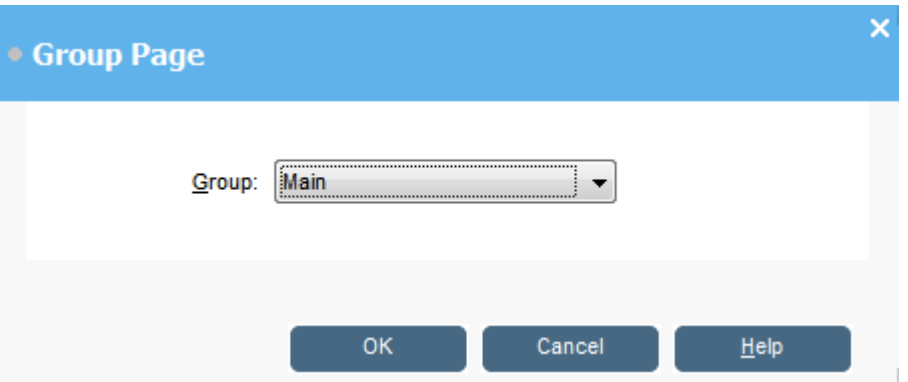

- 2. Selezionare il gruppo a cui trasmettere il messaggio.
- 3. Fare clic su **OK**.
- 4. Pronunciare il messaggio.
- 5. Quando il messaggio è completo, effettuare una delle operazioni seguenti:
	- Fare clic su  $\mathfrak{c}$ .
	- Fare clic su **Azioni** > **Riaggancia**
	- Premere Termina.

#### **Collegamenti correlati**

[Gestione delle chiamate](#page-22-0) alla pagina 23

### **Registrazione delle chiamate**

#### **Informazioni su questa attività**

È possibile registrare un'intera chiamata o una parte di essa.

• La registrazione è supportata solo sui sistemi in cui è installato Voicemail Pro.

- <span id="page-32-0"></span>• La registrazione viene messa in pausa quando la chiamata viene messa in attesa o parcheggiata. Quando si connette di nuovo la chiamata, la registrazione riprende.
- Durante le chiamate in conferenza, la registrazione continua quando vengono aggiunti chiamanti alla conferenza.

#### **Procedura**

- 1. Per registrare una chiamata, effettuare una delle operazioni seguenti:
	- Fare clic su **.**
	- Fare clic su **Azioni** > **Registrazione chiamata**.
	- Premere F<sub>5</sub>.

Per impostazione predefinita, la conversazione viene registrata nella casella postale vocale dell'utente.

2. Per terminare la registrazione, ripetere uno dei passaggi qui sopra.

#### **Collegamenti correlati**

[Gestione delle chiamate](#page-22-0) alla pagina 23

# **Raccolta dei messaggi di Voicemail**

#### **Informazioni su questa attività**

La barra di stato della console indica la presenza di eventuali nuovi messaggi nella casella postale.

#### **Procedura**

1. Fare doppio clic sull'area che mostra il numero di nuovi messaggi o premere  $\text{CTRL} + \text{V}$ .

L'utente viene connesso al server Voicemail.

- 2. Se si utilizza il proprio interno, premere #, altrimenti immettere il numero di interno e premere #.
- 3. Immettere la password di Voicemail e premere #.

Dopo aver effettuato l'accesso alla casella postale, viene riprodotto un annuncio che descrive i messaggi.

#### **Collegamenti correlati**

[Gestione delle chiamate](#page-22-0) alla pagina 23

# <span id="page-33-0"></span>**Capitolo 4: Trasferimento di chiamate**

Una delle funzioni principali della console è il trasferimento dei chiamanti alla destinazione desiderata.

#### **Collegamenti correlati**

Trasferimento di una chiamata senza rispondere alla pagina 34 [Esecuzione di un trasferimento monitorato](#page-34-0) alla pagina 35 [Trasferimento delle chiamate a Voicemail](#page-34-0) alla pagina 35 [Attesa di trasferimento a un interno occupato](#page-35-0) alla pagina 36

# **Esecuzione di trasferimenti non controllati**

Durante un trasferimento non controllato, la chiamata viene trasferita senza parlare alla destinazione o senza attendere di vedere se la destinazione risponde.

### **Procedura**

Per trasferire una chiamata, utilizzare uno dei metodi seguenti:

- Premere F2. Selezionare la destinazione di trasferimento e fare clic su **Componi** (Alt + D).
- Fare clic su **Azioni** > **Trasferisci chiamata**. Selezionare la destinazione di trasferimento e fare clic su **Componi** (Alt + D).
- Trascinare la chiamata sull'interno nel pannello della rubrica.
- Trascinare la chiamata sul gruppo BLF desiderato.

# **Trasferimento di una chiamata senza rispondere**

Se si riconosce il nome o il numero di un chiamante, è possibile trasferire la chiamata senza rispondere. Il trasferimento di una chiamata in questo modo viene chiamato trasferimento non monitorato. È possibile configurare la restituzione delle chiamate senza risposta. Quando si restituisce una chiamata, viene visualizzato **(NoRisp)** nel pannello dei dettagli della chiamata.

#### **Procedura**

- 1. Immettere il numero di interno di destinazione nel campo **Cerca**.
- 2. Fare clic sulla corrispondenza desiderata, quindi su  $\bigoplus$ . In alternativa, quando la ricerca fornisce una sola corrispondenza, fare clic su  $H$ .

La chiamata in entrata viene trasferita all'interno di destinazione e cancellata dalla schermata.

#### <span id="page-34-0"></span>**Collegamenti correlati**

[Trasferimento di chiamate](#page-33-0) alla pagina 34

### **Esecuzione di un trasferimento monitorato**

Durante un trasferimento monitorato, l'utente può consultare la destinazione del trasferimento per verificare che risponda e che accetterà la chiamata prima di trasferire un chiamante.

#### **Procedura**

- 1. Immettere il numero di interno o il nome utente nel campo della rubrica **Cerca**.
- 2. Se l'interno di destinazione è disponibile, fare clic su  $\mathbf{H} \rightarrow \mathbf{H}$  nel pannello della rubrica o premere F12. È possibile ascoltare lo stato della chiamata in uscita. La chiamata originaria viene messa in attesa.
	- Se il trasferimento della chiamata in entrata viene accettato, fare clic su  $\mathcal{C}$  o premere CTRL + T per completare l'operazione.
	- Se l'utente non desidera ricevere la chiamata in entrata, fare clic su  $\mathfrak{c} \downarrow$  o premere Termina per terminare la chiamata di consulenza. È possibile ritornare al chiamante originario riprendendo la chiamata dall'attesa.
- 3. Se l'interno di destinazione è occupato, è possibile chiedere al chiamante se desidera attendere. Vedere Attendere un trasferimento su occupato.

#### **Collegamenti correlati**

[Trasferimento di chiamate](#page-33-0) alla pagina 34

## **Trasferimento delle chiamate a Voicemail**

Se il chiamante desidera lasciare un messaggio, è possibile trasferirlo direttamente a un utente o alla Voicemail di un gruppo.

#### <span id="page-35-0"></span>**Procedura**

1. Premere F3 o fare clic su **Azioni** > **Trasferimento Voicemail**.

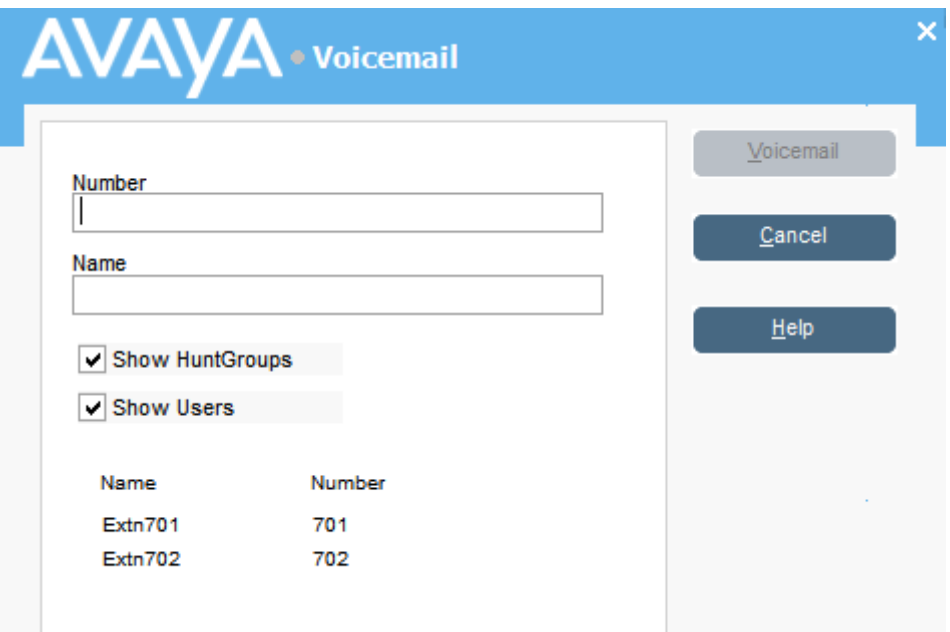

2. Selezionare la rubrica desiderata.

È inoltre possibile selezionare i pulsanti di opzione **Mostra gruppi di suoneria** e **Mostra utenti**.

- 3. Iniziare a immettere il nome nel campo **Nome**.
- 4. Fare clic su **Posta vocale** quando il numero di interno viene visualizzato nel campo **Numero**.

È inoltre possibile selezionare il numero di interno dal pannello della rubrica e premere F3.

#### **Collegamenti correlati**

[Trasferimento di chiamate](#page-33-0) alla pagina 34

## **Attesa di trasferimento a un interno occupato**

#### **Informazioni su questa attività**

Se un interno a cui si desidera trasferire una chiamata risulta occupato nella console, è possibile mettere in coda la chiamata e attendere il trasferimento quando l'interno ritorna nuovamente disponibile. In questo modo, la chiamata non verrà inviata a Voicemail e non sarà influenzata dalle impostazioni di inoltro su occupato della destinazione.

La chiamata viene parcheggiata nel sistema utilizzando l'ID di parcheggio dell'interno di destinazione, ovvero, il numero di interno più una cifra singola tra 0 e 9.

#### **Procedura**

1. Se non lo si è già fatto, rispondere alla chiamata in entrata.
- 2. Chiedere se l'interlocutore desidera attendere fino a che la destinazione di trasferimento non ritorna disponibile.
- 3. Se accetta, premere  $Ctr1 + B$ . La chiamata viene messa in coda, in attesa che l'interno di trasferimento ritorni disponibile.
- 4. Quando l'interno di trasferimento ritorna disponibile, la chiamata viene restituita alla console e il bordo della scheda diventa giallo. Viene visualizzato un messaggio a indicare il perché la chiamata è stata restituita. Nei dettagli della chiamata, scorrere verso il basso fino a **Motivo**:

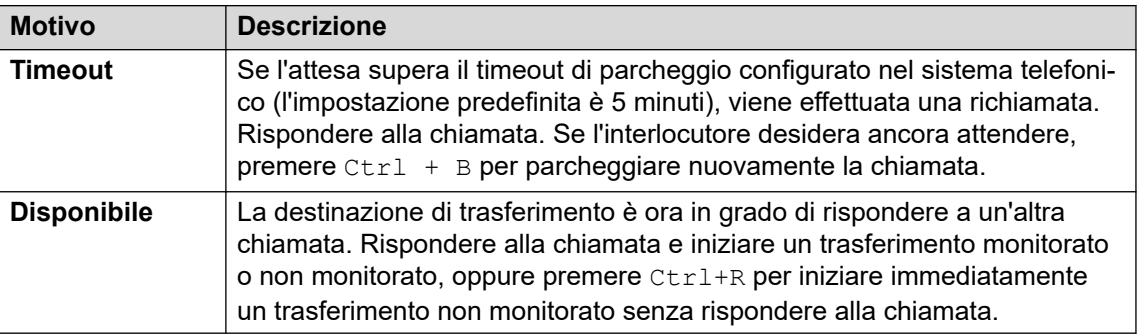

#### **Collegamenti correlati**

[Trasferimento di chiamate](#page-33-0) alla pagina 34

# <span id="page-37-0"></span>**Capitolo 5: Esecuzione di chiamate**

#### **Procedura**

Per effettuare una chiamata, utilizzare uno dei metodi seguenti:

- Chiamare dal telefono.
- Fare doppio clic su un gruppo BLF specifico per chiamare rapidamente il numero associato.
- Individuare e selezionare una voce della rubrica, quindi fare clic su  $\mathbf{H}^{\bullet}$ o premere F12.
- Fare clic su  $\mathbf{m}$  o premere F12 per visualizzare la schermata Esegui chiamata.

#### **Collegamenti correlati**

[Esecuzione di chiamate utilizzando la schermata Esegui chiamata](#page-38-0) alla pagina 39 [Esecuzione di chiamate mediante il tastierino](#page-39-0) alla pagina 40 [Utilizzo delle icone BLF per la composizione rapida](#page-40-0) alla pagina 41

# <span id="page-38-0"></span>**Esecuzione di chiamate utilizzando la schermata Esegui chiamata**

#### **Procedura**

1. Fare clic su  $\mathbf{H}$  o premere F12.

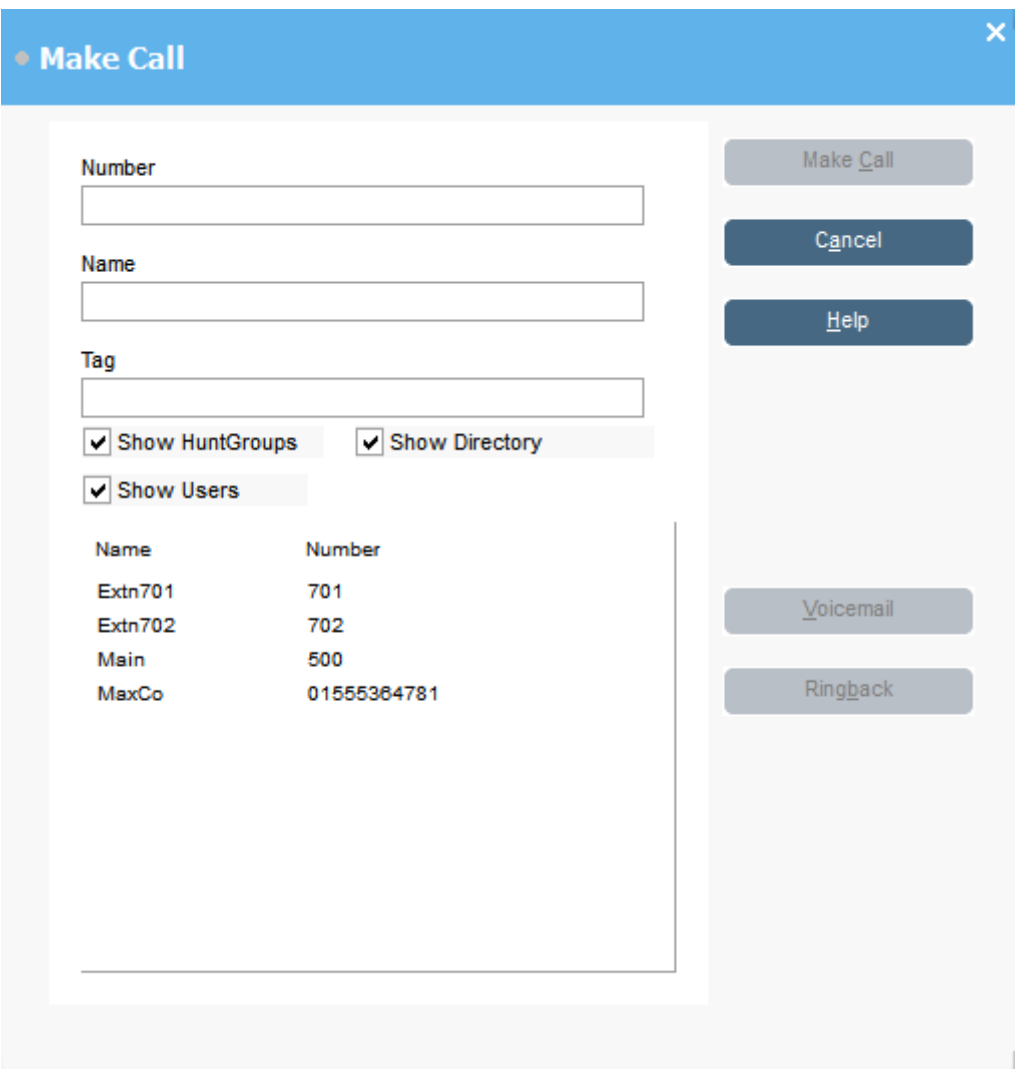

- 2. Selezionare la rubrica da cercare. È possibile selezionare più di una rubrica.
- 3. Iniziare a digitare il nome nel campo **Nome**.

Vengono visualizzate le voci che corrispondono al testo immesso. Quando il numero desiderato viene visualizzato nell'elenco, fare clic su di esso. Il numero viene trasferito al campo **Numero**. Nel caso vi sia una sola corrispondenza, il numero viene trasferito automaticamente al campo **Numero**.

- 4. Immettere un tag per il messaggio, se necessario.
- 5. Selezionare l'azione richiesta:

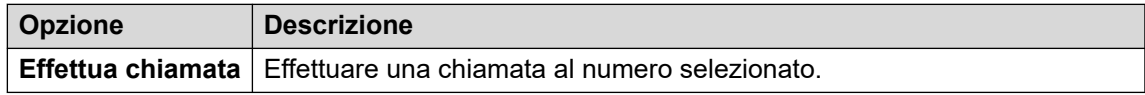

<span id="page-39-0"></span>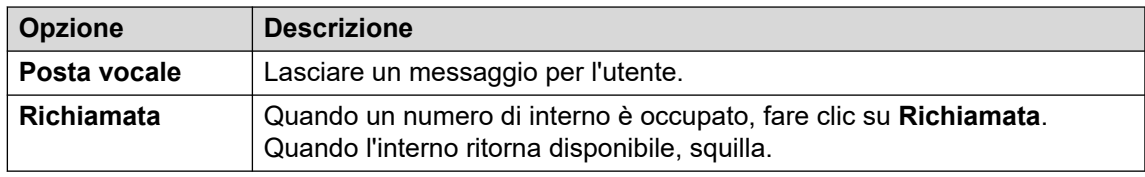

### **Esecuzione di chiamate mediante il tastierino Procedura**

1. Fare clic su Strumenti > Tastiera di composizione o su **...** 

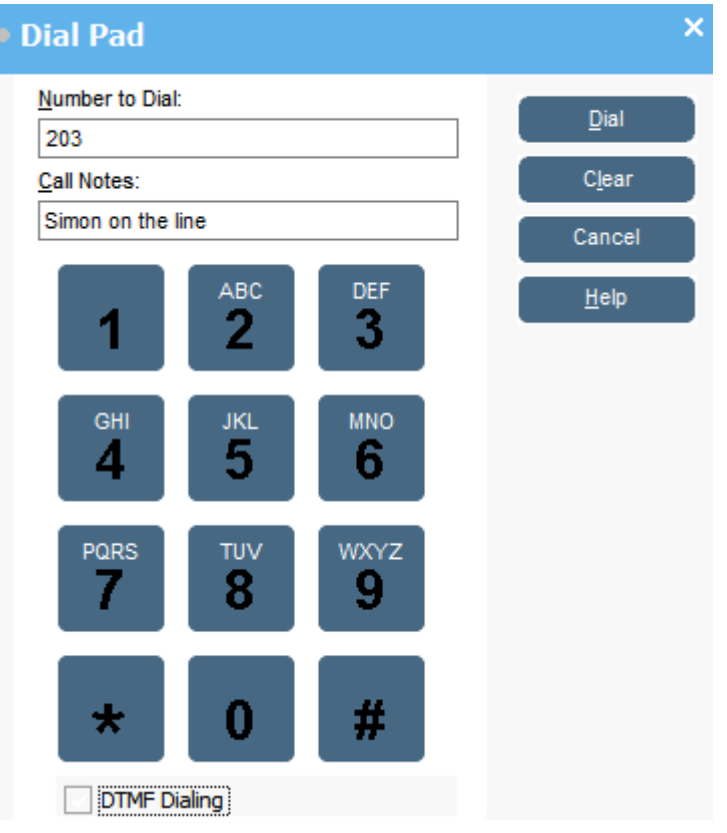

- 2. Immettere il numero di telefono desiderato nel campo **Numero da comporre**. Utilizzare i caratteri di composizione su **Tastiera di composizione** o sulla tastiera.
- 3. Immettere eventuali note per la chiamata nell'area **Campo Note / Messaggi**. Utilizzare le note per aggiungere tag alla chiamata.
- 4. Fare clic su **Componi** per iniziare la chiamata.

### <span id="page-40-0"></span>**Utilizzo delle icone BLF per la composizione rapida Procedura**

Fare doppio clic sull'icona desiderata o fare clic con il tasto destro e selezionare **Chiamate**. **Collegamenti correlati**

[Esecuzione di chiamate](#page-37-0) alla pagina 38

# <span id="page-41-0"></span>**Capitolo 6: Conferenza**

In questa sezione vengono descritti alcuni metodi per iniziare e controllare le conferenze.

#### **Collegamenti correlati**

Chiamate in conferenza in attesa alla pagina 42 Visualizzazione delle conferenze alla pagina 42 [Aggiunta di utenti a una conferenza](#page-42-0) alla pagina 43 [Utilizzo dei controlli della sala conferenze](#page-42-0) alla pagina 43

# **Chiamate in conferenza in attesa**

#### **Informazioni su questa attività**

È possibile mettere in attesa più chiamate e avviare una conferenza tra di esse. Si tratta di una funzione utile per le piccole conferenze ad hoc con tre o quattro partecipanti. Per impostare conferenze più grandi, utilizzare le sale conferenze.

#### **Procedura**

- 1. Chiamare e mettere tutte le chiamate in attesa.
- 2. Premere il pulsante  $\alpha$ .
- 3. Al termine della conferenza, fare clic su  $\mathfrak{c}$  per terminare la chiamata.

#### **Collegamenti correlati**

Conferenza alla pagina 42

## **Visualizzazione delle conferenze**

#### **Informazioni su questa attività**

Utilizzare il pannello **Rubrica** per visualizzare eventuali conferenze in corso sul sistema telefonico. Le conferenze elencate includono le conferenze ad hoc avviate da altri utenti e tutte le conferenze della console.

#### **Procedura**

Fare clic su  $\dot{Q}$  nel pannello **Rubrica**.

Il nome e l'host vengono indicati per le conferenze della console. Per gli altri tipi di conferenza, viene visualizzato solo il relativo numero.

#### <span id="page-42-0"></span>**Collegamenti correlati**

[Conferenza](#page-41-0) alla pagina 42

## **Aggiunta di utenti a una conferenza**

#### **Informazioni su questa attività**

È possibile aggiungere una chiamata a qualsiasi conferenza in esecuzione sul sistema telefonico.

#### **Procedura**

- 1. Rispondere o effettuare una chiamata a un utente.
- 2. Fare clic su **to** nel pannello **Rubrica** per visualizzare le conferenze correnti.
- 3. Fare clic sulla conferenza desiderata.
- 4. Fare clic su **Azioni** > **Aggiungi alla conferenza**.

#### **Collegamenti correlati**

[Conferenza](#page-41-0) alla pagina 42

# **Utilizzo dei controlli della sala conferenze**

I pulsanti  $\boxed{1}$  e  $\boxed{2}$  nella barra degli strumenti principale rappresentano le due sale conferenze. È possibile utilizzare queste sale per avviare conferenze tra più partecipanti.

Nota: i pulsanti non sono disponibili fino a che non sono stati assegnati nomi alle sale conferenze. Consultare [Assegnazione di un nome alle sale conferenze](#page-64-0) alla pagina 65.

I partecipanti alla conferenza sono rappresentati dalle icone seguenti:

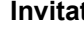

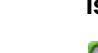

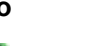

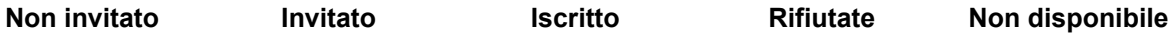

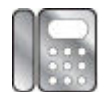

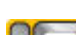

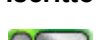

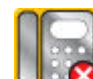

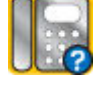

#### **Collegamenti correlati**

[Conferenza](#page-41-0) alla pagina 42

[Utilizzo di una sala conferenze](#page-43-0) alla pagina 44

[Modifica delle visualizzazioni della sala conferenze](#page-44-0) alla pagina 45 [Modifica della disposizione delle icone della sala conferenze](#page-45-0) alla pagina 46 [Modifica dello stato di un utente](#page-45-0) alla pagina 46

### <span id="page-43-0"></span>**Utilizzo di una sala conferenze**

#### **Informazioni su questa attività**

I pulsanti  $\boxed{1}$  e  $\boxed{2}$  nella barra degli strumenti principali rappresentano le due sale conferenze. È possibile utilizzare le sale per avviare conferenze con più partecipanti.

Se i relativi pulsanti sono disponibili, è possibile creare una conferenza. Se i pulsanti non sono disponibili, i nomi delle sale conferenze non sono stati creati. Consultare [Assegnazione di un](#page-64-0)  [nome alle sale conferenze](#page-64-0) alla pagina 65.

#### **Procedura**

1. Fare clic su  $\boxed{1}$  o  $\boxed{2}$ .

Se una sala conferenze è in uso, i BLF nella finestra mostrano lo stato del delegato. Se la sala conferenze non è attualmente in uso, la finestra è vuota.

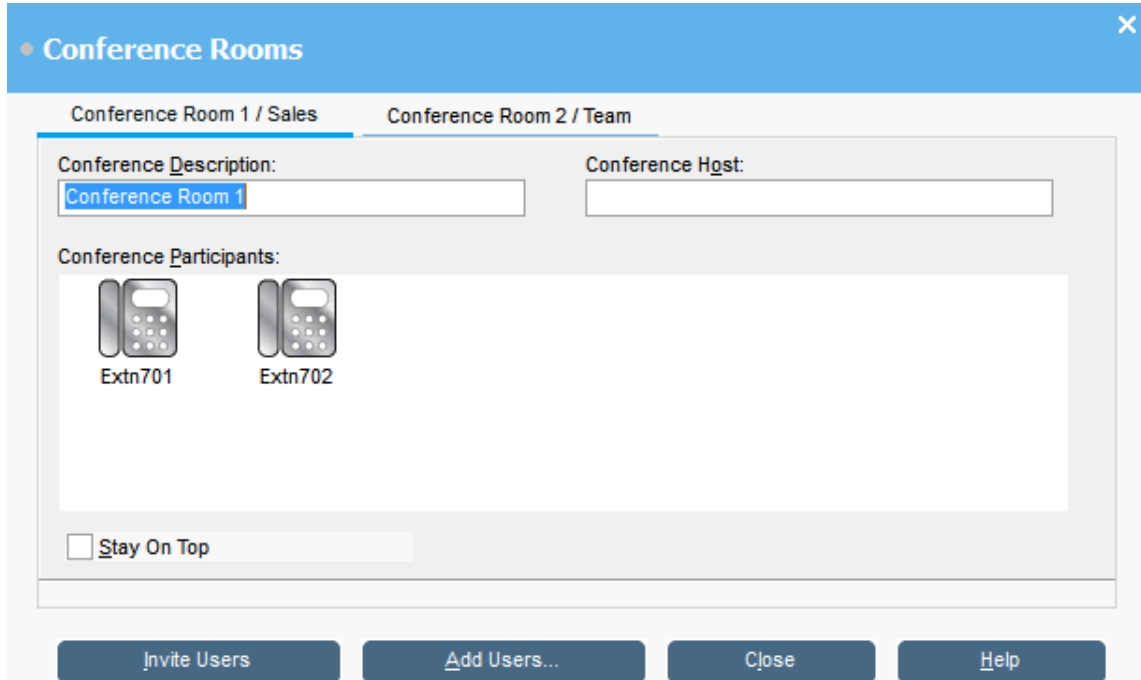

2. Per creare una nuova con, digitare l'oggetto corrispondente nel campo **Descrizione conferenza**.

L'oggetto viene visualizzato solo nel campo.

3. Nel campo **Host conferenza**, digitare il nome della persona che ha richiesto la conferenza.

Il nome viene indicato quando si visualizzano le conferenze correnti del sistema nel pannello **Rubrica**.

- 4. Immettere gli utenti per la conferenza.
	- a. Fare clic su **Aggiungi utenti**.
	- b. Selezionare gli utenti dall'elenco della rubrica.
	- c. Se si aggiunge un utente per errore, fare clic con il tasto destro sul BLF dell'utente e selezionare **Elimina**.
- <span id="page-44-0"></span>5. Invitare gli utenti alla conferenza utilizzando uno dei metodi seguenti:
	- **Invito automatico:** per utilizzare il sistema Voicemail per invitare automaticamente gli utenti, fare clic su **Invita utenti**. Le icone BLF presentano un bordo giallo. Ciascun utente viene invitato alla conferenza facendo squillare il telefono. Il server Voicemail invita gli utenti in batch di massimo 5 persone, a seconda delle connessioni disponibili. Quando rispondono, gli utenti vengono invitati a partecipare alla conferenza. Le icone della conferenza cambiano automaticamente a indicare la risposta dell'utente. L'utente può rispondere nei modi seguenti:

Questa opzione è disponibile solo sui sistemi con Voicemail Pro.

- Premere **1** per accettare l'invito.
- Premere **2** per rifiutare l'invito.
- Premere **3** per indicare che non si è disponibili.
- **Invito manuale:** per invitare gli utenti manualmente, fare clic con il tasto destro su ciascun utente e selezionare **Chiamate**.
	- Se accettano, fare clic su **Aggiungi alla conferenza 1** o **Aggiungi alla conferenza 2** dal menu **Azioni**.
	- Se l'utente non è disponibile o ha rifiutato l'invito e la chiamata, fare clic con il tasto destro sul BLF per modificare lo stato di conseguenza e registrare la risposta del delegato.
- 6. Durante una conferenza, è possibile aggiungere altri utenti utilizzando **Aggiungi alla conferenza 1** o **Aggiungi alla conferenza 2**.

È possibile aggiungere utenti a una sala conferenze trascinando i BLF nella finestra della conferenza. È possibile utilizzare BLF che rappresentano sia numeri interni che esterni.

#### **Collegamenti correlati**

[Utilizzo dei controlli della sala conferenze](#page-42-0) alla pagina 43

### **Modifica delle visualizzazioni della sala conferenze**

#### **Procedura**

- 1. Fare clic con il tasto destro sulle finestre **Sala conferenze**.
- 2. Selezionare **Visualizzazione** dal menu pop-up.

I tipi di vista disponibili sono:

- Icone grandi
- Icone piccole
- Elenco di icone
- Dettagli

#### **Collegamenti correlati**

[Utilizzo dei controlli della sala conferenze](#page-42-0) alla pagina 43

### <span id="page-45-0"></span>**Modifica della disposizione delle icone della sala conferenze**

#### **Procedura**

- 1. Fare clic con il tasto destro sulla finestra **Sala conferenze**.
- 2. Selezionare **Disponi** dal menu pop-up.

Le opzioni di disposizione sono le seguenti:

- Nome
- Numero
- Stato

#### **Collegamenti correlati**

[Utilizzo dei controlli della sala conferenze](#page-42-0) alla pagina 43

### **Modifica dello stato di un utente**

#### **Procedura**

- 1. Fare clic con il tasto destro sul BLF dell'utente.
- 2. Selezionare **Cambia stato**.
- 3. Selezionare lo stato desiderato.

#### **Collegamenti correlati**

[Utilizzo dei controlli della sala conferenze](#page-42-0) alla pagina 43

# <span id="page-46-0"></span>**Capitolo 7: Utilizzo della rubrica**

La rubrica include i contatti per l'esecuzione di chiamate.

#### **Collegamenti correlati**

Utilizzo della rubrica alla pagina 47 [Modifica delle proprietà di una voce di rubrica](#page-48-0) alla pagina 49 [Aggiunta o modifica delle voci della rubrica locale](#page-49-0) alla pagina 50 [Modifica dello stato dei gruppi di ricerca](#page-50-0) alla pagina 51 [Modifica dello stato utente](#page-51-0) alla pagina 52

# **Utilizzo della rubrica**

In genere, nel pannello destro della console viene visualizzata la rubrica dei nomi e del numeri di telefono. Può includere le voci della rubrica del sistema telefonico, della rubrica locale propria della console e i contatti di Outlook.

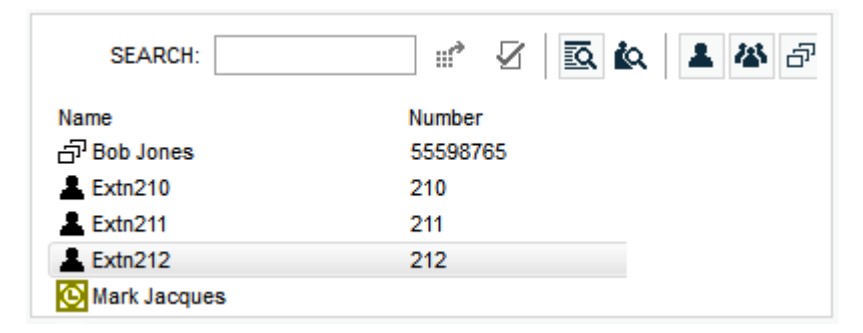

Le modifiche apportate alla rubrica di sistema vengono aggiornate automaticamente ogni 30 minuti. Inoltre, vengono sincronizzate anche in caso di una ricerca manuale utilizzando la rubrica (ogni 5 minuti al massimo).

#### **Controlli della rubrica**

È possibile utilizzare questi controlli per selezionare le informazioni da visualizzare nel pannello della rubrica.

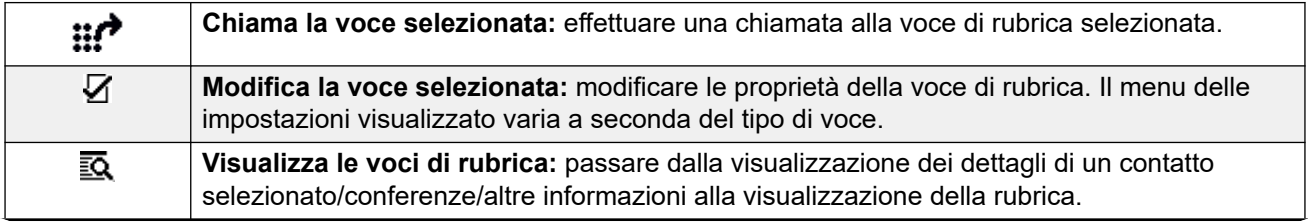

*La tabella continua…*

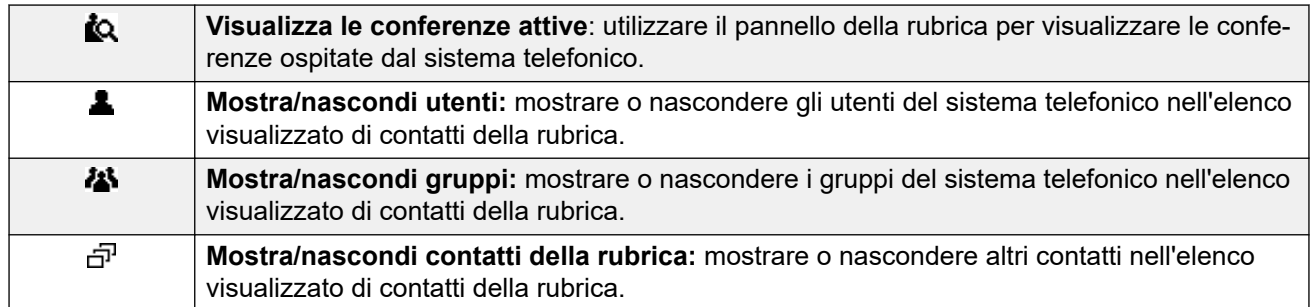

#### **Icone della rubrica**

Queste icone indicano il tipo di ciascun contatto visualizzato nella rubrica.

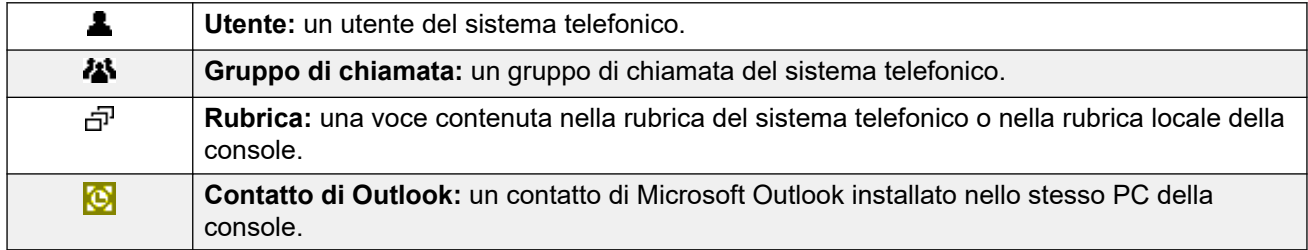

#### **Dettagli della voce di rubrica**

Quando si effettua una ricerca e rimane un'unica corrispondenza, oppure quando si fa clic su una determinata voce, la rubrica apre una scheda contenente i dettagli di quella voce. Le informazioni da visualizzare possono essere configurate tramite le impostazioni della console.

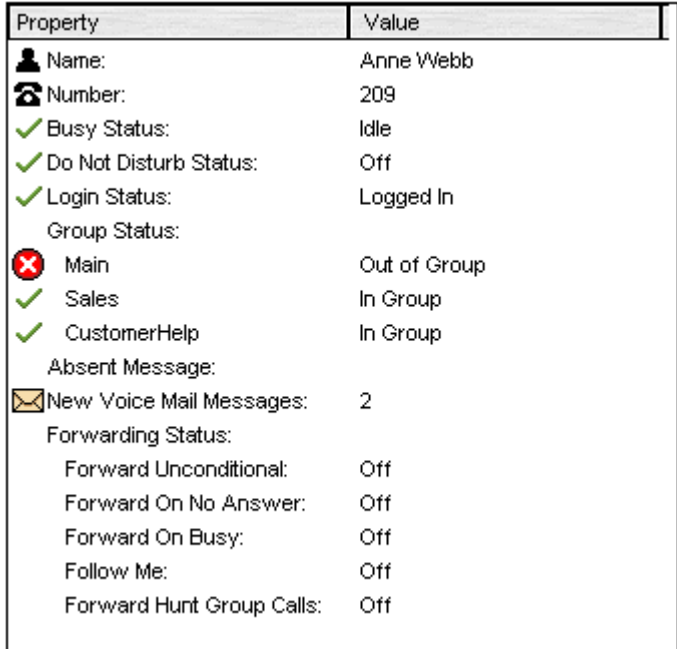

Per ritornare all'elenco completo della rubrica, rimuovere il testo dalla casella di ricerca. In alternativa, selezionare **Rubrica** > **Nuova ricerca** (CTRL + S).

#### **Collegamenti correlati**

[Utilizzo della rubrica](#page-46-0) alla pagina 47

# <span id="page-48-0"></span>**Modifica delle proprietà di una voce di rubrica**

#### **Informazioni su questa attività**

Utilizzare la finestra **Proprietà voce di rubrica** per modificare le proprietà della voce selezionata.

Tutte le voci della rubrica presentano un'icona che indica il tipo di voce.

- *L*indica l'utente
- 可 indica una voce di rubrica
- **indica un gruppo di ricerca**

#### **Nota:**

Le impostazioni visualizzate nella console sono quelle correnti al momento della selezione dell'utente o del gruppo. Se le impostazioni vengono aggiornate da un altro metodo, ad esempio dal telefono di un utente, le modifiche non vengono visualizzate fino a che le impostazioni esistenti non vengono chiuse e quindi riaperte.

#### **Procedura**

- 1. Fare clic su una voce nella rubrica.
- 2. Fare clic su  $\bar{Z}$ .
- 3. Fare doppio clic su una voce della rubrica per visualizzarne le proprietà nel pannello.
- 4. Fare doppio clic sulle proprietà per visualizzare i dettagli. Il modulo che si apre varia a seconda se il numero è contenuto nella rubrica del sistema telefonico o nella rubrica locale della console.
	- Il modulo **Proprietà voce di rubrica** visualizza i nomi e i numeri del sistema telefonico, i quali vengono utilizzati sia per la composizione in uscita sia per ricercare la corrispondenza tra i nomi e i numeri dei chiamanti. Le voci incluse nella rubrica del sistema telefonico sono disponibili a tutti gli utenti tramite le relative funzioni nei telefoni. Gli unici campi utilizzati per un numero di rubrica del sistema telefonico sono **Nome** e **Numero di telefono**. Tuttavia, questi non possono essere modificati tramite la console.

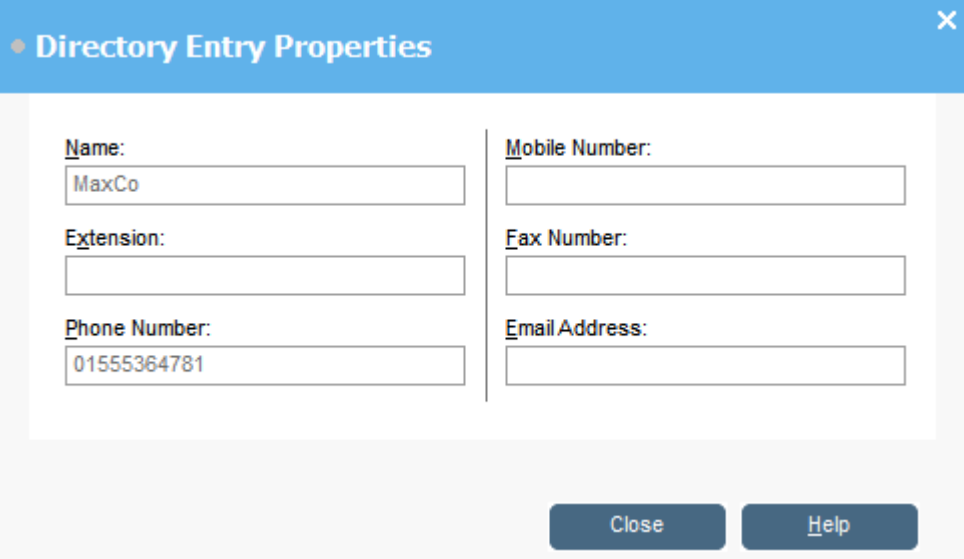

<span id="page-49-0"></span>• Nella finestra **Modifica voce della rubrica locale di IP Office SoftConsole** viene visualizzata la rubrica della console locale per la composizione in uscita e per ricercare la corrispondenza tra un nome e una chiamata in entrata. Quando viene trovata una corrispondenza sia nella rubrica del sistema telefonico sia nella rubrica della console, viene utilizzato il nome nella rubrica della console.

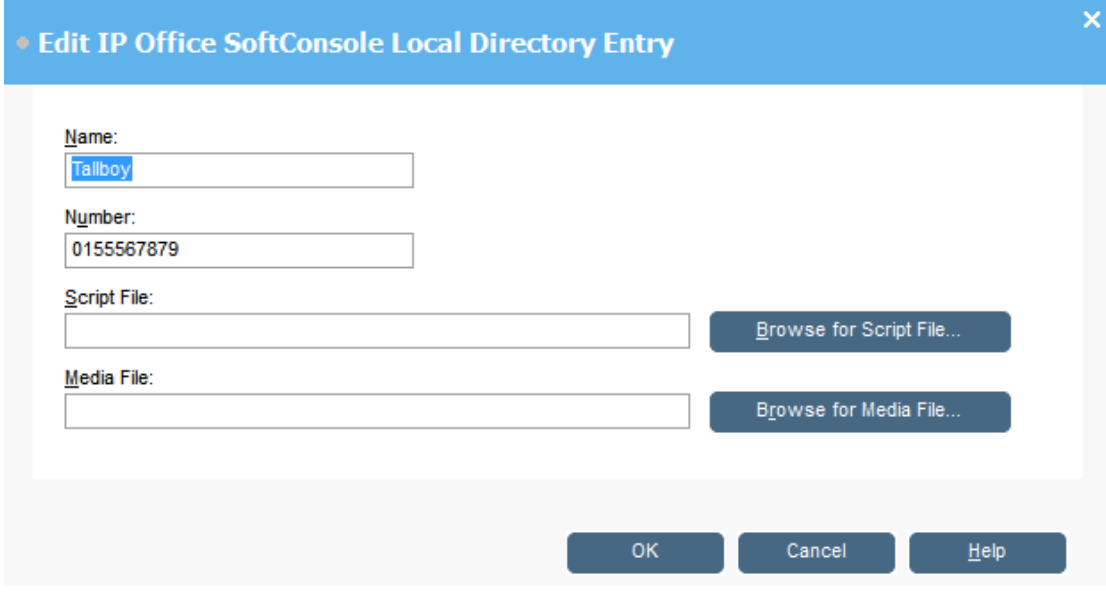

#### **Collegamenti correlati**

[Utilizzo della rubrica](#page-46-0) alla pagina 47

# **Aggiunta o modifica delle voci della rubrica locale**

#### **Informazioni su questa attività**

Dalla scheda **Chiamate in arrivo** è possibile creare nuove voci e modificare le proprietà delle voci della rubrica locale esistente.

#### **Procedura**

- 1. Fare clic su $\blacktriangle$ .
- 2. Selezionare la scheda **Chiamate in arrivo** o **Strumenti** > **Preferenze** > **Chiamate in arrivo**.
- 3. Per aggiungere una nuova voce, fare clic su **Aggiungi**.
- 4. Per modificare una voce esistente, selezionarla e fare clic su **Modifica**.
- 5. Nel campo **Nome**, immettere o modificare il nome da associare alla voce.
- 6. Nel campo **Numero**, immettere il numero di telefono da comporre quando si seleziona la voce della rubrica. Il numero viene utilizzato anche per la ricerca di corrispondenze con le chiamate in entrata.
- 7. Nel campo File script, immettere o cercare il nome di un file di script (file .txt o .rtf) da associare alla voce della rubrica. Quando una chiamata in entrata

<span id="page-50-0"></span>corrisponde al numero di una voce nella rubrica, lo script viene visualizzato nel pannello della rubrica.

8. Nel campo **File multimediale**, immettere o cercare il nome di un file multimediale (file  $.$ wav) da associare alla voce della rubrica. Quando una chiamata in entrata corrisponde al numero di una voce nella rubrica, il file viene riprodotto dal PC della console.

#### **Collegamenti correlati**

[Utilizzo della rubrica](#page-46-0) alla pagina 47

# **Modifica dello stato dei gruppi di ricerca**

#### **Informazioni su questa attività**

È possibile impostare **In servizio** o **Fuori servizio** come stato di un gruppo di ricerca.

#### **B** Nota:

Le impostazioni visualizzate nella console sono quelle correnti al momento della selezione dell'utente o del gruppo. Se le impostazioni vengono aggiornate da un altro metodo, ad esempio dal telefono di un utente, le modifiche non vengono visualizzate fino a che le impostazioni esistenti non vengono chiuse e quindi riaperte.

#### **Procedura**

- 1. Fare clic su **M** nel pannello **Rubrica**.
- 2. Fare clic su  $\bar{V}$ .

Lo stato del gruppo di ricerca può essere modificato in base alla configurazione del sistema telefonico. Le chiamate di **Fuori servizio** vengono inoltrate a un'altra destinazione o a Voicemail. La capacità di utilizzare questa funzione non è abilitata per impostazione predefinita. In base alle impostazioni temporali o all'utilizzo di composizioni speciali, viene impostato automaticamente un terzo stato, **Servizio notturno**.

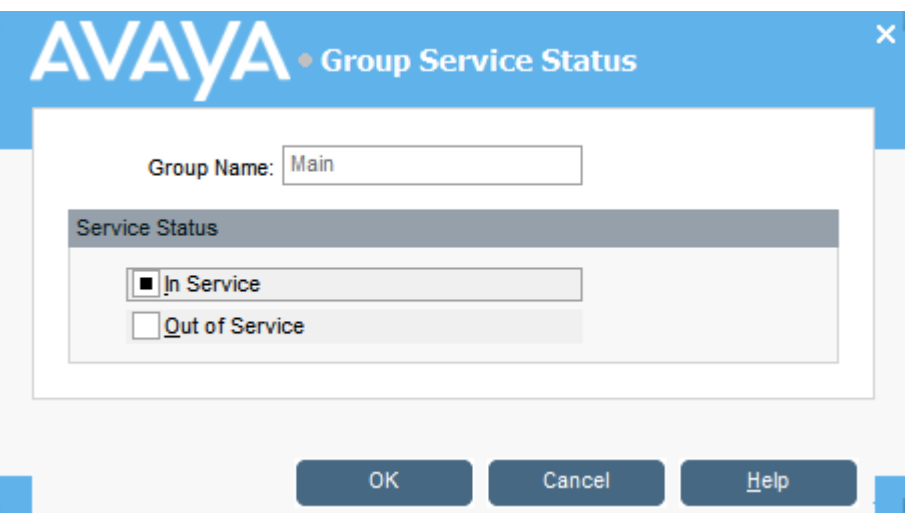

#### <span id="page-51-0"></span>**Collegamenti correlati**

[Utilizzo della rubrica](#page-46-0) alla pagina 47

# **Modifica dello stato utente**

È possibile modificare lo stato di un utente dalla rubrica.

#### **Procedura**

- 1. Fare clic su **L** nel pannello **Rubrica**.
- 2. Fare clic su  $\sqrt{ }$ .
- 3. È possibile modificare le opzioni seguenti per l'utente:

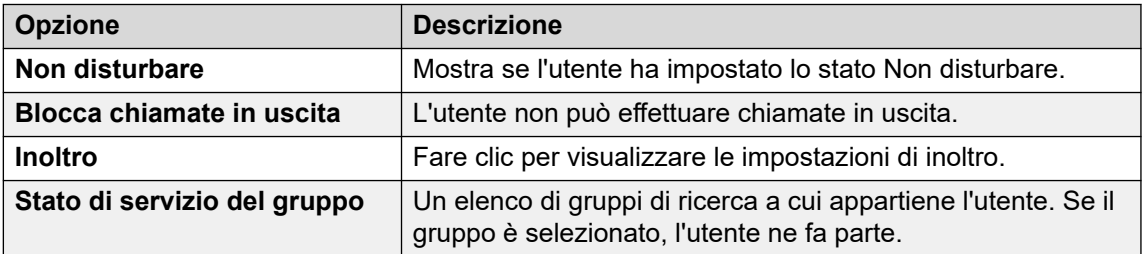

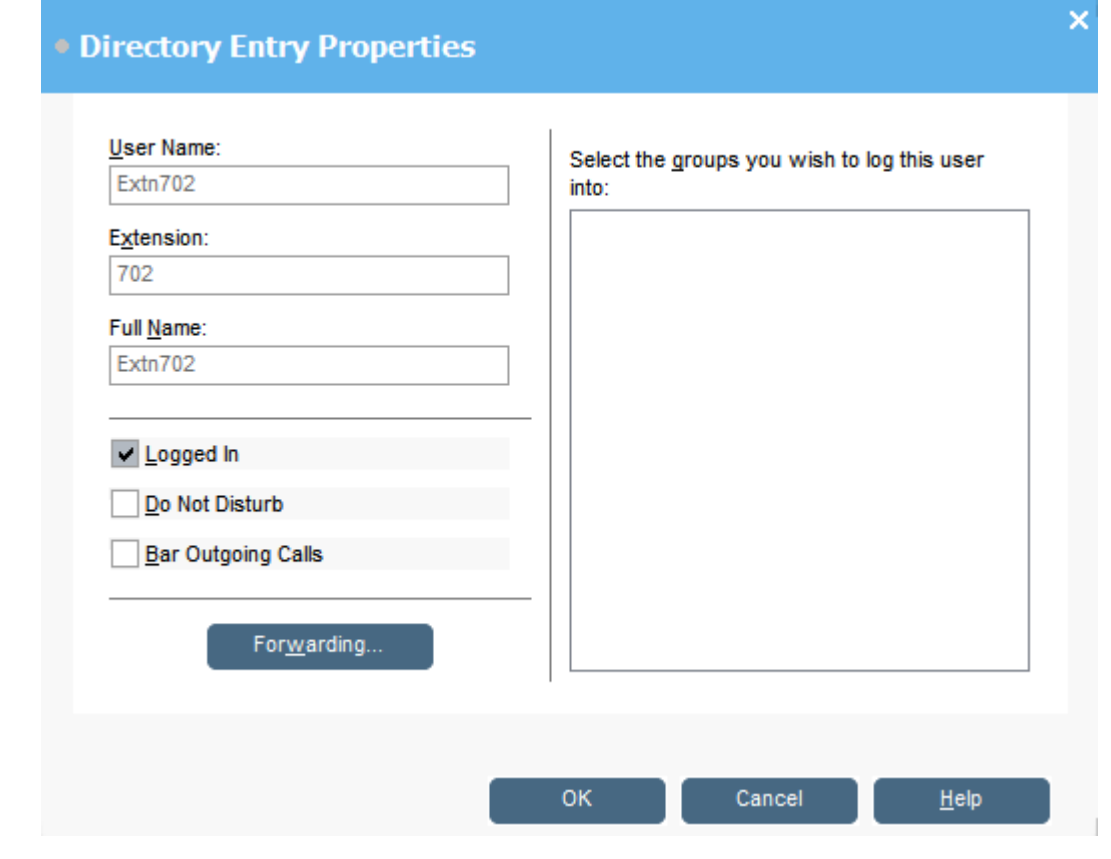

#### **Collegamenti correlati**

[Utilizzo della rubrica](#page-46-0) alla pagina 47

Modifica dello stato di inoltro dell'utente alla pagina 53 [Impostazione dell'abbinamento cellulari](#page-53-0) alla pagina 54 [Comportamento dell'opzione Trasferimento di chiamata](#page-54-0) alla pagina 55 [Comportamento dell'opzione Inoltra sempre](#page-55-0) alla pagina 56 [Comportamento dell'opzione Inoltra su occupato/Senza risposta](#page-56-0) alla pagina 57

### **Modifica dello stato di inoltro dell'utente**

#### **Informazioni su questa attività**

È possibile visualizzare e modificare lo stato di inoltro di un utente. È possibile inoltrare le chiamate in entrata a un numero di telefono interno o esterno. È possibile immettere il numero di telefono di destinazione e scegliere se tutte le chiamate o solo le chiamate esterne devono essere indirizzate.

Esistono quattro tipi di inoltro:

- Trasferimento di chiamata
- Inoltra sempre
- Inoltra su occupato
- Inoltra su Non risposta

Per gli utenti dello stato chiamata, Inoltra su occupato viene utilizzato solo se tutti i pulsanti di stato chiamata sono occupati.

È possibile immettere il numero di telefono di destinazione e scegliere se tutte le chiamate o solo le chiamate esterne devono essere indirizzate.

#### **Nota:**

Le impostazioni visualizzate nella console sono quelle correnti al momento della selezione dell'utente o del gruppo. Se le impostazioni vengono aggiornate da un altro metodo, ad esempio dal telefono di un utente, le modifiche non vengono visualizzate fino a che le impostazioni esistenti non vengono chiuse e quindi riaperte.

#### **Procedura**

- 1. Fare clic su **L** nel pannello **Rubrica**.
- 2. Fare clic su  $\bar{V}$ .

<span id="page-53-0"></span>3. Fare clic su **Inoltro**.

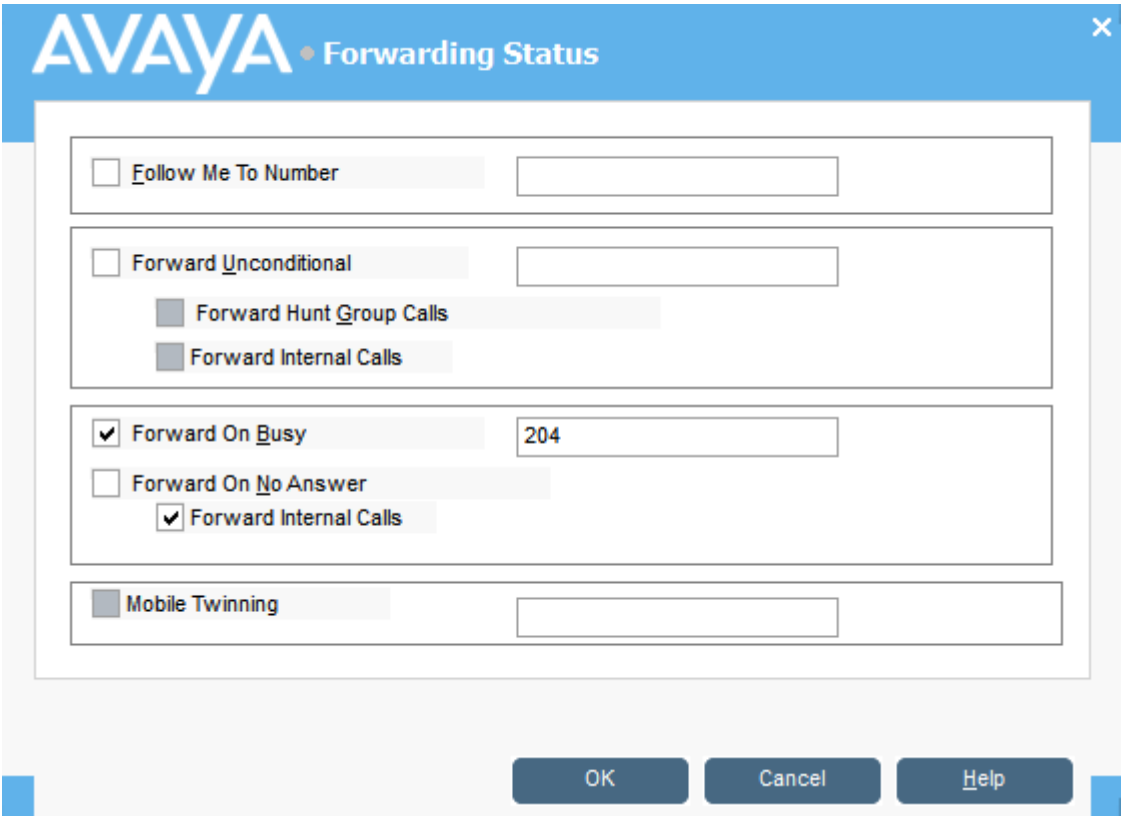

4. Digitare i numeri di telefono di destinazione nei campi appropriati.

È inoltre possibile selezionare i numeri dall'elenco della rubrica. È necessario immettere un numero di interno come destinazione di Trasferimento di chiamata. Alcune opzioni di inoltro richiedono la configurazione del sistema telefonico. Ad esempio, è possibile bloccare le chiamate in uscita di un utente. Rivolgersi all'amministratore del sistema per maggiori informazioni.

- 5. Fare clic con il tasto destro sul campo del numero.
- 6. Selezionare il numero di telefono desiderato dall'elenco.
- 7. Fare clic su **Aggiungi**.

#### **Collegamenti correlati**

[Modifica dello stato utente](#page-51-0) alla pagina 52

### **Impostazione dell'abbinamento cellulari**

Se l'abbinamento è abilitato sul sistema, tutte le chiamate in entrata squillano sul numero di interno e sul numero esterno abbinato. Ad esempio, il numero di interno di un utente squilla così come il cellulare. È possibile rispondere alla chiamata sia dall'interno che dal cellulare. Rivolgersi all'amministratore del sistema. La funzione Abbinamento cellulari richiede una licenza.

#### **Informazioni su questa attività**

Se sono state selezionate le opzioni di inoltro, le chiamate squillano sia sui telefoni esterni che interni configurati per l'inoltro.

<span id="page-54-0"></span>Se si utilizzano codici account, l'utente non potrà immettere un codice quando risponde a una chiamata sul telefono esterno.

Se la funzione Do Not Disturb è selezionata, i chiamanti sentono un tono di occupato quando chiamano l'interno. Il telefono esterno dell'utente non squilla. Se un chiamante è incluso nell'elenco eccezioni Non disturbare, solo il telefono interno squillerà. Gli utenti non possono aggiungere numeri all'elenco eccezioni Non disturbare. Rivolgersi all'amministratore del sistema.

Se il Follow Me opzione è selezionata, le chiamate squillano solo sull'interno a cui vengono inoltrate, ma non su quelli esterni.

Se le impostazioni vengono aggiornate tramite un altro metodo, ad esempio utilizzando un'altra applicazione o il telefono dell'utente, i valori visualizzati nella console non vengono aggiornati automaticamente se sono già visualizzati. I valori visualizzati nella directory della console sono quelli correnti quando viene selezionato utente/gruppo.

#### **Procedura**

- 1. Fare clic su **L** nel pannello **Rubrica**.
- 2. Fare clic su  $\bar{V}$ .
- 3. Fare clic su **Inoltro**.
- 4. Selezionare **Abbinamento cellulari**.
- 5. Nel campo **Abbinamento cellulari**, immettere il numero di telefono che si desidera abbinare all'interno dell'utente. Immettere i numeri di telefono senza spazi.
- 6. Fare clic su **OK** per salvare le modifiche.

#### **Collegamenti correlati**

[Modifica dello stato utente](#page-51-0) alla pagina 52

### **Comportamento dell'opzione Trasferimento di chiamata**

Quando si seleziona l'inoltro Trasferimento di chiamata, tutte le chiamate vengono inoltrate al numero di interno designato. Utilizzare questa funzione per reindirizzare temporaneamente tutte le chiamate quando non si è nelle vicinanze del proprio interno ma si è disponibili presso un altro interno. È necessario immettere un numero di interno come destinazione.

L'opzione Trasferimento di chiamata funziona nei modi seguenti:

- È possibile effettuare chiamate dall'interno originario. Le sole chiamate che è possibile ricevere nell'interno originario sono quelle effettuate dall'interno di destinazione Trasferimento di chiamata.
- Le opzioni di Composizione rapida associate al numero di interno originario non indicano che le chiamate sono inoltrate a un altro numero.
- Se è stato impostato un messaggio di assenza, i chiamanti ne visualizzano il testo. Se il messaggio di assenza è attivo presso l'interno di destinazione, non verrà visualizzato in quanto il messaggio dell'utente ha la priorità.

#### **Impostazioni di inoltro che influenzano il comportamento della funzione Trasferimento di chiamata**

Le seguenti opzioni di Inoltro influenzano il comportamento della funzione Trasferimento di chiamata:

<span id="page-55-0"></span>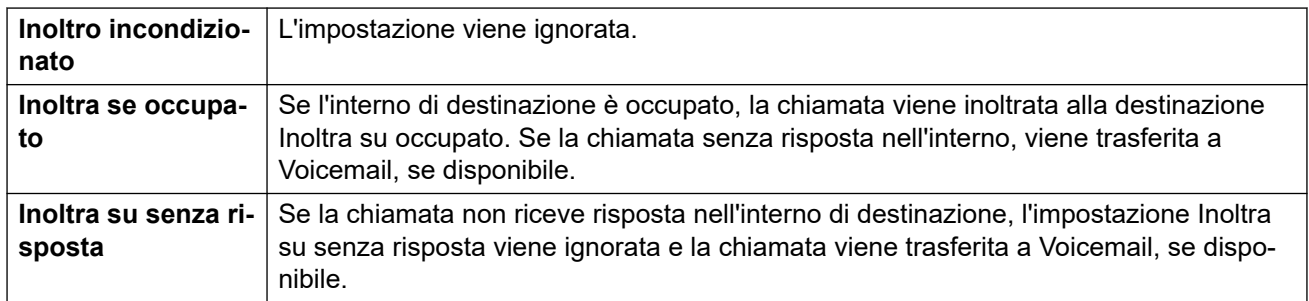

#### **Scenari**

Anne Webb (interno 206) inoltra tutte le chiamate all'interno 207 utilizzando Trasferimento di chiamata. È presente una chiamata in arrivo per Anne. A seconda di quello che succede nell'interno 207, si verificherà il comportamento seguente:

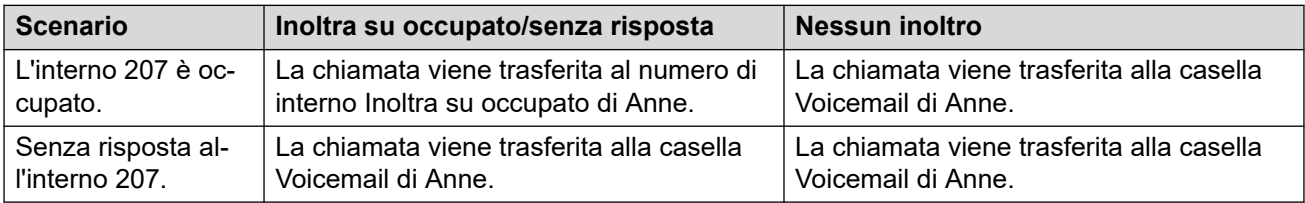

#### **Collegamenti correlati**

[Modifica dello stato utente](#page-51-0) alla pagina 52

### **Comportamento dell'opzione Inoltra sempre**

Quando si seleziona Inoltra sempre e si immette un numero di destinazione, tutte le chiamate vengono reindirizzate a un numero interno o, se abilitato, a un numero esterno. Consultare l'amministratore del sistema per stabilire se è possibile eseguire l'inoltro a un numero esterno.

L'opzione Inoltra sempre funziona nei modi seguenti:

- È possibile effettuare chiamate in uscita dall'interno. Le sole chiamate che è possibile ricevere quando tutte le chiamate vengono inoltrate sono quelle effettuate dal numero di destinazione.
- Se è stato impostato un messaggio di assenza, il chiamante ne visualizza il testo. Se il messaggio di assenza è attivo presso l'interno di destinazione, non verrà visualizzato in quanto il messaggio dell'utente ha la priorità.

#### **Impostazioni di inoltro che influenzano il comportamento della funzione Inoltra sempre**

Le seguenti opzioni di Inoltro influenzano il comportamento della funzione Inoltra sempre:

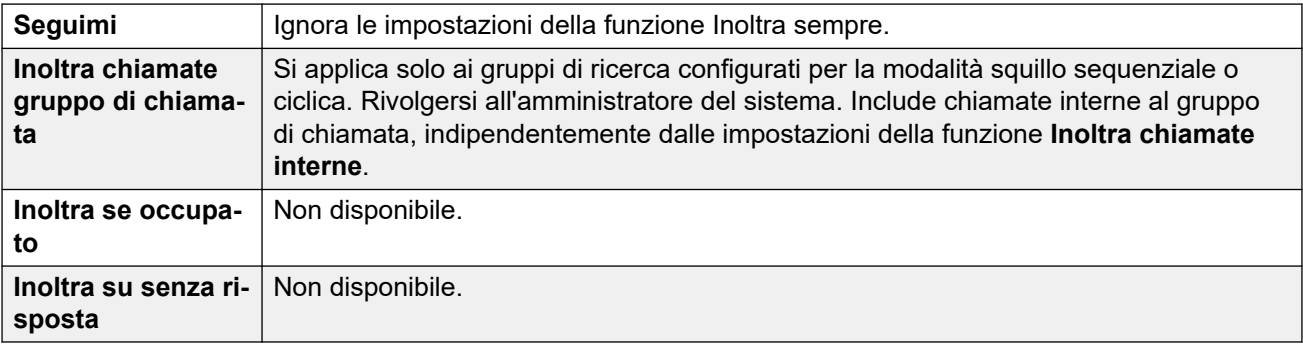

#### **Scenari**

<span id="page-56-0"></span>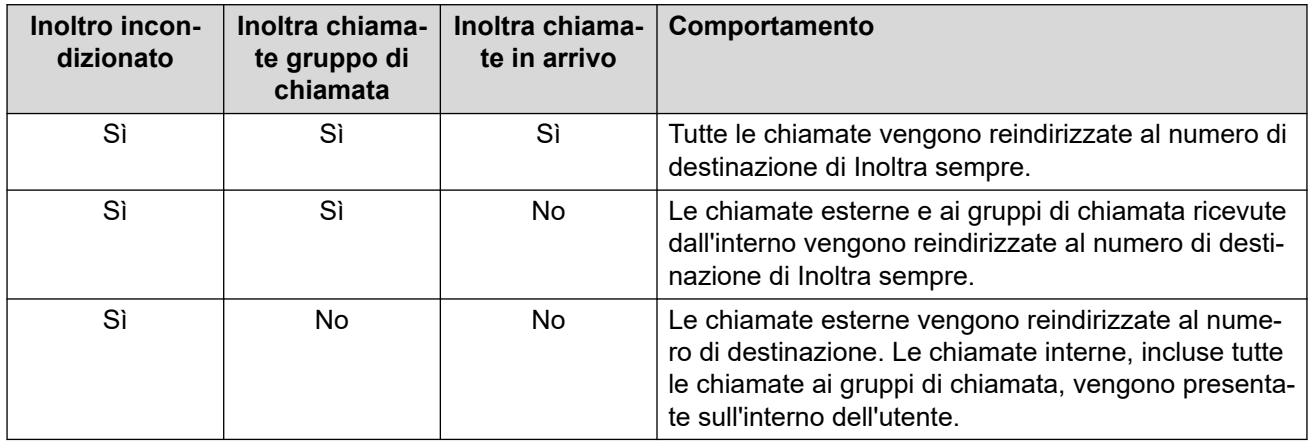

#### **Collegamenti correlati**

[Modifica dello stato utente](#page-51-0) alla pagina 52

### **Comportamento dell'opzione Inoltra su occupato/Senza risposta**

Quando si seleziona l'opzione Inoltra su occupato/senza risposta, le chiamate vengono reindirizzate al numero immesso nel campo **Inoltra su occupato/senza risposta**. Lo stesso numero viene utilizzato anche per le chiamate inoltrate quando l'interno è occupato o una chiamata non riceve risposta.

L'opzione Inoltra su occupato/Senza risposta funziona nei modi seguenti:

- La prima volta che si seleziona la funzione Inoltra su senza risposta, l'opzione Inoltra chiamate interne viene selezionata automaticamente. Se le opzioni Inoltra chiamate interne e Inoltra su senza risposta vengono deselezionate, la volta successiva in cui si seleziona Inoltra su senza risposta, l'opzione Inoltra chiamate interne non viene selezionata automaticamente.
- Se è stato impostato un messaggio di assenza, i chiamanti visualizzano il messaggio solo se l'opzione Inoltra su occupato/senza risposta è stata selezionata. Se il messaggio di assenza è attivo presso l'interno di destinazione, non verrà visualizzato in quanto il messaggio dell'utente ha la priorità.

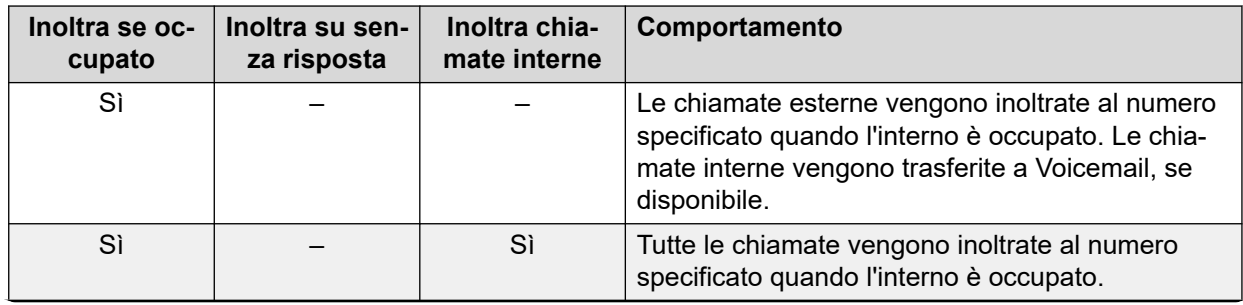

#### **Scenari**

*La tabella continua…*

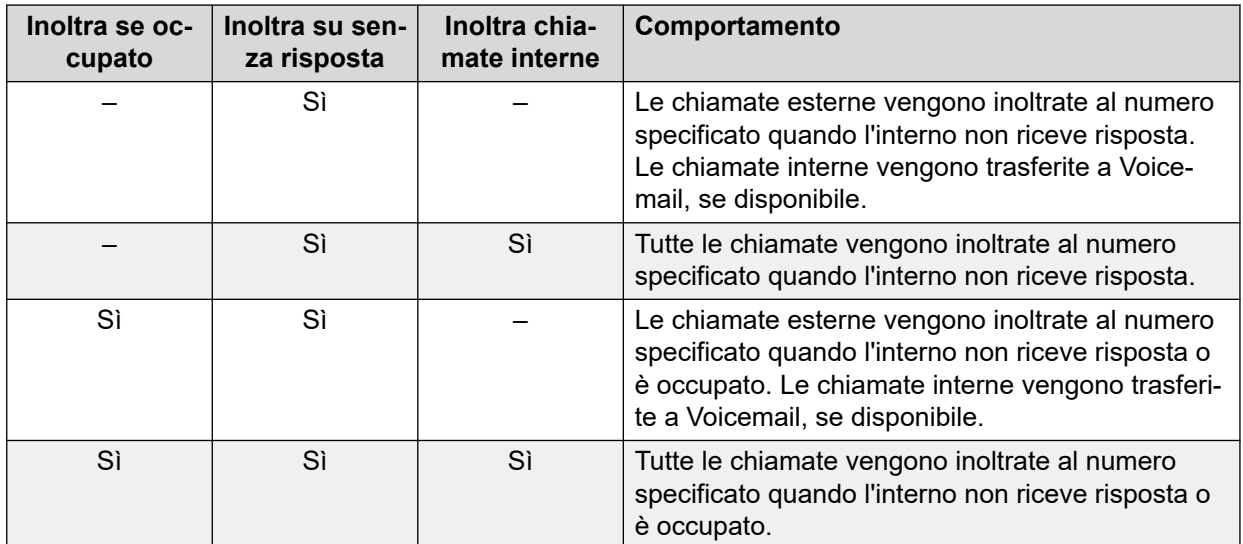

### **Collegamenti correlati**

[Modifica dello stato utente](#page-51-0) alla pagina 52

# <span id="page-58-0"></span>**Capitolo 8: Utilizzo della cronologia chiamate**

In questa sezione viene descritto l'utilizzo della cronologia chiamate della console. La cronologia chiamate viene archiviata in locale sul PC sul quale l'applicazione è in esecuzione. Pertanto, è diverso dal registro chiamate separato archiviato sui telefoni in uso con la console.

Si noti che i dettagli di una chiamata vengono eliminati automaticamente dalla cronologia dopo un certo numero di giorni, vedere [Impostazioni generali della console](#page-74-0) alla pagina 75.

#### **Collegamenti correlati**

Visualizzazione della cronologia chiamate alla pagina 59 Esecuzione di chiamate dalla visualizzazione Cronologia chiamate alla pagina 59 [Cancellazione della Cronologia chiamate](#page-59-0) alla pagina 60

### **Visualizzazione della cronologia chiamate**

#### **Procedura**

Fare clic su **Visualizzazione** > **Cronologia**.

I dettagli di **Cronologia chiamate** sostituiscono i pannelli BLF e delle chiamate in attesa.

#### **Collegamenti correlati**

Utilizzo della cronologia chiamate alla pagina 59

# **Esecuzione di chiamate dalla visualizzazione Cronologia chiamate**

#### **Procedura**

Fare doppio clic sul numero di telefono visualizzato nella cronologia chiamate. **Collegamenti correlati**

Utilizzo della cronologia chiamate alla pagina 59

# <span id="page-59-0"></span>**Cancellazione della Cronologia chiamate**

#### **Informazioni su questa attività**

I dettagli di una chiamata vengono rimossi automaticamente dalla cronologia dopo un certo numero di giorni. La durata viene impostata nelle impostazioni **Periodo di conservazione**  della cronologia delle chiamate (giorni) della console, vedere *Impostazioni generali della* [console](#page-74-0) alla pagina 75.

Tuttavia, se necessario, è possibile eliminare manualmente tutte le chiamate di una determinata scheda o su tutte le schede, così come riportato di seguito.

#### **Procedura**

- 1. Fare clic con il tasto destro sulla cronologia chiamate.
- 2. Per rimuovere tutte le chiamate dalla scheda corrente, selezionare **Cancella**.
- 3. Per rimuovere tutte le chiamate da tutte le schede, selezionare **Cancella tutte le schede**.

#### **Collegamenti correlati**

[Utilizzo della cronologia chiamate](#page-58-0) alla pagina 59

# **Capitolo 9: Configurazione dell'applicazione della console**

In questa sezione vengono descritti i vari controlli che è possibile utilizzare per configurare l'aspetto e il funzionamento dell'applicazione.

# **Impostazioni della console**

È possibile configurare o modificare le impostazioni della console facendo clic su  $\diagdown$  e **Preferenze** e selezionando le schede appropriate.

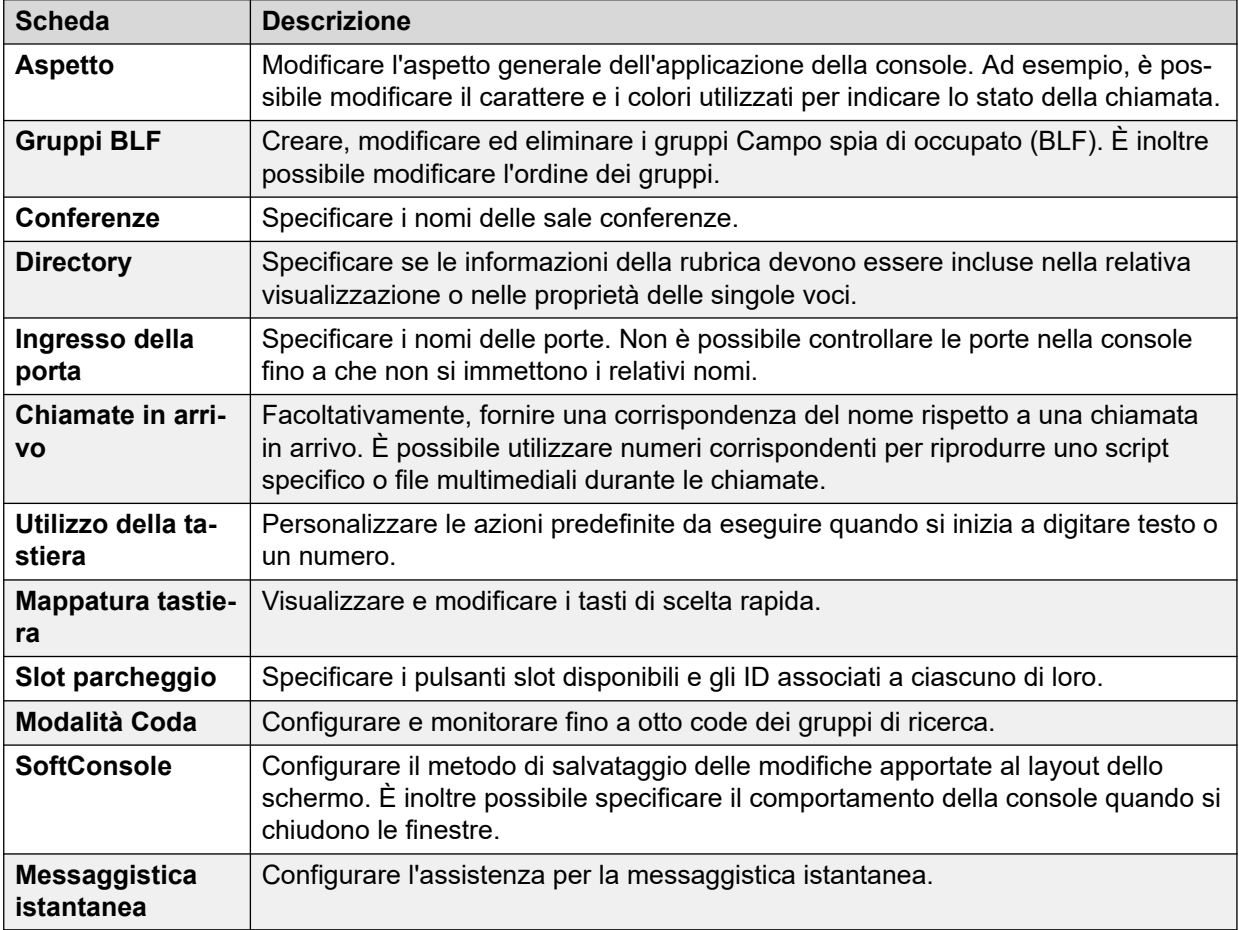

# **Personalizzazione dell'aspetto della console**

#### **Informazioni su questa attività**

È possibile modificare l'aspetto generale dell'applicazione della console. Ad esempio, è possibile modificare il carattere e i colori utilizzati per indicare lo stato della chiamata.

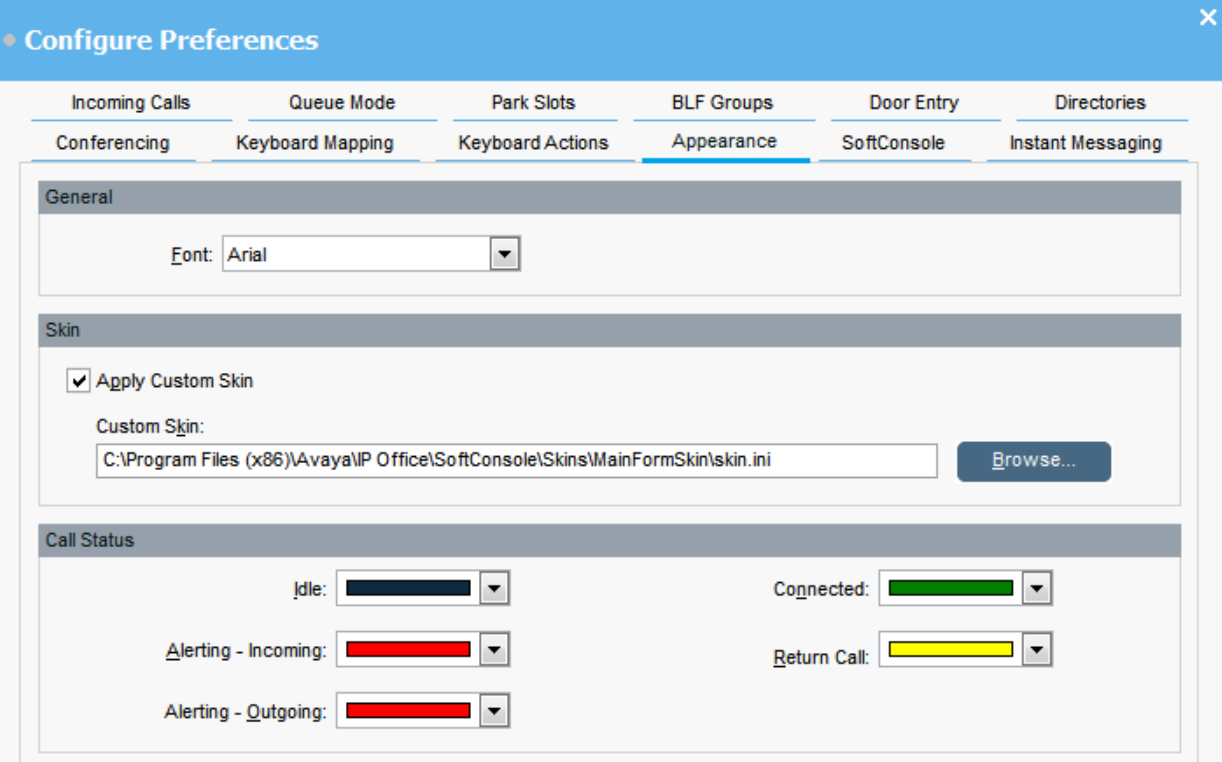

#### **Prerequisiti**

Se si desidera utilizzare una skin personalizzata, è necessario disporre di un file di definizione della skin.

#### **Procedura**

- 1. Fare clic su **Preferenze**.
- 2. Selezionare **Aspetto**.
- 3. **(Opzionale)** Selezionare un nuovo carattere dal menu a discesa **Tipo di carattere**.
- 4. **(Opzionale)** Se si desidera selezionare e utilizzare una skin personalizzata, selezionare la casella di controllo **Applica skin personalizzata**.

Una skin è composta da un set di file che definisce l'intero aspetto dell'applicazione. Per impostazione predefinita, non vengono fornite skin aggiuntive.

Fare clic su **Sfoglia** e caricare il file di definizione della skin.

5. **(Opzionale)** Modificare i colori dello stato chiamata.

È possibile selezionare un colore diverso per ciascun stato chiamata. Questi colori vengono visualizzati nel bordo del pannello dettagli della chiamata. Le opzioni di stato chiamata disponibili sono:

• **Inattivo**

- **Avviso In entrata**
- **Avviso In uscita**
- **Connesso**
- **Chiamata di ritorno**

## **Lavorare con i gruppi BLF**

#### **Informazioni su questa attività**

Le icone relative al Campo spia di occupato (BLF) mostrano lo stato dell'utente e i numeri di composizione rapida. È possibile aggiungere icone per i numeri che servono per la composizione rapida. È inoltre possibile raggruppare le icone BLF e mostrarle in diverse schede con nome.

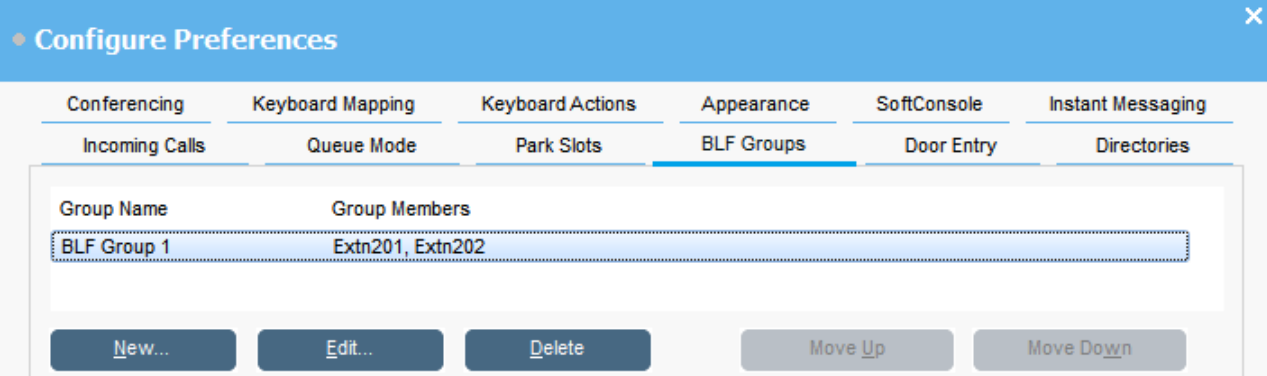

#### **Procedura**

- 1. Fare clic su **Preferenze**.
- 2. Selezionare **Gruppi BLF**.

Il menu visualizza il nome di ciascun gruppo e i membri al suo interno.

- 3. Per creare un nuovo gruppo BLF:
	- a. Fare clic su **Nuovo**.

È anche possibile fare clic con il tasto destro su un'area vuota del pannello **BLF** e quindi selezionare **Nuovo** > **Gruppi BLF**.

- b. Immettere un nome univoco in **Nome del gruppo BLF**.
- c. Selezionare i membri desiderati dall'elenco **Membri non nel gruppo BLF**.

È possibile premere CTRL sulla tastiera per selezionare più membri contemporaneamente.

- d. Fare clic su **Aggiungi** per aggiungere i membri selezionati.
- e. Fare clic su **OK** per salvare le modifiche.

Il nuovo gruppo BLF viene visualizzato alla fine dell'elenco.

- 4. Per modificare il gruppo BLF selezionato:
	- a. Fare clic su **Modifica**.
	- b. Aggiungere o rimuovere i membri del gruppo secondo necessità.
	- c. Fare clic su **OK** per salvare le modifiche.
- 5. Per eliminare il gruppo BLF selezionato, fare clic su **Elimina**.
- 6. Per modificare la posizione dei gruppi BLF nell'elenco:
	- a. Selezionare il gruppo da spostare.
	- b. Fare clic su **Sposta su** e **Sposta giù** secondo necessità.

# **Modifica della visualizzazione del pannello BLF**

#### **Procedura**

- 1. Fare clic con il tasto destro sul pannello BLF e selezionare **Visualizzazione**.
- 2. Scegliere una visualizzazione.

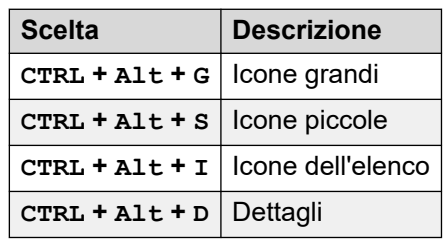

- 3. Per modificare la disposizione delle icone, fare clic con il tasto destro sul pannello BLF e selezionare **Disponi**.
- 4. Scegliere come si desidera disporre le icone.

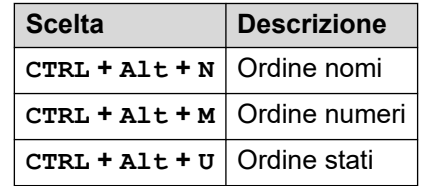

- 5. Per disporre in orizzontale le icone grandi o piccole dei messaggi, premere CTRL + Alt + H.
- 6. Per disporre in verticale le icone grandi o piccole dei messaggi, premere CTRL + Alt + H.

### **Aggiunta di membri a un gruppo BLF**

#### **Informazioni su questa attività**

È possibile aggiungere membri a un gruppo BLF dal pannello BLF nella finestra principale.

#### **Procedura**

- 1. Per aggiungere nuovi membri a un gruppo BLF, effettuare una delle azioni seguenti:
	- Fare clic con il tasto destro sul pannello BLF, evidenziare **Nuovo** e fare clic su **Membro del gruppo BLF**.
- <span id="page-64-0"></span>• Premere CTRL + Alt + B.
- Fare doppio clic nel pannello BLF.

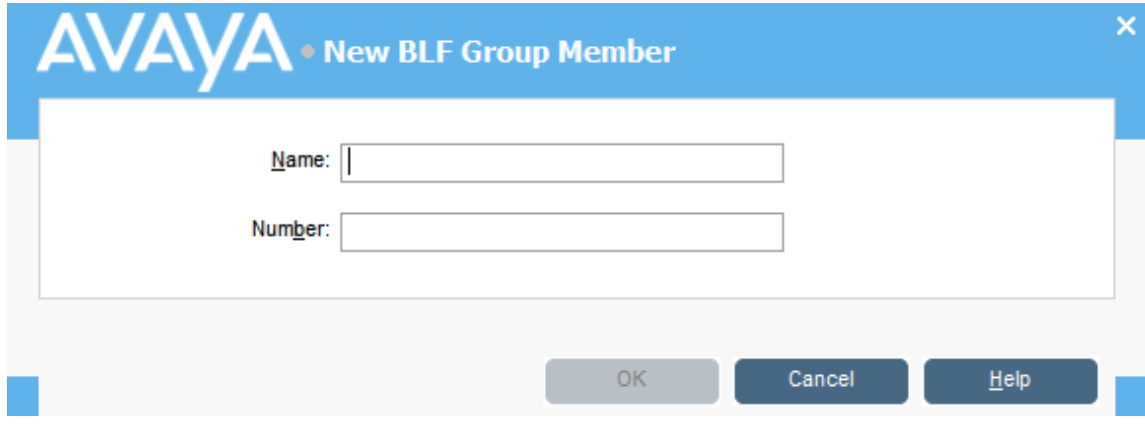

- 2. Immettere **Nome** e **Numero** per il nuovo membro.
- 3. Fare clic su **OK** per ritornare al pannello BLF.

# **Assegnazione di un nome alle sale conferenze**

#### **Informazioni su questa attività**

Assegnare un nome alle due sale conferenze supportate dalla console. I nomi vengono visualizzati sugli schermi dei telefoni degli utenti interni nella sala conferenze.

#### **Importante:**

Le funzioni della sala conferenze non possono essere utilizzate fino a che non si assegna un nome alle sale.

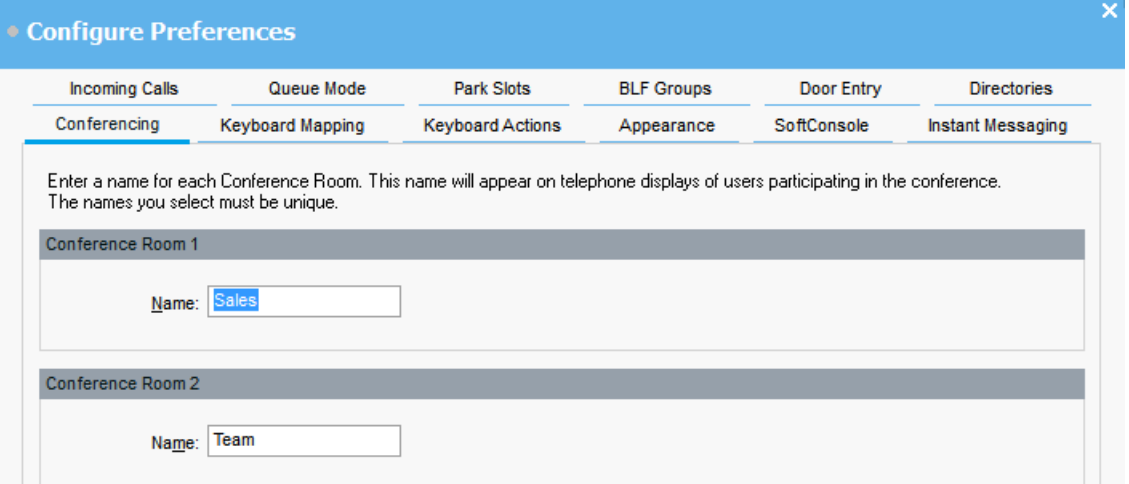

#### **Procedura**

- 1. Fare clic su **Preferenze**.
- 2. Selezionare **Conferenze**

3. Immettere nomi univoci per ciascuna sala conferenze.

Ciascun nome può contenere fino a un massimo di 10 caratteri.

# **Configurazione della visualizzazione delle rubriche**

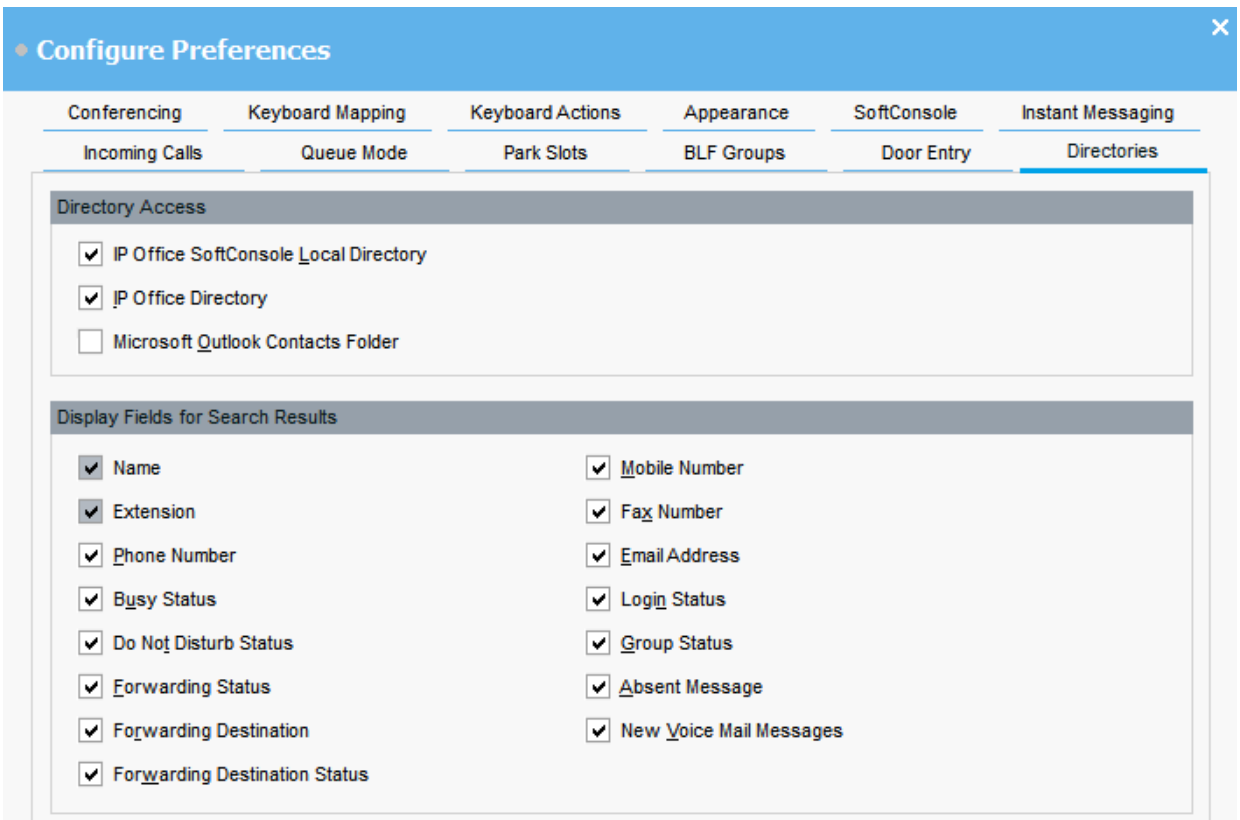

#### **Accesso alla rubrica**

Le opzioni visualizzate in questa sezione mostrano da dove vengono ottenuti i numeri della rubrica, oltre che dagli utenti e dai gruppi.

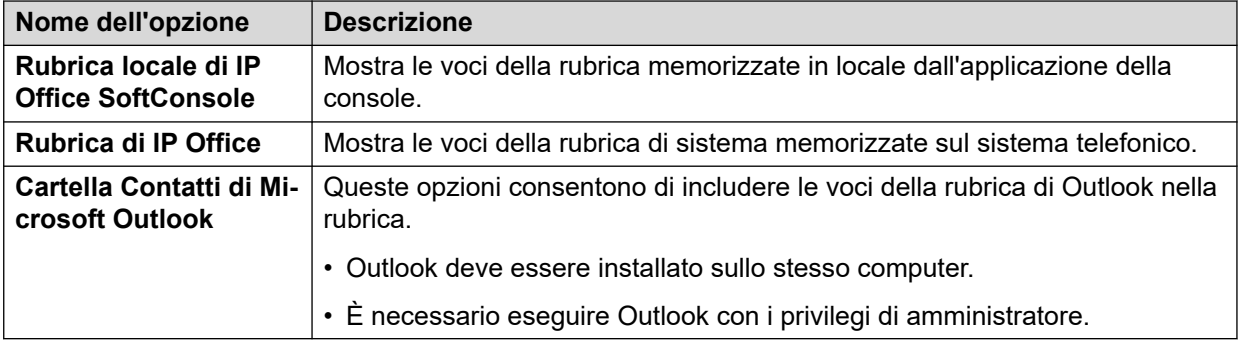

#### **Campi della rubrica per i risultati della ricerca**

Quando, durante una ricerca, si trova una corrispondenza con una voce di rubrica singola, il pannello visualizza le informazioni su tale voce.

# **Configurazione delle voci della rubrica locale della console**

Sulla scheda **Chiamate in arrivo** è possibile configurare i nomi e i numeri visualizzati nel pannello Rubrica come rubrica locale della console. I numeri della rubrica possono essere utilizzati per effettuare chiamate in uscita e fornire una corrispondenza col nome associato alle chiamate in arrivo.

È possibile associare uno script specifico per visualizzare un file multimediale da riprodurre quando la console riceve una chiamata da un numero corrispondente. Per la gestione chiamate predefinita, è possibile impostare uno script o un file audio predefinito. Queste impostazioni si applicano quando la chiamata in arrivo non corrisponde a un numero specifico a cui è stato assegnato uno script o un file audio.

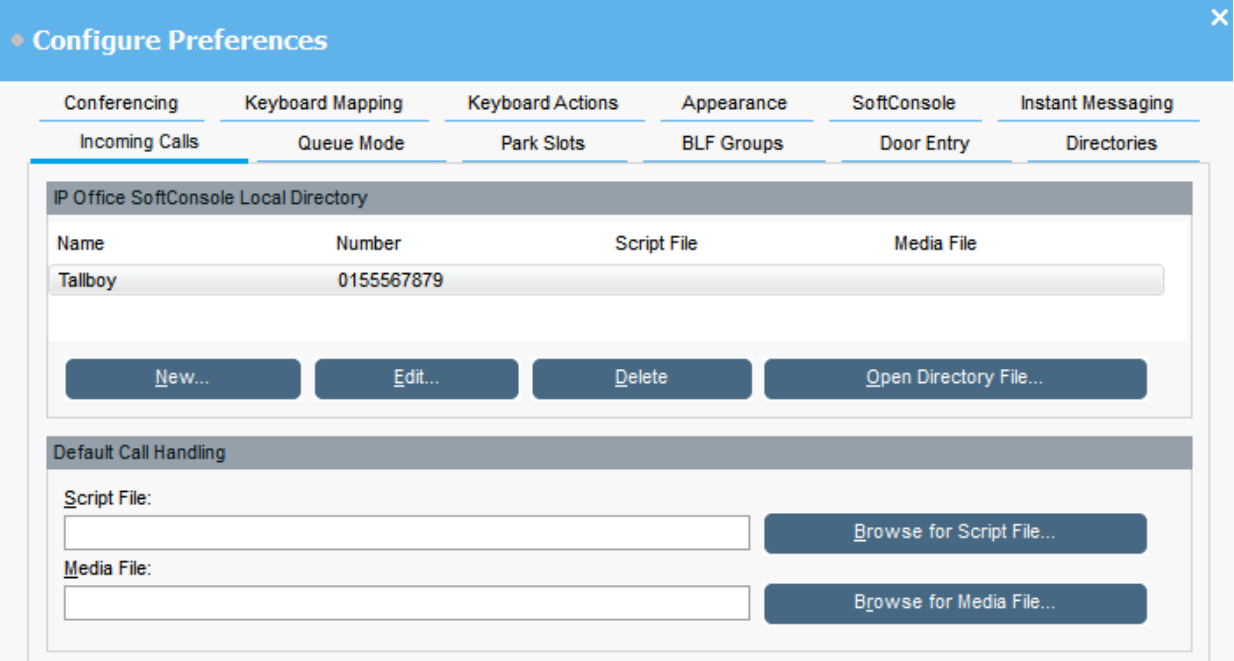

#### **Rubrica locale di IP Office SoftConsole:**

In questa tabella viene visualizzata la rubrica locale dei contatti memorizzati dall'applicazione della console.

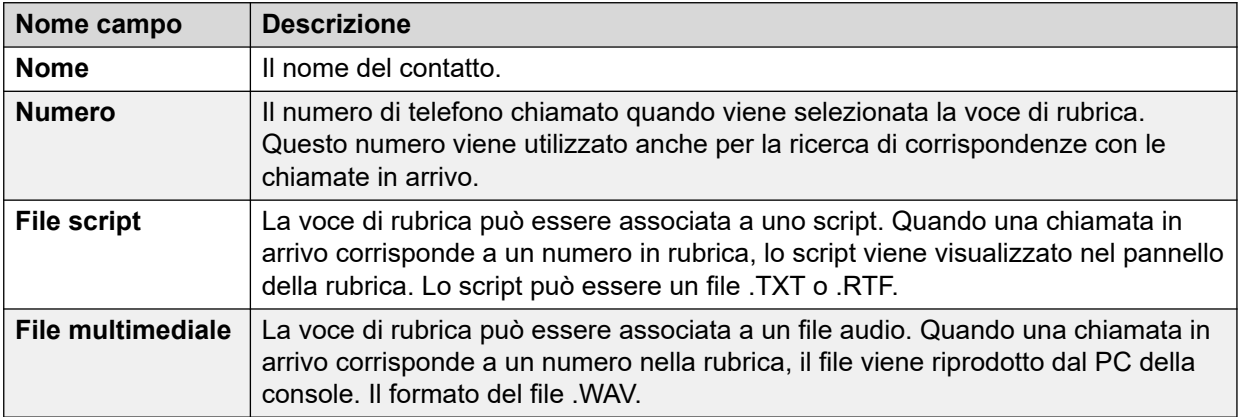

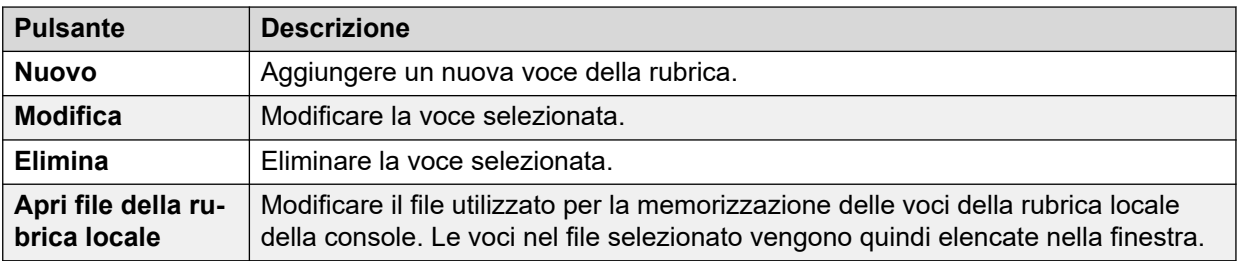

#### **Gestione chiamate predefinite:**

Utilizzare questi campi per associare un file script o multimediale alle chiamate per cui non è specificato un file script o multimediale nella rubrica.

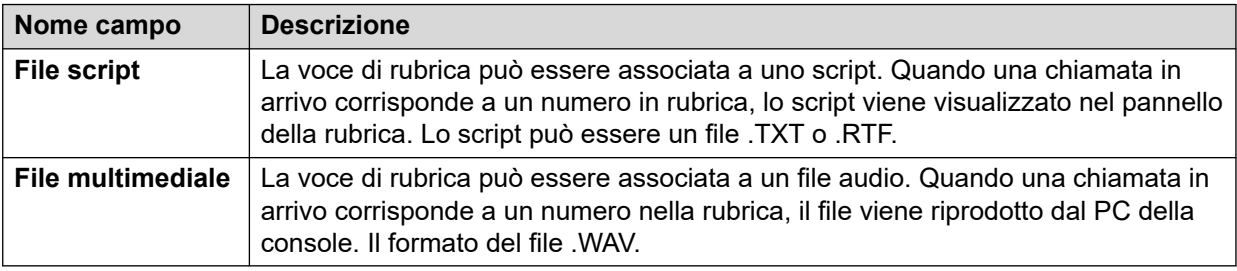

# **Immissione dei nomi delle porte**

#### **Informazioni su questa attività**

È necessario immettere i nomi delle porte prima di utilizzare la console per controllare una porta collegata al sistema telefonico.

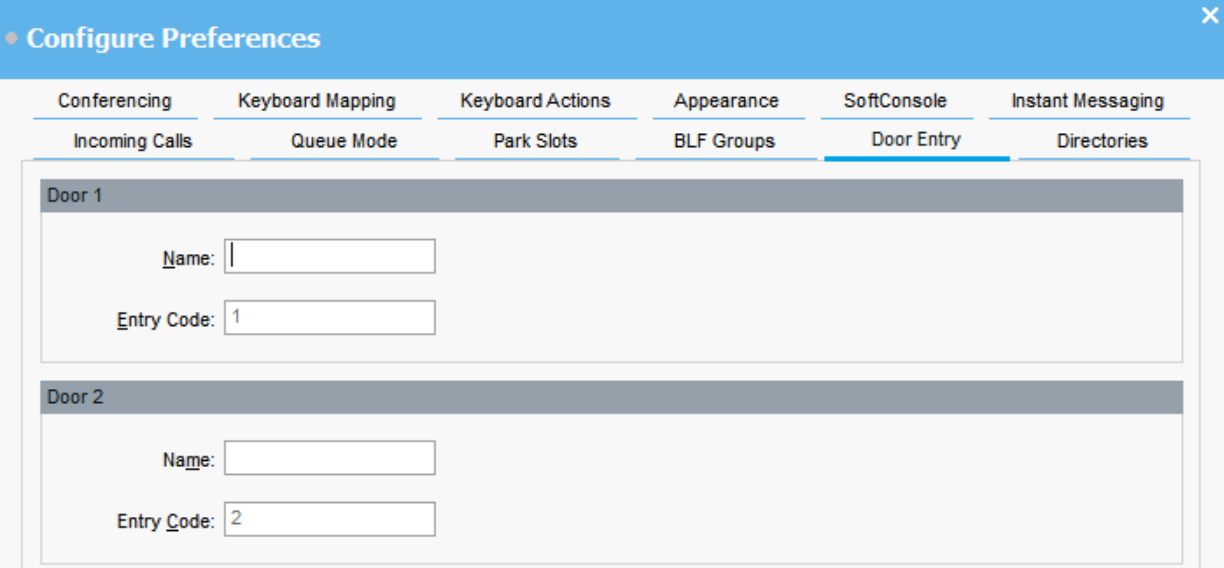

#### **Procedura**

- 1. Fare clic su **Preferenze**.
- 2. Selezionare **Ingresso della porta**.

3. In **Nome**, digitare il nome che si desidera utilizzare per la porta.

Ad esempio, è possibile immettere il nome Bay di caricamento per una porta corrispondente al bay di caricamento.

Il **Codice di ingresso** per ciascun nome della porta è già popolato con 1 o 2. Il numero indica il relè della porta da attivare. Non è possibile modificare i codici di immissione.

4. Fare clic su **OK** per salvare le modifiche.

#### **Risultato**

È ora possibile aprire una porta da **Strumenti** > **Ingresso della porta**. È quindi possibile selezionare il nome porta appropriato dal menu.

## **Configurazione delle azioni della tastiera**

#### **Informazioni su questa attività**

È possibile definire il comportamento della console quando si iniziano a premere caratteri alfabetici o numerici della tastiera.

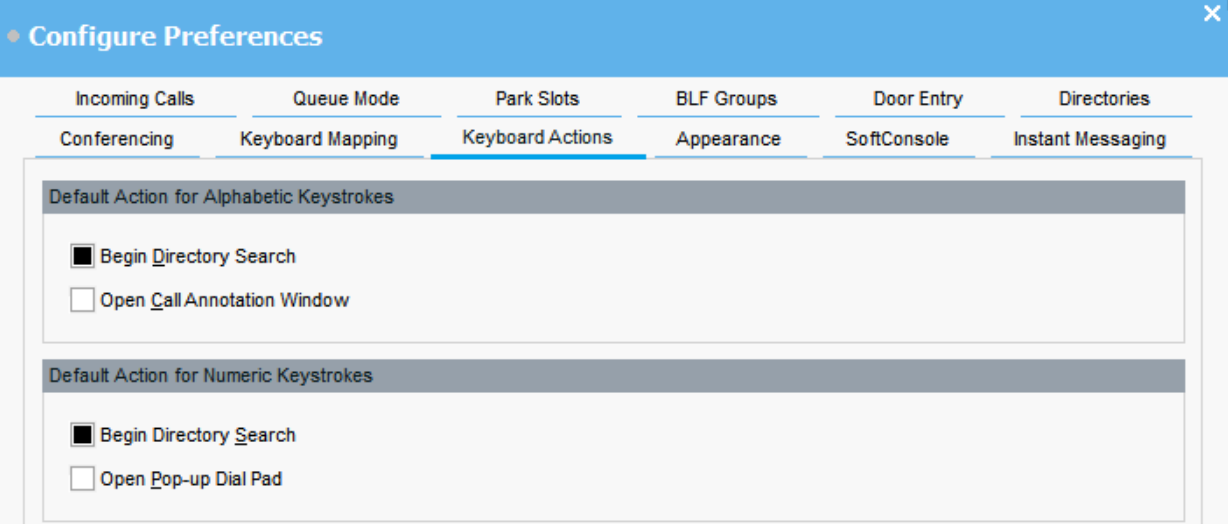

#### **Prerequisiti**

Se si desidera modificare il campo **Lunghezza massima Note / Messaggi**, è necessario accedere alla console in modalità Amministratore.

#### **Procedura**

- 1. Fare clic su **Preferenze**.
- 2. Selezionare **Utilizzo della tastiera**.
- 3. Selezionare l'azione predefinita appropriata per i pulsanti alfabetici. Le opzioni disponibili sono:
	- **Inizia ricerca directory**
	- **Apri finestra di annotazione chiamate**
- 4. Selezionare l'azione predefinita appropriata per i pulsanti numerici. Le opzioni disponibili sono:
	- **Inizia ricerca directory**
	- **Apri tastierino a comparsa**
- 5. **(Opzionale)** Se è impostata la modalità Amministratore, modificare **Lunghezza massima Note / Messaggi** ove necessario.

La lunghezza predefinita è di 16 caratteri. Se si aumenta questo valore, la nota potrebbe non essere completamente visibile su tutti i telefoni e tutte le applicazioni. La lunghezza specificata in questo campo si applica anche ai messaggi di testo inviati ai telefoni degli altri utenti.

# **Modifica dei tasti di scelta rapida della tastiera**

#### **Informazioni su questa attività**

È possibile visualizzare e modificare i tasti di scelta rapida della console.

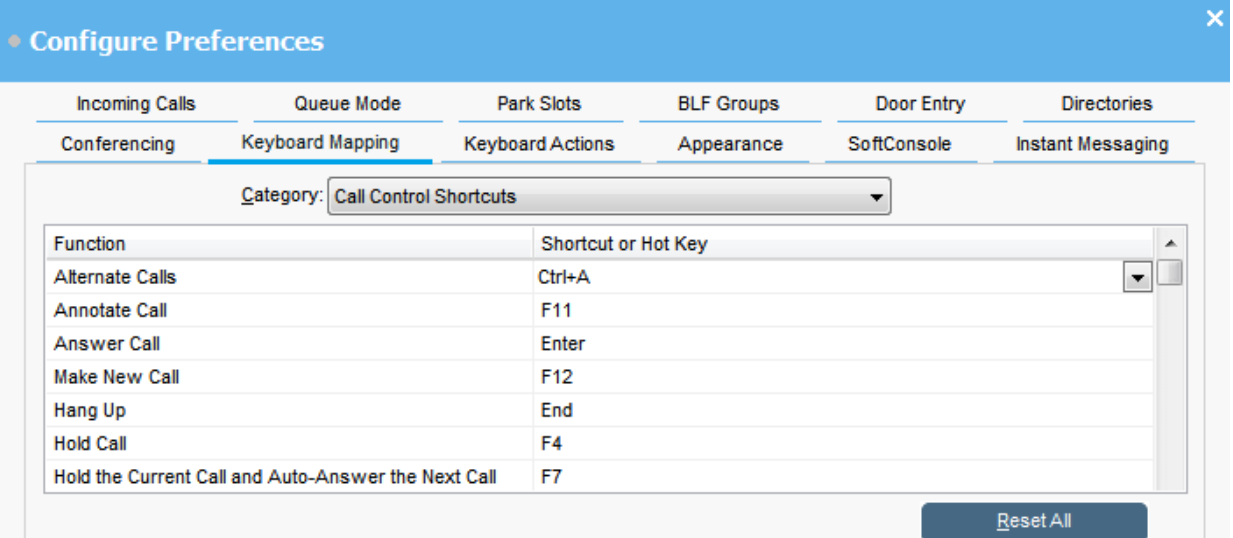

#### **Procedura**

- 1. Fare clic su **Preferenze**.
- 2. Selezionare **Mappatura tastiera**.
- 3. Dal menu a discesa **Categoria**, selezionare il set di tasti di scelta rapida da visualizzare.
- 4. Per modificare un tasto di scelta rapida specifico:
	- a. Selezionare il tasto di scelta rapida corrente.
	- b. Utilizzare il menu a discesa per selezionare un nuovo tasto di scelta rapida.

Se il tasto di scelta rapida selezionato è già in uso, viene visualizzata un'avvertenza.

5. Per ripristinare tutti i tasti di scelta rapida alle impostazioni predefinite, fare clic su **Reimposta tutto**.

# **Configurazione degli slot di parcheggio**

#### **Informazioni su questa attività**

È possibile impostare il numero di pulsanti **Slot parcheggio** disponibili e gli ID a essi associati.

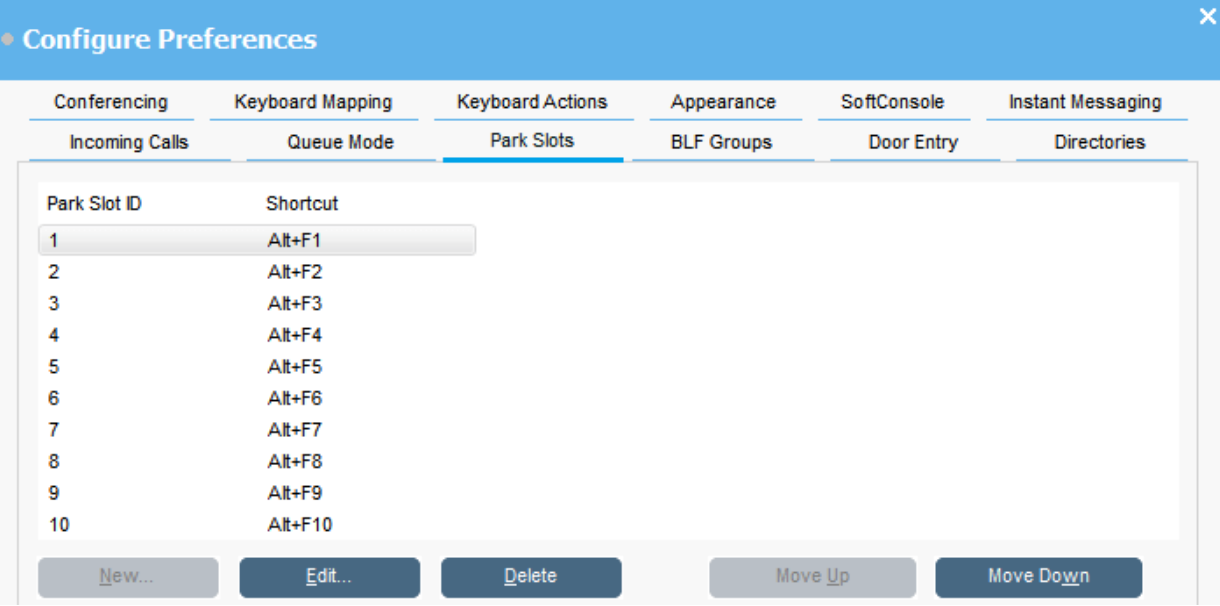

#### **Procedura**

- 1. Fare clic su **Preferenze**.
- 2. Selezionare **Slot di parcheggio**.
- 3. Per aggiungere o modificare uno slot di parcheggio:
	- a. Fare clic su **Nuovo** per aggiungere un nuovo slot di parcheggio.
	- b. Fare clic su **Modifica** per modificare lo slot di parcheggio selezionato.
	- c. Immettere o modificare l'ID dello slot di parcheggio alfanumerico, che può includere lettere e numeri ma non spazi.

#### **Nota:**

Se lo slot di parcheggio deve essere sicuro, configurare il relativo ID con testo. Non sarà possibile riprendere la chiamata utilizzando la normale composizione del telefono. Al contrario, sarà necessario utilizzare un pulsante applicazione **Slot parcheggio** per impostare lo stesso testo.

- d. Immettere un tasto di scelta rapida per parcheggiare o riprendere una chiamata in uno slot di parcheggio specifico. È inoltre possibile utilizzare la scheda **Mappatura tastiera** per modificare i tasti di scelta rapida.
- 4. Per rimuovere lo slot di parcheggio selezionato dall'elenco, fare clic su **Elimina**.
- 5. Per modificare l'ordine degli slot di parcheggio configurati:
	- a. Selezionare lo slot di parcheggio da spostare.
	- b. Fare clic su **Sposta su** e **Sposta giù** secondo necessità.

### **Configurazione degli slot di parcheggio**

#### **Informazioni su questa attività**

È possibile impostare il numero di pulsanti **Slot parcheggio** disponibili e gli ID a essi associati.

#### **Procedura**

- 1. Fare clic su **Preferenze**.
- 2. Selezionare **Slot di parcheggio**.
	- a. Fare clic su **Nuovo** per aggiungere un nuovo slot di parcheggio.
	- b. Fare clic su **Modifica** per modificare lo slot di parcheggio selezionato.

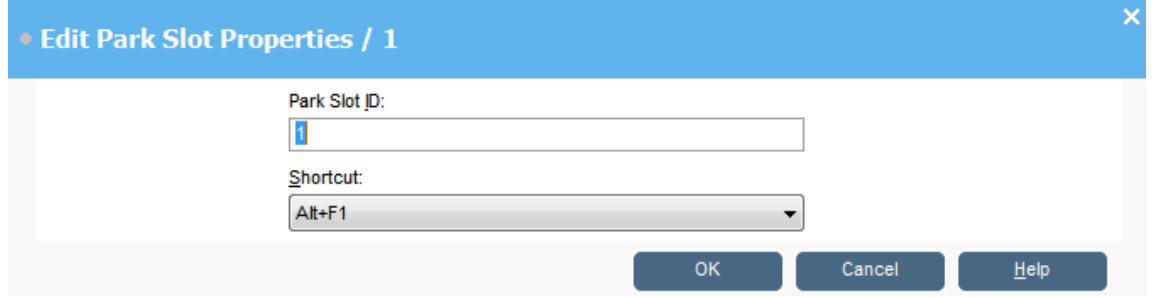

3. Configurare lo slot di parcheggio secondo necessità:

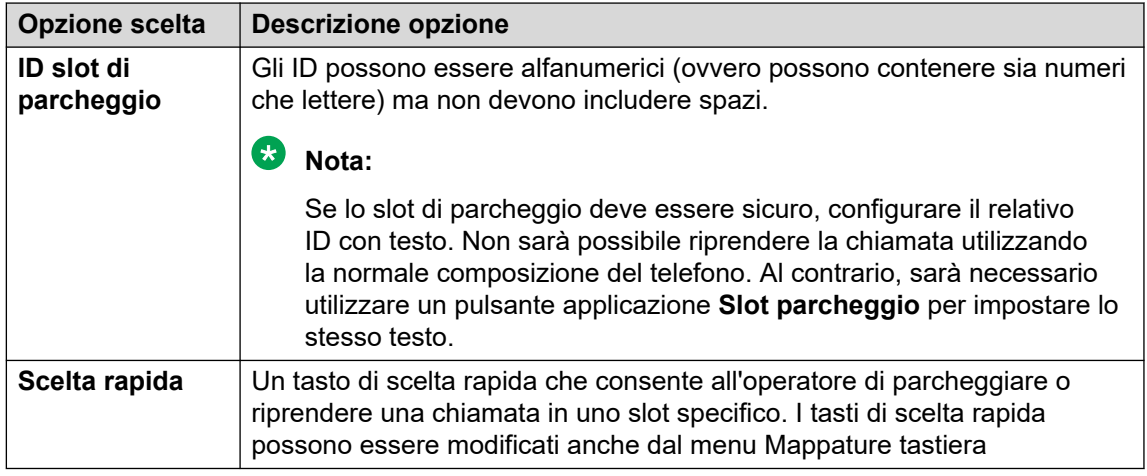

4. Fare clic su **OK**.
# <span id="page-72-0"></span>**Configurazione del monitoraggio delle code per i gruppi di ricerca**

### **Informazioni su questa attività**

È possibile configurare il monitoraggio della coda per un gruppo di ricerca specifico. È possibile configurare e monitorare fino a otto code. Una delle code è configurata come coda di richiamata. La coda di richiamata mostra le chiamate che sono state messe in attesa, che hanno ricevuto risposta e che sono state trasferite. In questo caso, la chiamata trasferita non ha ricevuto risposta. Invece di essere restituite alla coda originaria, questi tipi di chiamate vengono inserite in una nuova coda chiamata "Richiama".

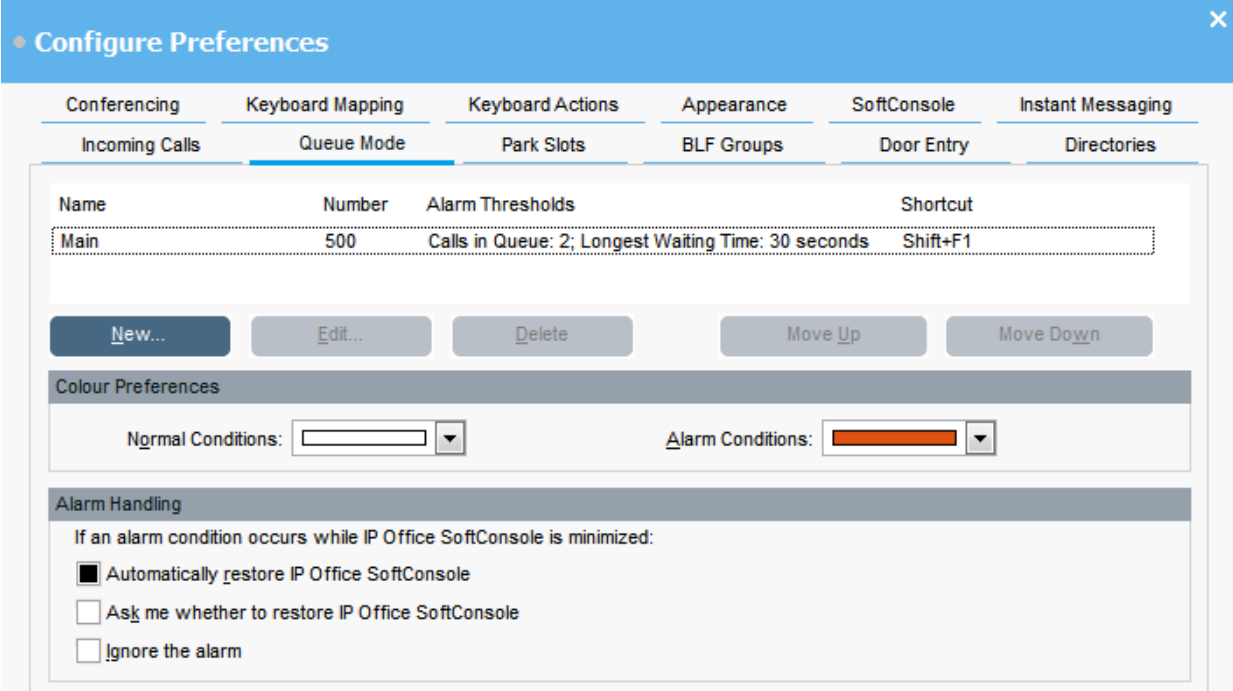

### **Prerequisiti**

Un amministratore deve configurare un gruppo di ricerca sul sistema telefonico abilitandone l'accodamento.

#### **Procedura**

- 1. Fare clic su **Preferenze**.
- 2. Selezionare **Modalità Coda**.

I dettagli delle code monitorate vengono visualizzati sullo schermo. È possibile visualizzare le soglie di allarme per ciascuna coda. Le soglie di allarme sono il numero di chiamate e la chiamata in attesa da più tempo.

- 3. Per aggiungere o modificare una coda:
	- a. Fare clic su **Nuovo** per aggiungere una nuova coda da monitorare.
	- b. Fare clic su **Modifica** per modificare le impostazioni della cosa selezionata.
	- c. Selezionare il tipo di coda appropriato dal menu a discesa **Nome coda**.
	- d. Selezionare la combinazione di tasti di scelta rapida per la coda dal menu a discesa **Scelta rapida**.

<span id="page-73-0"></span>e. Selezionare le impostazioni di allarme appropriate per la coda.

Per ulteriori informazioni sulle impostazioni di allarme, vedere Descrizione dei campi Impostazioni allarme alla pagina 74.

- 4. Per eliminare la coda selezionata, fare clic su **Elimina**.
- 5. Per modificare l'ordine delle code sul display:
	- a. Selezionare la coda che si desidera spostare.
	- b. Fare clic su **Sposta su** e **Sposta giù** secondo necessità.
- 6. **(Opzionale)** Nella sezione **Preferenze colori**, modificare i colori utilizzati dalla coda per le condizioni normali e le condizioni di allarme.
- 7. **(Opzionale)** Configurare la gestione degli allarmi per definire il comportamento quando una coda supera la soglia di allarme.
	- È possibile selezionare una o più opzioni di gestione degli allarmi:
	- **Ripristina automaticamente IP Office SoftConsole**
	- **Chiedi conferma ripristino IP Office SoftConsole**
	- **Ignora l'allarme**

### **Descrizione dei campi Impostazioni allarme**

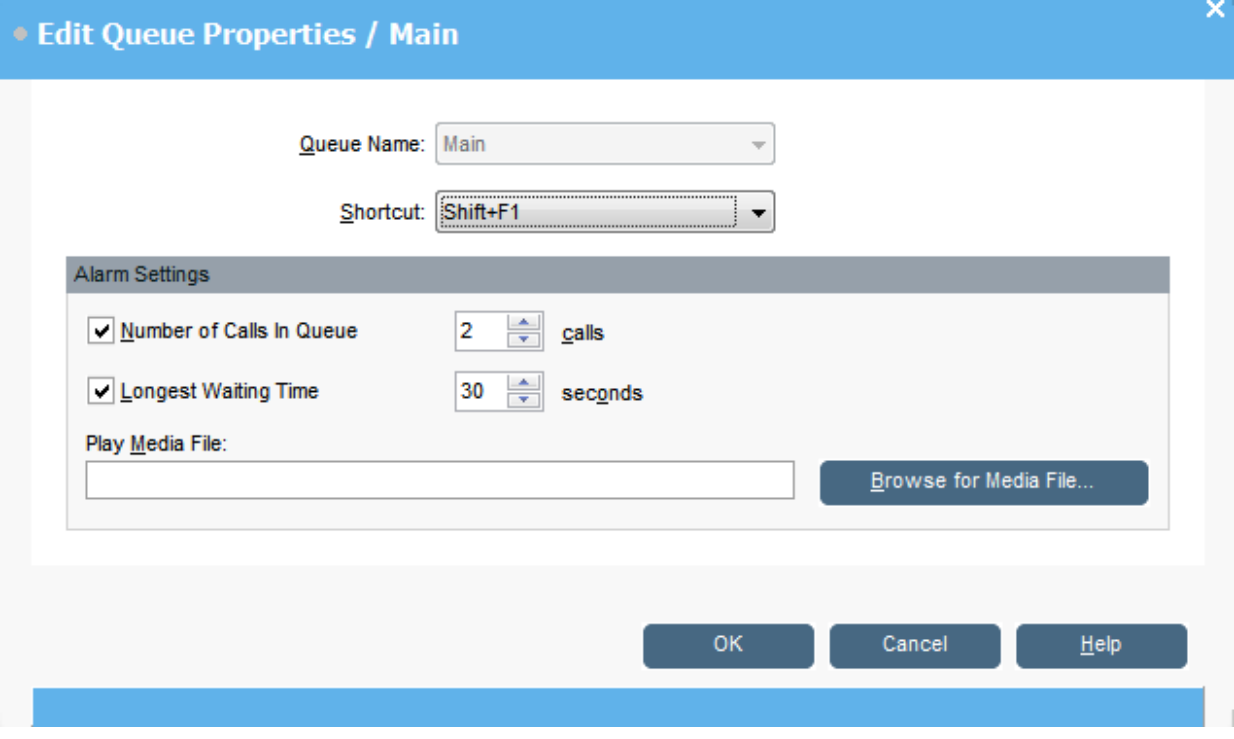

Quando si crea o si modifica una coda, è possibile configurare le impostazioni di allarme descritte nella tabella seguente.

<span id="page-74-0"></span>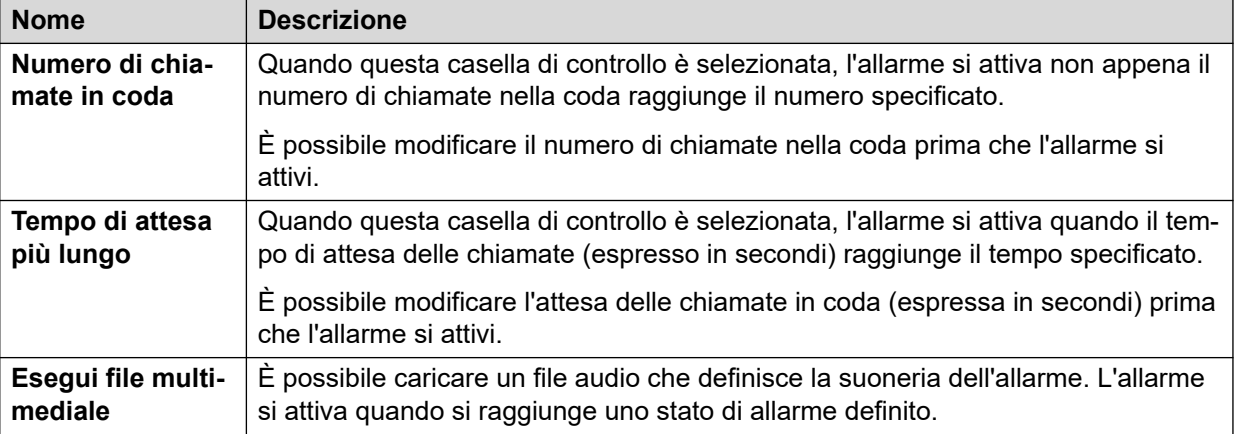

# **Impostazioni generali della console**

### **Informazioni su questa attività**

È possibile definire le modalità di salvataggio delle modifiche. È inoltre possibile impostare il comportamento della console per le chiamate in entrata e quando le relative finestre vengono chiuse.

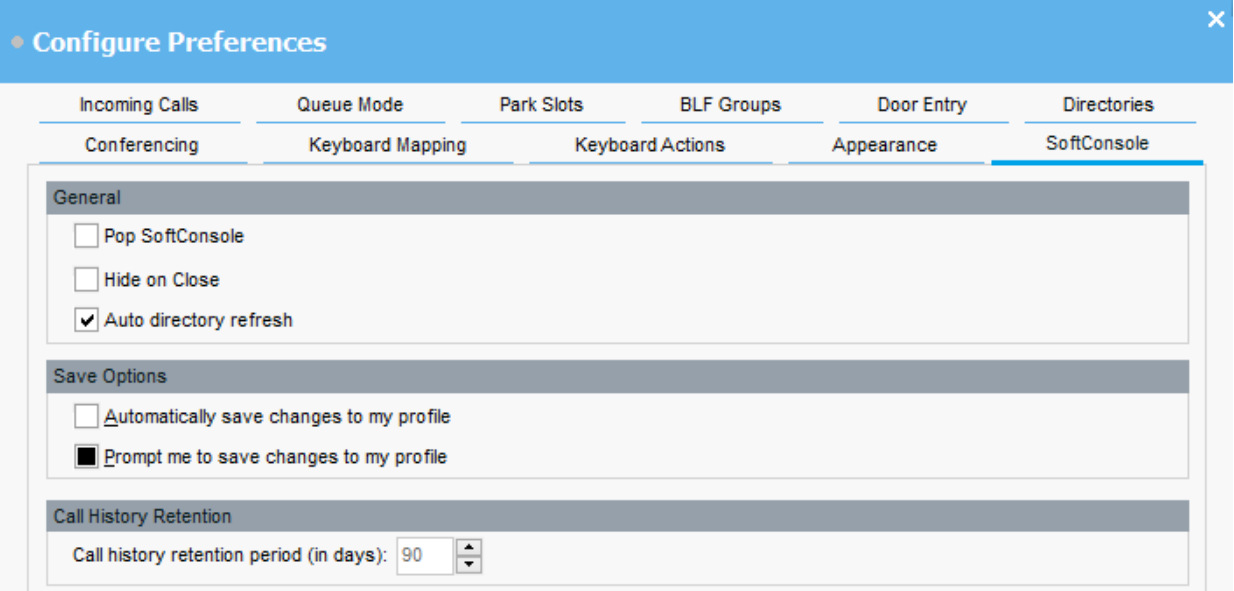

### **Procedura**

- 1. Fare clic su **Preferenze**.
- 2. Selezionare **SoftConsole**.

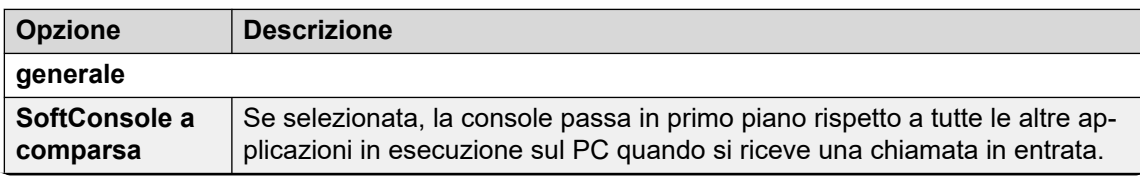

*La tabella continua…*

<span id="page-75-0"></span>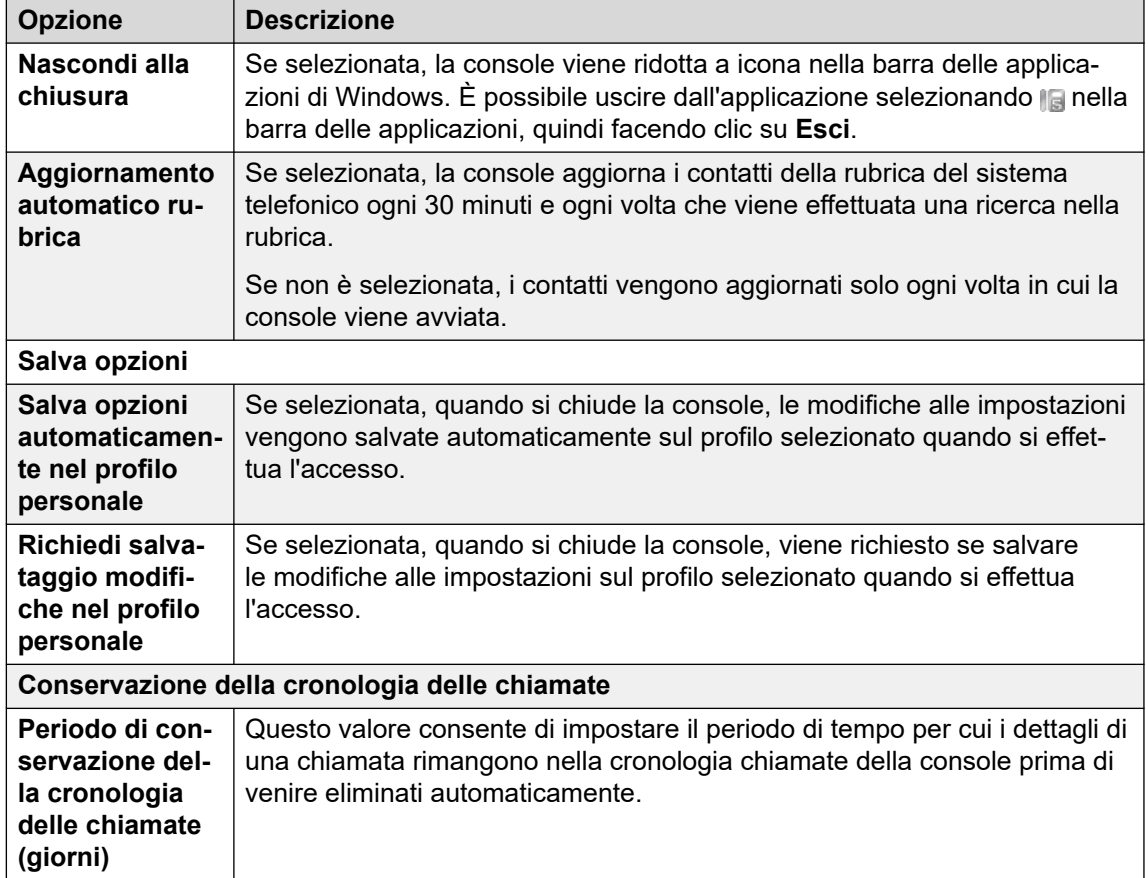

3. Fare clic su **OK** per salvare le modifiche.

# **Attivazione della messaggistica istantanea**

#### **Informazioni su questa attività**

Prima di completare questa configurazione, la barra di stato della console visualizza il messaggio IM disconnesso.

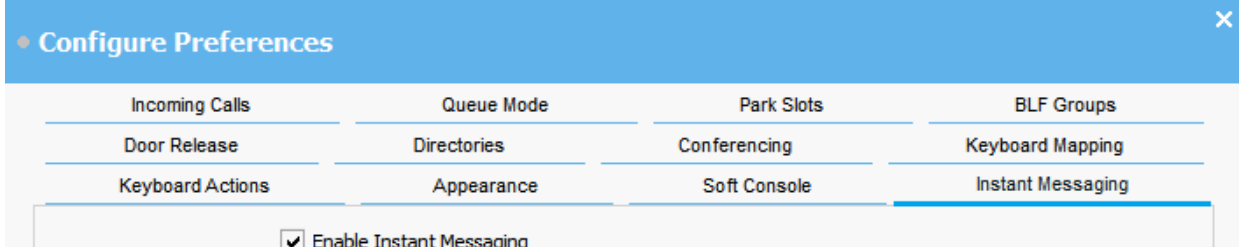

#### **Procedura**

- 1. Fare clic su **Preferenze**.
- 2. Selezionare **Messaggistica istantanea**.
- 3. Selezionare **Abilita messaggistica istantanea** se si desidera utilizzare IM con la console.

4. Fare clic su **OK** per salvare le modifiche.

# <span id="page-77-0"></span>**Capitolo 10: Modelli e profili**

Al primo accesso, l'utente seleziona uno dei modelli predefiniti della console. Mentre si utilizza la console, è possibile modificare diverse impostazioni e anche l'aspetto della schermata. È possibile salvare tali modifiche come un profilo personale. Il profilo o modello corrente in uso viene visualizzato nella barra di stato della console.

### **Nota:**

Per scegliere se mostrare o nascondere i pannelli **Chiamate in attesa** e **BLF**, è necessario aver effettuato l'accesso alla console come Amministratore.

# **Caricamento e salvataggio di un profilo**

### **Informazioni su questa attività**

È possibile caricare un nuovo profilo quando si effettua l'accesso. È possibile salvare le modifiche al profilo manualmente, o in alternativa configurare la console in modo che salvi automaticamente tutte le modifiche.

- Per caricare un profilo, effettuare le operazioni seguenti all'accesso:
	- 1. Fare clic su **Espandi**.
	- 2. Selezionare il profilo desiderato.
- Per salvare manualmente le modifiche al profilo corrente, selezionare **File** > **Salva profilo**.
- Per salvare manualmente le modifiche come un nuovo profilo, effettuare le operazioni seguenti:
	- 1. Selezionare **File** > **Salva profilo con nome**.
	- 2. Inserire un nuovo nome per il file.
	- 3. Fare clic su **OK** per salvare le modifiche.

Nella barra di stato viene indicato il nuovo nome del profilo.

• Per configurare la console in modo che salvi automaticamente le modifiche, andare su **Preferenze** > **SoftConsole**.

# <span id="page-78-0"></span>**Modifica di un profilo**

### **Prerequisiti**

- È necessario aver impostato la modalità Amministratore. Consultare [Accedere alla](#page-80-0)  [modalità amministratore](#page-80-0) alla pagina 81.
- Assicurarsi di selezionare il profilo che si desidera modificare al momento dell'accesso.

### **Procedura**

- 1. Apportare le modifiche desiderate al profilo.
	- In **Visualizzazione**, è possibile nascondere o mostrare i pannelli **Campi spia di occupato (BLF)**, **Chiamate in attesa** e **Slot di parcheggio**. È inoltre possibile accedere alle opzioni di visualizzazione normale.
- 2. Fare clic su **File** > **Salva profilo** per salvare le modifiche.

## **Creazione di un nuovo modello**

### **Informazioni su questa attività**

È possibile utilizzare i modelli per creare un profilo utente.

#### **Prerequisiti**

• È necessario aver impostato la modalità Amministratore. Consultare [Accedere alla](#page-80-0)  [modalità amministratore](#page-80-0) alla pagina 81.

### **Procedura**

- 1. Quando si effettua l'accesso in modalità Amministratore, effettuare le operazioni seguenti:
	- a. Fare clic su **Espandi**.
	- b. Selezionare il modello appropriato.
- 2. Modificare il layout secondo necessità.

È possibile modificare gli elementi seguenti:

- Dimensioni dei pannelli
- Numero di slot di parcheggio
- Pannelli visibili
- 3. Fare clic su **File** > **Salva modello**.
- 4. Immettere un nome per il modello e fare clic su **OK**.

## **Modelli predefiniti**

Sono installati i seguenti tre modelli predefiniti:

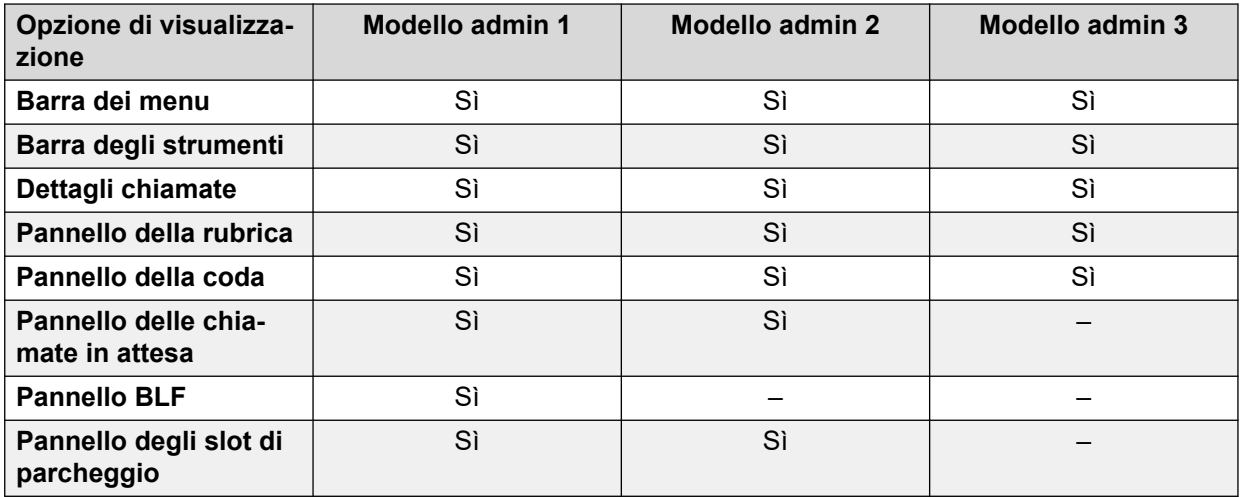

Se si crea un profilo utilizzando il modello Admin 3, non è possibile visualizzare il pannello Cronologia chiamate

# <span id="page-80-0"></span>**Capitolo 11: Lavorare con la modalità Amministratore**

### **Informazioni su questa attività**

È possibile avviare la console in modalità Amministratore. In questa modalità è possibile effettuare le operazioni seguenti:

- Creare e modificare profili utente.
- Modificare la lunghezza delle note delle chiamate.
- Creare e modificare modelli.
- Rimuovere o visualizzare i pannelli **BLF**, **Chiamate in attesa** e **Slot di parcheggio**.

### **Importante:**

In modalità Amministratore non è possibile accedere alle funzioni di telefonia.

## **Accedere alla modalità amministratore**

#### **Informazioni su questa attività**

Attenersi alla procedura seguente per accedere alla console in modalità amministratore.

#### **Importante:**

In modalità amministratore non è possibile accedere alle funzioni di telefonia.

### **Procedura**

- 1. Nella finestra **Accesso**, inserisci i dettagli di accesso dell'amministratore. Il nome utente è Administrator. La password predefinita è password. La password può essere cambiata quando si accede alla modalità amministratore.
- 2. Se intendi modificare un profilo, fai clic su **Espandi** e assicurati che il profilo richiesto sia selezionato.
- 3. Fare clic su **OK**.
- 4. Quando si effettua l'accesso, la barra di stato indica che l'utente si trova in modalità Amministratore e non è connesso al sistema telefonico.

# <span id="page-81-0"></span>**Modifica della password in modalità amministratore**

### **Informazioni su questa attività**

È possibile avviare la console in modalità Amministratore. In questa modalità è possibile effettuare le operazioni seguenti:

### **Prerequisiti**

• Accedere alla console in modalità amministratore. Consultare [Accedere alla modalità](#page-80-0)  [amministratore](#page-80-0) alla pagina 81.

### **Procedura**

- 1. Fare clic su **File** > **Cambia password Administrator**.
- 2. Immettere la password corrente della modalità amministratore.
- 3. Immettere e confermare la nuova password.
- 4. Fare clic su **OK** per salvare le modifiche.

# <span id="page-82-0"></span>**Capitolo 12: Risoluzione dei problemi**

In questa sezione sono riportate alcune note relative a problemi noti che potrebbero verificarsi e come risolverli.

#### **Collegamenti correlati**

Impossibile utilizzare il Force Extension Status o Group Service Status funzioni alla pagina 83 Le chiamate senza risposta non vengono rinviate all'operatore alla pagina 83 [Apertura di una schermata di avvertenza quando si accede a Microsoft Outlook](#page-83-0) alla pagina 84 [I contatti di Outlook non vengono visualizzati nella rubrica](#page-83-0) alla pagina 84

# **Impossibile utilizzare il Force Extension Status o Group Service Status funzioni**

### **Causa**

Dopo aver avviato la console, si verifica un intervallo di diversi secondi e l'operatore non può utilizzare queste funzioni. Durante questo intervallo, i moduli Proprietà voce di rubrica e Stato di servizio del gruppo visualizzano un pulsante **Chiudi** invece che i pulsanti **OK** e **Annulla**.

#### **Soluzione**

Chiudere il modulo, attendere diversi secondi, quindi riaprirlo e riprovare.

#### **Collegamenti correlati**

Risoluzione dei problemi alla pagina 83

## **Le chiamate senza risposta non vengono rinviate all'operatore**

### **Causa**

Perché le chiamate vengano restituite all'operatore quando non ricevono risposta, è necessario impostare un Tempo ritorno trasferimento nella scheda Telefonia utente della configurazione del sistema telefonico.

#### **Soluzione**

Contattare l'amministratore del sistema. **Collegamenti correlati**

Risoluzione dei problemi alla pagina 83

# <span id="page-83-0"></span>**Apertura di una schermata di avvertenza quando si accede a Microsoft Outlook**

### **Causa**

Se nella scheda Rubriche è stato selezionato l'accesso alla cartella Contatti di Microsoft Outlook, potrebbe venire visualizzata una schermata di avvertenza quando si accede alla console o si utilizza l'opzione **Invia e-mail**.

### **Soluzione**

- 1. Selezionare **Consenti accesso per casella di controllo**, quindi fare clic sulla durata nell'elenco.
- 2. Fare clic su **Sì**.

### **Collegamenti correlati**

[Risoluzione dei problemi](#page-82-0) alla pagina 83

# **I contatti di Outlook non vengono visualizzati nella rubrica**

### **Causa**

Outlook deve essere eseguito con i privilegi amministratore.

### **Soluzione**

Contattare il team dell'assistenza del computer.

#### **Collegamenti correlati**

[Risoluzione dei problemi](#page-82-0) alla pagina 83

# <span id="page-84-0"></span>**Capitolo 13: Guida e documentazione aggiuntive**

Le pagine seguenti forniscono le fonti per ulteriore assistenza.

#### **Collegamenti correlati**

Password dimenticata alla pagina 85 Utilizzo della guida alla pagina 85 [Documentazione aggiuntiva](#page-85-0) alla pagina 86

# **Password dimenticata**

Alcune funzioni IP Office richiedono l'immissione di informazioni quali nome utente, password, codice di accesso (PIN di sicurezza), codice Voicemail (password della casella postale).

Avaya non può reimpostare i valori per le password e i codici. Tuttavia, l'amministratore del sistema può reimpostare i valori, se necessario, effettuando la propria operazione o tramite una richiesta al business partner di Avaya.

L'amministratore del sistema imposta anche le regole utilizzate dal sistema IP Office per le password e i codici consentiti. Le stesse regole vengono applicate a tutti gli utenti.

#### **Collegamenti correlati**

Guida e documentazione aggiuntive alla pagina 85

## **Utilizzo della guida**

Avaya vende IP Office tramite partner commerciali accreditati. Questi partner aziendali forniscono supporto diretto ai propri clienti e segnalano i problemi ad Avaya se necessario.

Se serve ulteriore assistenza, contattare prima l'amministratore del sistema. Possono accedere alla configurazione completa del sistema IP Office, sia autonomamente che tramite una richiesta al partner aziendale Avaya del sistema.

Anche se l'amministratore del sistema/rivenditore non può vedere le password esistenti, può reimpostarle per consentire all'utente di accedere nuovamente e modificare il valore.

#### **Collegamenti correlati**

Guida e documentazione aggiuntive alla pagina 85

# <span id="page-85-0"></span>**Documentazione aggiuntiva**

Il sito Web Avaya [Centro documentazione](https://documentation.avaya.com) contiene manuali per l'utente e manuali per i prodotti Avaya. I collegamenti riportati di seguito contengono i manuali utente che potrebbero risultare utili.

### **Manuale dell'utente per i telefoni**

- IP Office [Manuale dell'utente per i telefoni serie J100](https://documentation.avaya.com/bundle/IPOfficeJ100User/page/Introduction.html) | IP Office [Riferimento rapido ai](https://documentation.avaya.com/bundle/IPOfficeJ100QRG/page/Introduction.html)  [telefoni serie J100](https://documentation.avaya.com/bundle/IPOfficeJ100QRG/page/Introduction.html)
- IP Office [9600 Manuale dell'utente per i telefoni serie](https://documentation.avaya.com/bundle/IPOffice9600User/page/Introduction.html) | IP Office [9600 Riferimento rapido](https://documentation.avaya.com/bundle/IPOffice9600QRG/page/Introduction9600.html) [ai telefoni serie](https://documentation.avaya.com/bundle/IPOffice9600QRG/page/Introduction9600.html)
- IP Office [Manuale dell'utente per i telefoni analogici](https://documentation.avaya.com/bundle/IPOfficeAnalogPhoneUser/page/Introduction.html)

### **Guide all'applicazione**

- [Utilizzo di Avaya Workplace](https://documentation.avaya.com/bundle/UsingAvayaWorkplaceClientForIPOfficeR11_1/page/Avaya_Equinox_overview.html) Client per IP Office
- [Utilizzo del portale utente IP Office](https://documentation.avaya.com/bundle/IPOfficeUserPortal/page/Using_Self_Administration.html)
- [Utilizzo di one-X Portal for IP Office](https://ipofficekb.avaya.com/businesspartner/ipoffice/user/oneXportaluser/index.htm)
- [Utilizzo di IP Office](https://documentation.avaya.com/bundle/IPOfficeSoftConsole/page/Overview.html) SoftConsole

### **Manuale di utilizzo della casella di posta vocale**

- [Utilizzo di una casella postale in modalità Voicemail Pro](https://documentation.avaya.com/bundle/IPOfficeIPOfficeMailbox/page/Introduction.html) IP Office
- [Utilizzo di una casella postale in modalità Voicemail Pro](https://documentation.avaya.com/bundle/IPOfficeIntuityMailbox/page/Introduction.html) Intuity
- [Utilizzo della modalità Intuity IP Office](https://documentation.avaya.com/bundle/IPOfficeEVMIntuityUser/page/Embedded_voicemail.html) Embedded Voicemail
- [Utilizzo della modalità IP Office IP Office](https://documentation.avaya.com/bundle/IPOfficeEVMIPOfficeUser/page/Embedded_voicemail_overview.html) Embedded Voicemail

#### **Collegamenti correlati**

[Guida e documentazione aggiuntive](#page-84-0) alla pagina 85

# **Indice**

### $\mathbf{A}$

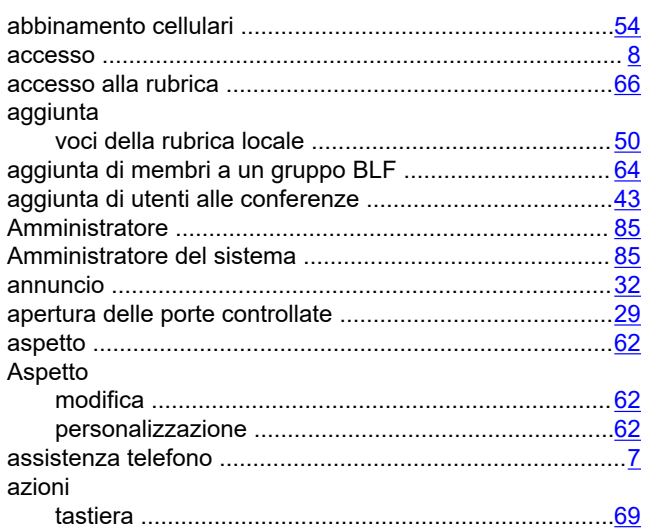

### $\overline{\mathbf{B}}$

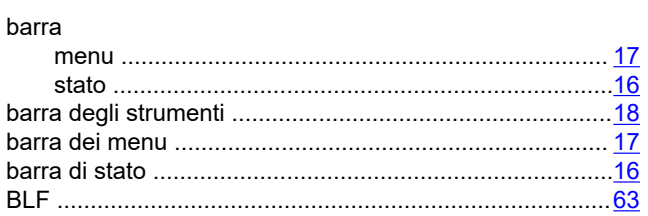

### $\mathbf C$

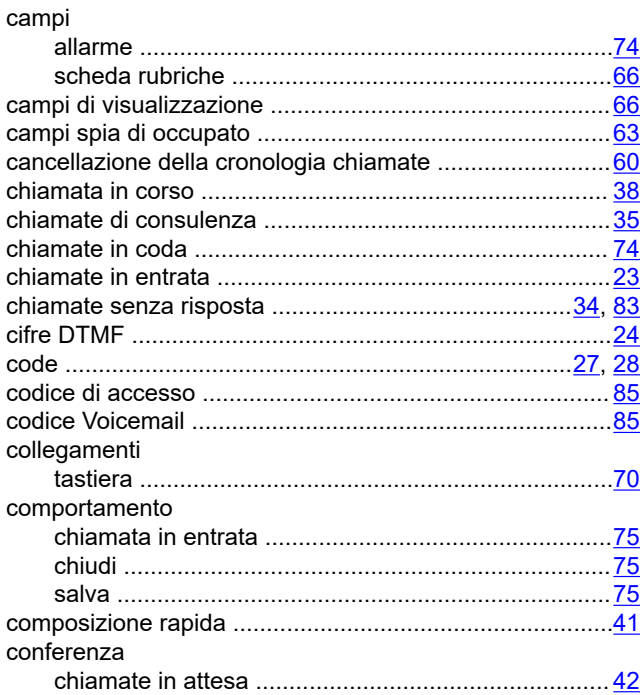

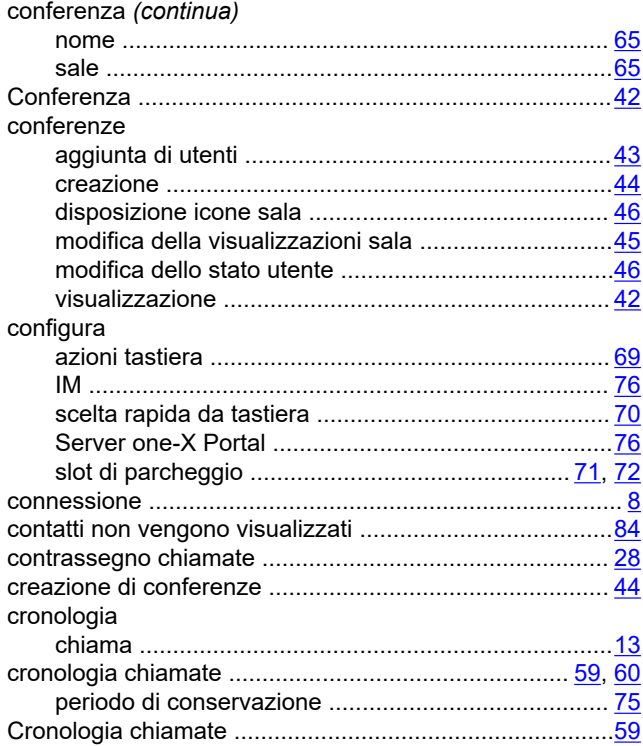

### D

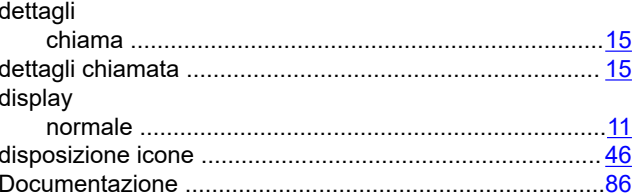

### E

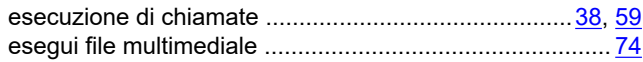

### F

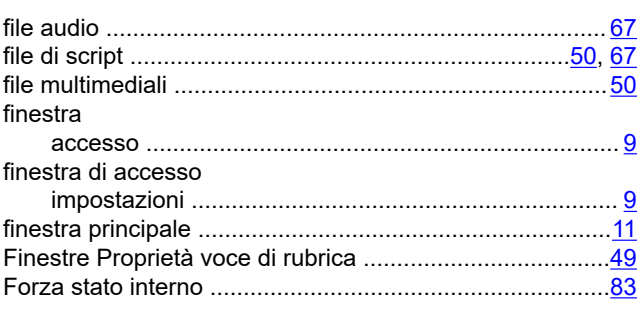

### G

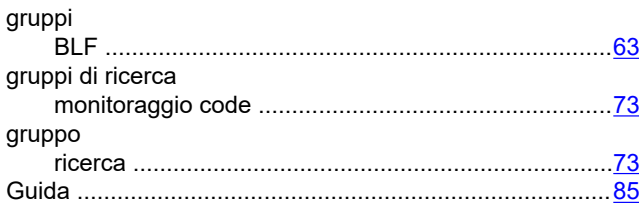

### $\overline{1}$

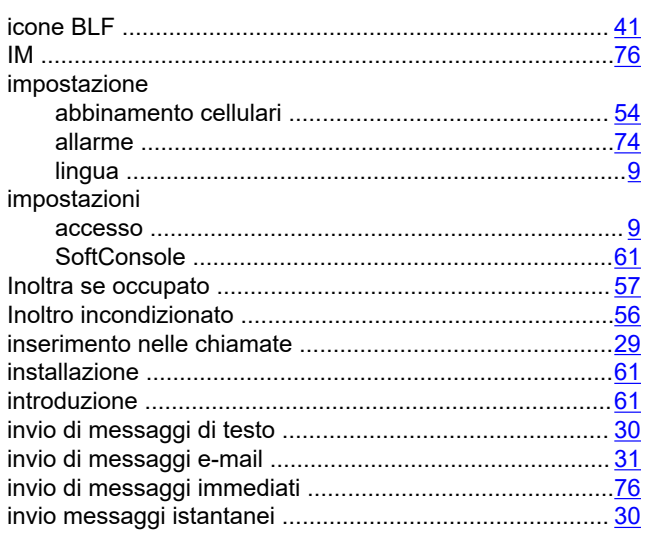

### L

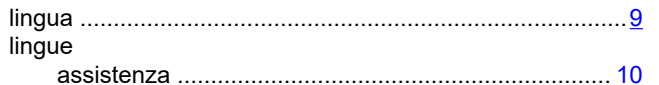

### M

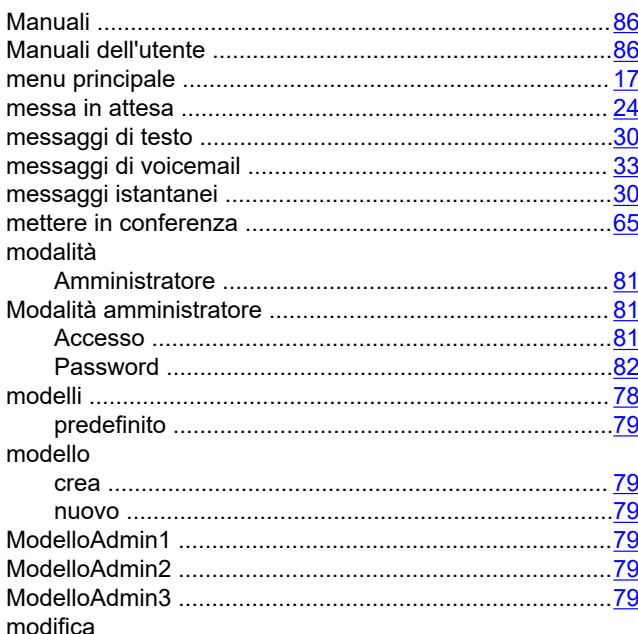

### N

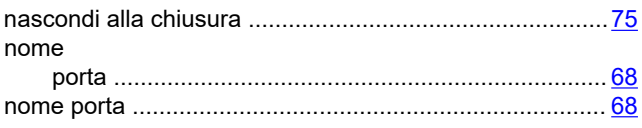

### $\mathbf{o}$

### P

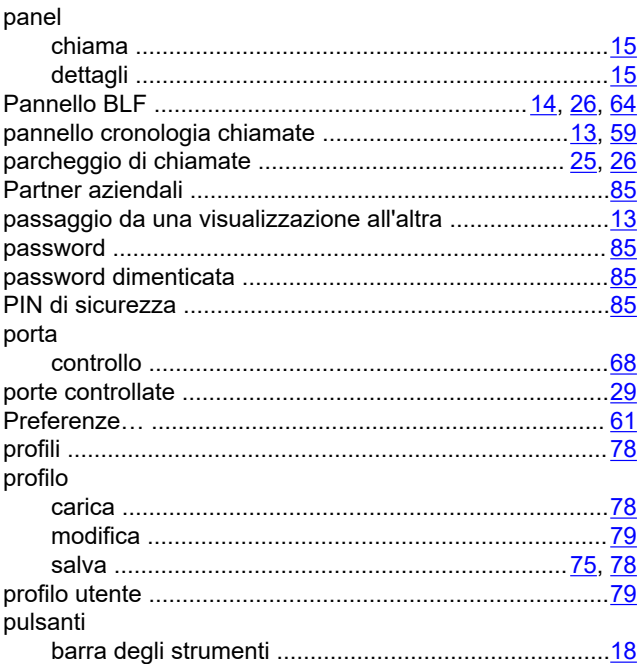

### $\mathsf{R}$

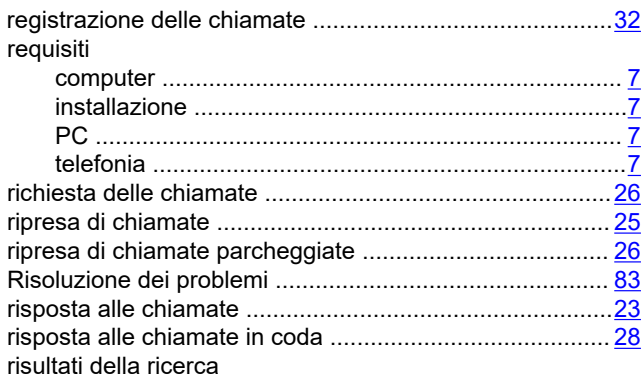

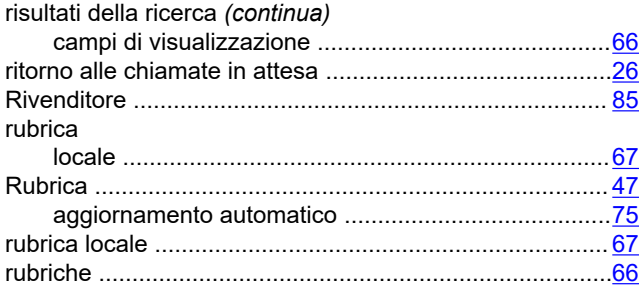

### $\mathbf{s}$

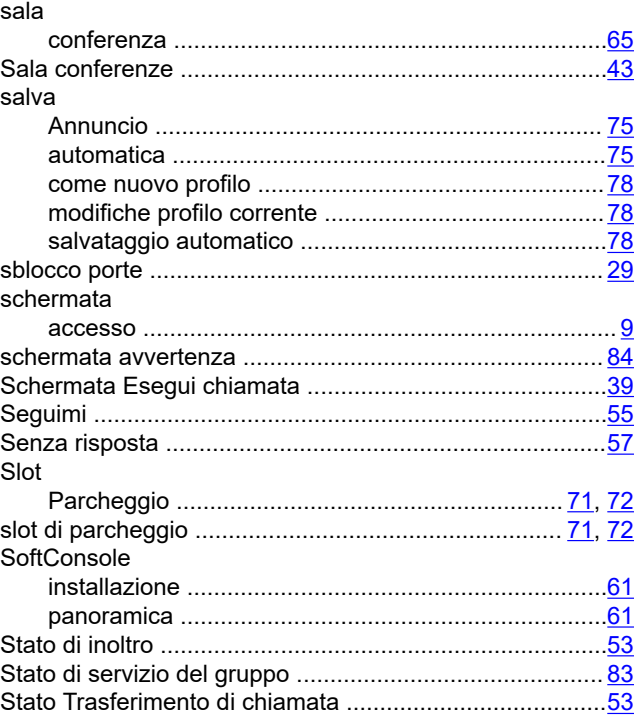

### $\mathbf{T}$

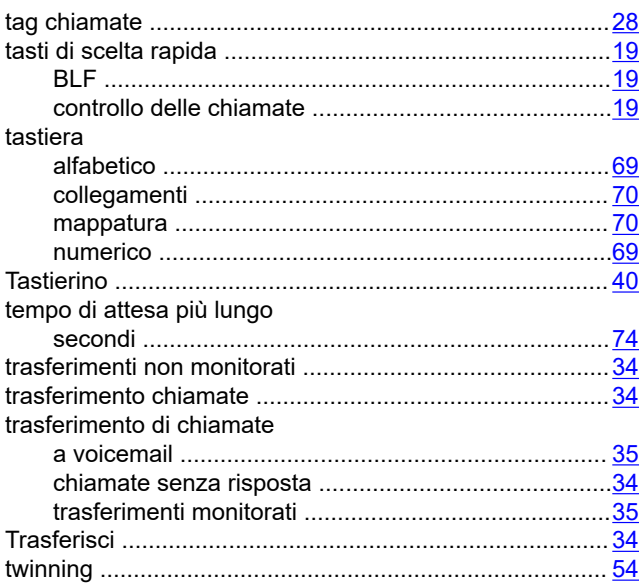

### $\overline{\mathsf{V}}$

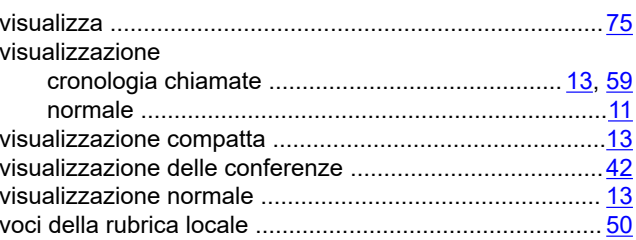